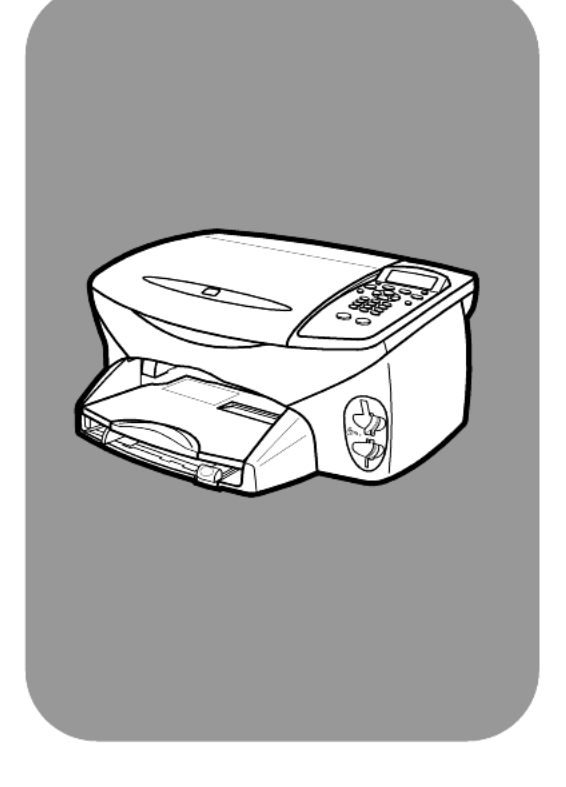

## HP PSC 2200 Series All-in-One

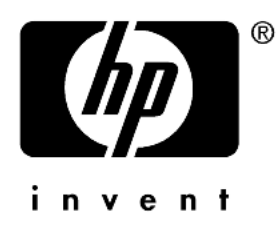

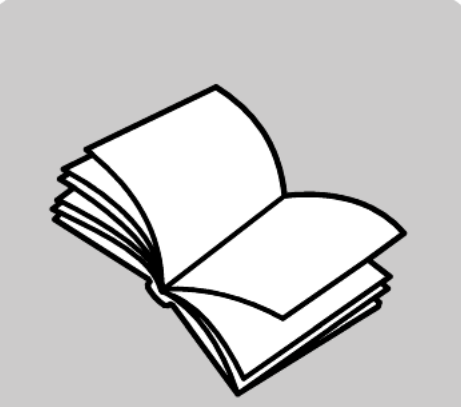

# Referenzhandbuch

© Copyright Hewlett-Packard Company 2002

Alle Rechte vorbehalten. Das Fotokopieren, Vervielfältigen oder Übersetzen in eine andere Sprache dieses Dokuments oder von Teilen dieses Dokuments ist ohne die vorherige schriftliche Genehmigung der Hewlett-Packard Company nicht zulässig.

Dieses Produkt arbeitet mit der PDF-Technologie von Adobe, die eine LZW-Implementierung mit dem lizenzierten US-Patent 4.558.302 enthält.

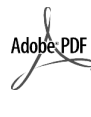

Adobe und das Acrobat-Logo sind eingetragene Marken oder Marken von Adobe Systems Incorporated in den USA und/oder anderen Ländern.

Teilweise Copyright © 1989-2002 Palomar Software Inc. Die HP PSC 2200 Series enthält Druckertreibertechnologie lizenziert von Palomar Software, Inc. www.palomar.com

Copyright © 1999-2002 Apple Computer, Inc.

Apple, das Apple-Logo, Mac, das Mac-Logo, Macintosh und Mac OS sind in den USA und anderen Ländern eingetragene Marken von Apple Computer, Inc.

Handbuch-Teilenummer: C8654-90193

Erste Ausgabe: März 2002

Printed in U.S.A., Mexico, Germany, Singapore, or China

Windows®, Windows NT®, Windows ME®, Windows XP® und Windows  $2000^{\circledR}$  sind in den USA eingetragene Marken der Microsoft Corporation.

Intel $^\circledR$  und Pentium $^\circledR$  sind eingetragene Marken der Intel Corporation.

#### Hinweis

Die Informationen in diesem Dokument können ohne vorherige Ankündigung geändert werden, und es können daraus keine Verpflichtungen seitens der Hewlett-Packard Company abgeleitet werden.

**Hewlett-Packard haftet nicht für Fehler in diesem Dokument. Ferner lehnt Hewlett-Packard alle Gewährleistungen hinsichtlich dieses Materials ab, unabhängig davon, ob sie ausdrücklich oder stillschweigend erteilt wurden, einschließlich, aber nicht beschränkt auf Gewährleistungen für handelsübliche Qualität und Eignung für einen bestimmten Zweck.**

Die Hewlett-Packard Company haftet nicht für direkte oder indirekte Schäden, die in Zusammenhang mit oder infolge der Lieferung, Leistung oder Nutzung dieses Dokuments und dem Programmmaterial, das es beschreibt, entstehen.

**Hinweis:** Informationen über technische Bestimmungen finden Sie in diesem Handbuch unter "Technische Informationen".

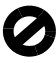

Das Kopieren der folgenden Dokumente ist in vielen Ländern verboten. In Zweifelsfällen holen Sie zuvor rechtlichen Rat ein.

- Dokumente und Unterlagen staatlicher Stellen:
	- Reisepässe
	- Einreise-/Ausreisedokumente
	- Wehrdienstunterlagen
	- Personalausweise oder Abzeichen
- Wertzeichen:
	- Briefmarken
- Nahrungsmittelgutscheine
- Auf staatliche Einrichtungen ausgestellte Schecks bzw. gezogene Wechsel
- Banknoten, Reiseschecks oder Zahlungsanweisungen
- Einlagezertifikate
- Urheberrechtlich geschützte Unterlagen

#### Sicherheitsinformationen

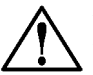

Warnung! Zur Vermeidung von Brand- oder Elektroschockgefahr sollten Sie dieses Gerät weder Regen noch sonstiger **Feuchtigkeit** aussetzen.

Befolgen Sie bei Verwendung dieses Geräts stets die grundlegenden Sicherheitsvorkehrungen, um die Verletzungsgefahr durch Brand oder Stromschlag auf ein Minimum zu reduzieren.

#### WARNUNG: Elektroschockgefahr

- **1** Lesen Sie sämtliche Hinweise in den Einrichtungsanweisungen aufmerksam durch.
- **2** Verwenden Sie ausschließlich eine geerdete Steckdose für den Netzanschluss des Geräts. Falls Sie nicht wissen, ob die Steckdose geerdet ist, lassen Sie diese von einem qualifizierten Elektriker prüfen.
- **3** Beachten Sie sämtliche auf dem Gerät angebrachten Warnhinweise und Anweisungen.
- **4** Ziehen Sie vor dem Reinigen des Geräts den Netzstecker.
- **5** Installieren oder verwenden Sie dieses Gerät nicht in der Nähe von Wasser bzw. wenn Sie durchnässt sind.
- **6** Stellen Sie das Gerät auf einer stabilen und sicheren Unterlage auf.
- **7** Installieren Sie das Gerät an einem geschützten Ort, um zu vermeiden, dass Personen auf das Kabel treten oder darüber stolpern und das Kabel beschädigt wird.
- **8** Falls das Gerät nicht einwandfrei arbeitet, sehen Sie in der Online-Hilfe zur Fehlerbehebung nach.
- **9** Das Gerät enthält keine Teile, die vom Bediener gewartet werden können. Überlassen Sie die Wartung qualifiziertem Servicepersonal.
- **10** Verwenden Sie das Gerät in einem gut belüfteten Raum.

# Inhalt

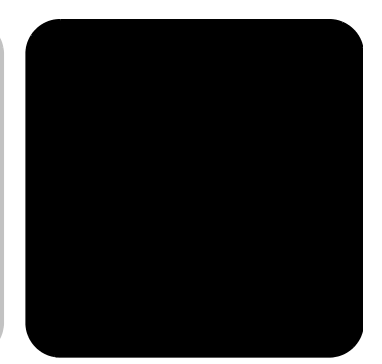

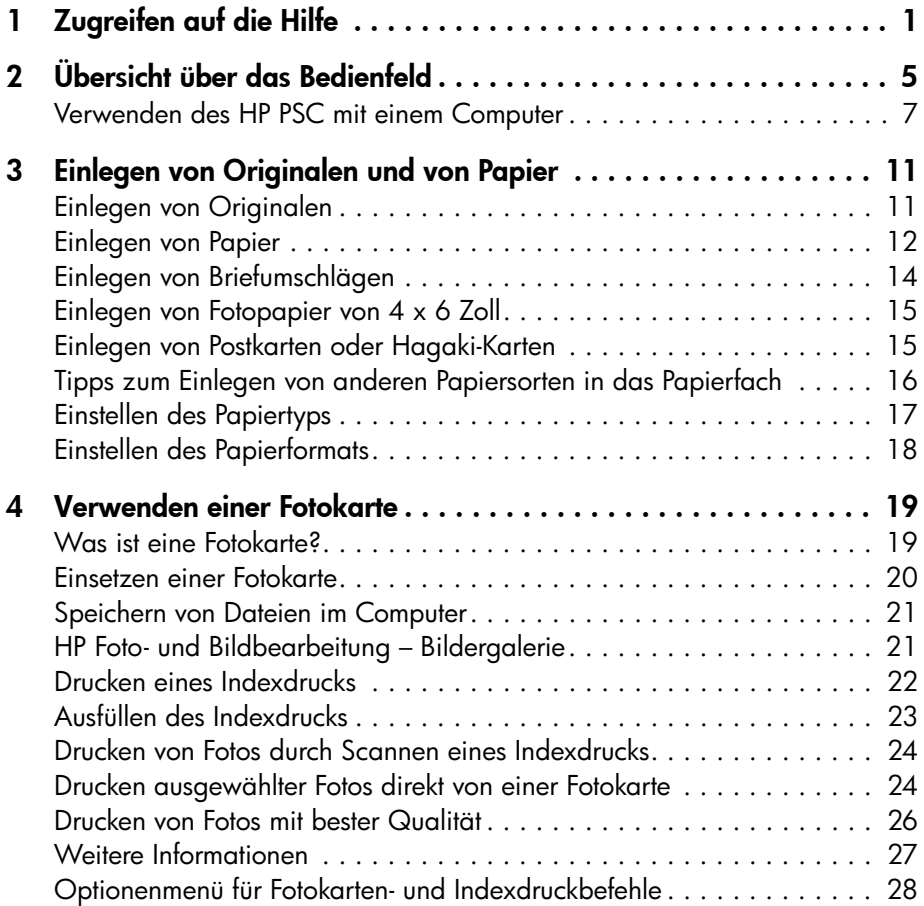

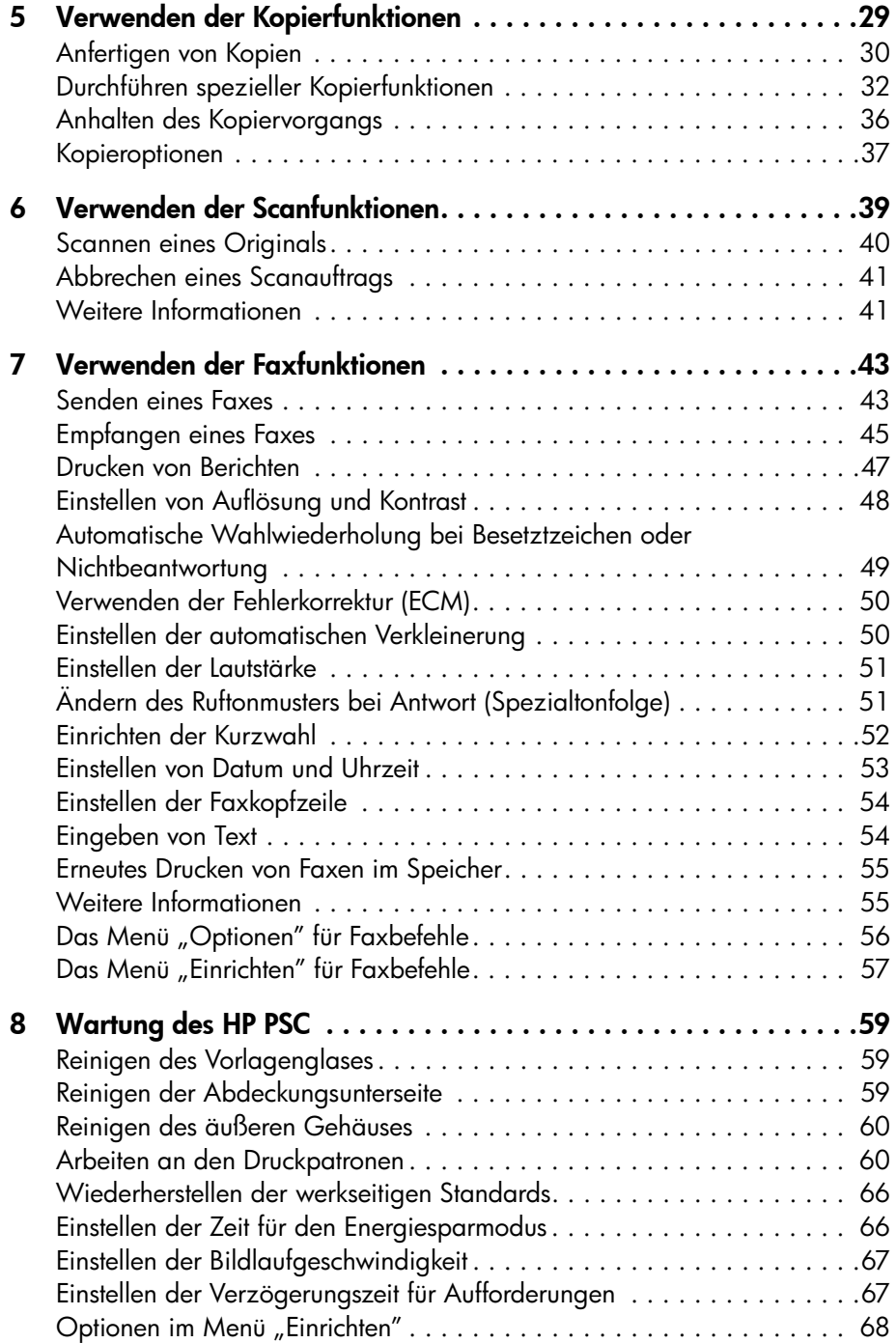

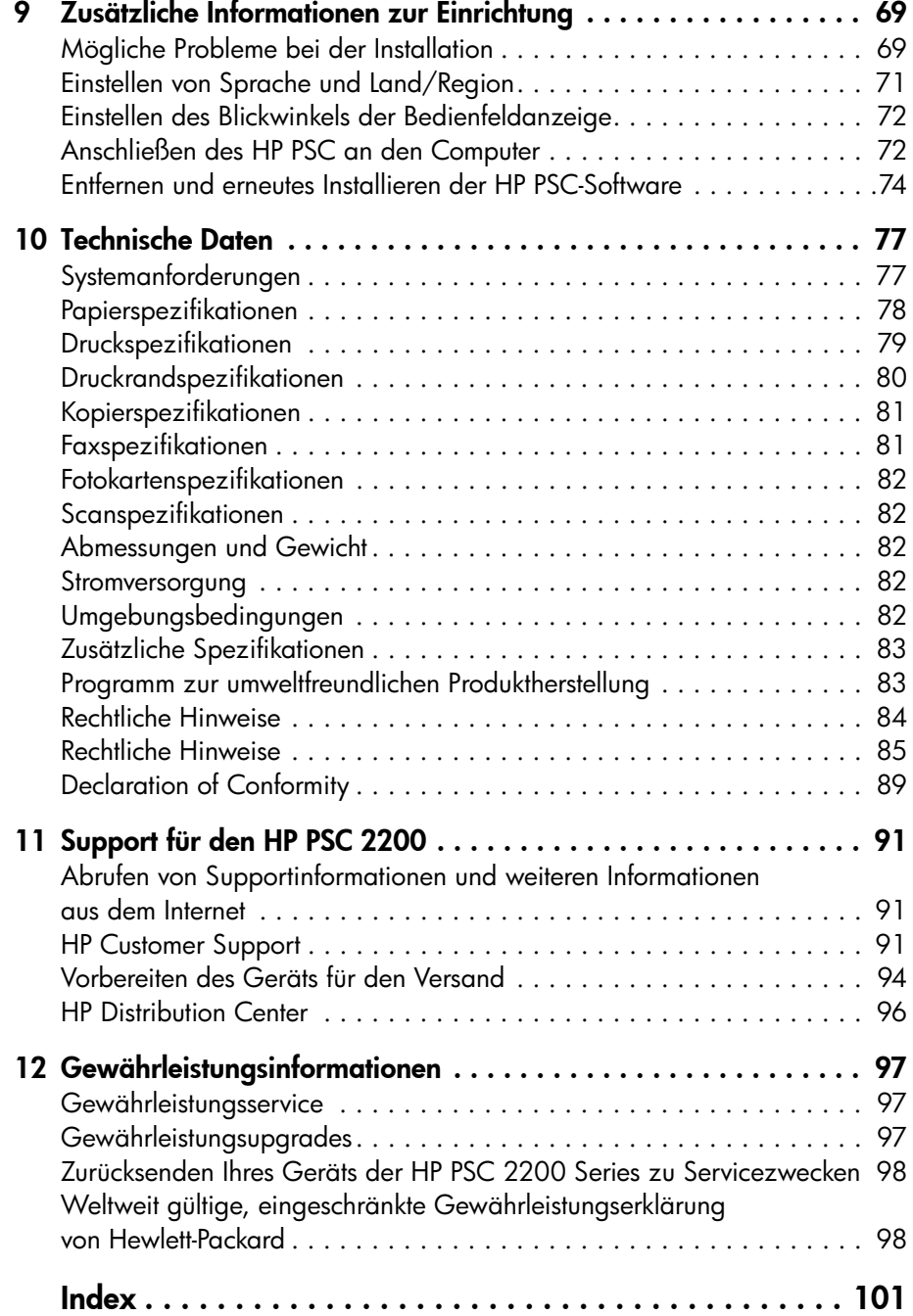

HP PSC 2200 Series

# <span id="page-6-0"></span>Zugreifen auf die Hilfe

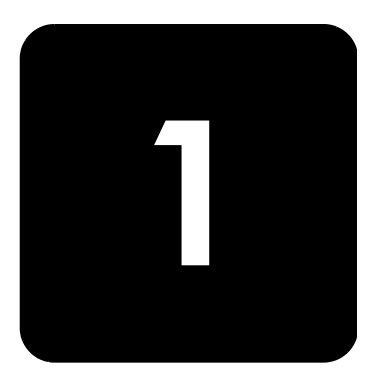

Dieses Referenzhandbuch enthält einführende Informationen zur Verwendung Ihres HP PSC und bietet zusätzliche Hilfestellung bei der Fehlerbehebung für den Installationsvorgang. Darüber hinaus enthält das Referenzhandbuch Informationen zum Bestellen von Zubehör und Verbrauchsmaterialien, zu technischen Daten, Support und zur Gewährleistung.

In der unten stehenden Tabelle sind weitere Informationsquellen für den HP PSC aufgeführt.

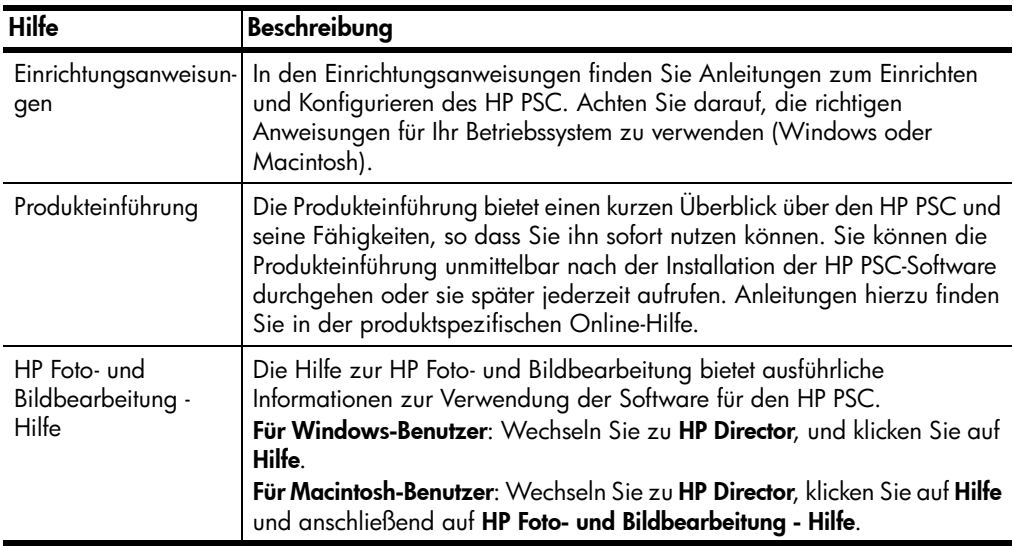

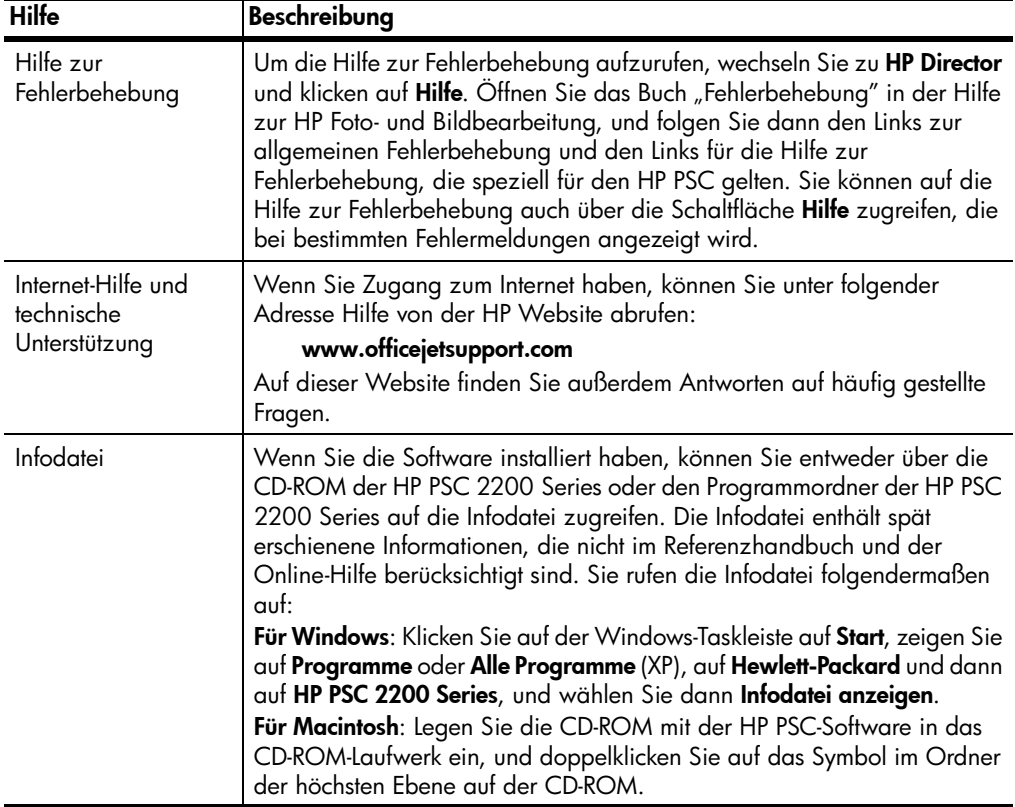

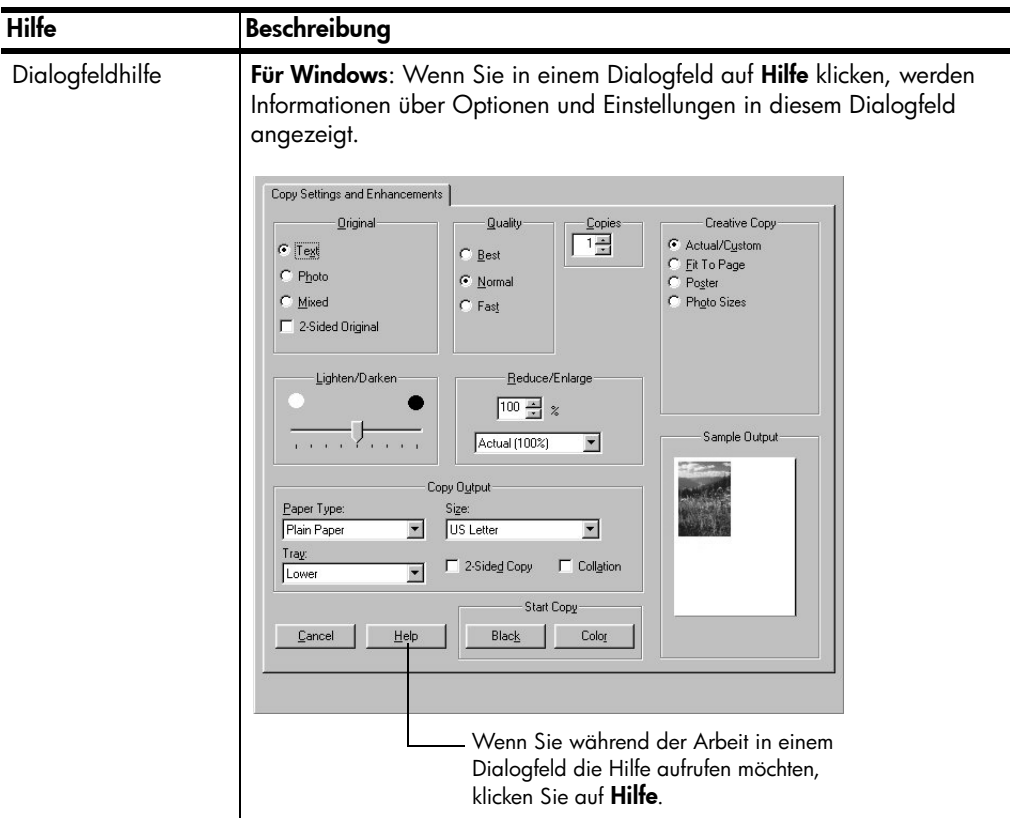

HP PSC 2200 Series

# <span id="page-10-0"></span>Übersicht über das Bedienfeld

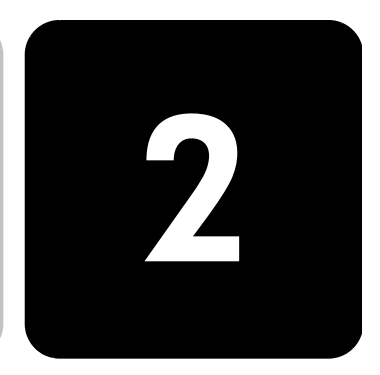

Sie können zahlreiche Funktionen entweder über das Bedienfeld oder die HP PSC-Software ausführen.

Selbst wenn Sie den HP PSC nicht an einen Computer anschließen, können Sie mit Hilfe des Bedienfeldes Dokumente oder Fotos kopieren, Faxe senden, einen Indexdruck für eine Fotokarte erstellen und Fotos von einer Fotokarte drucken. Sie können über die Tasten am Bedienfeld und das Menüsystem eine breite Palette an Einstellungen ändern.

Bedienfeldfunktionen Anhand der Abbildungen unten können Sie die Position der Tasten am Bedienfeld nachvollziehen.

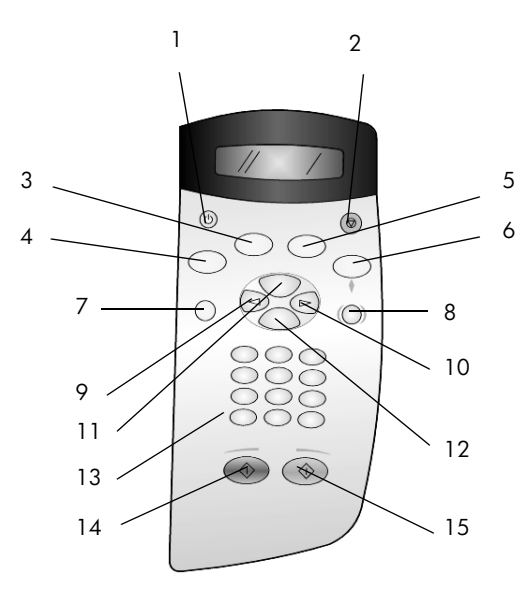

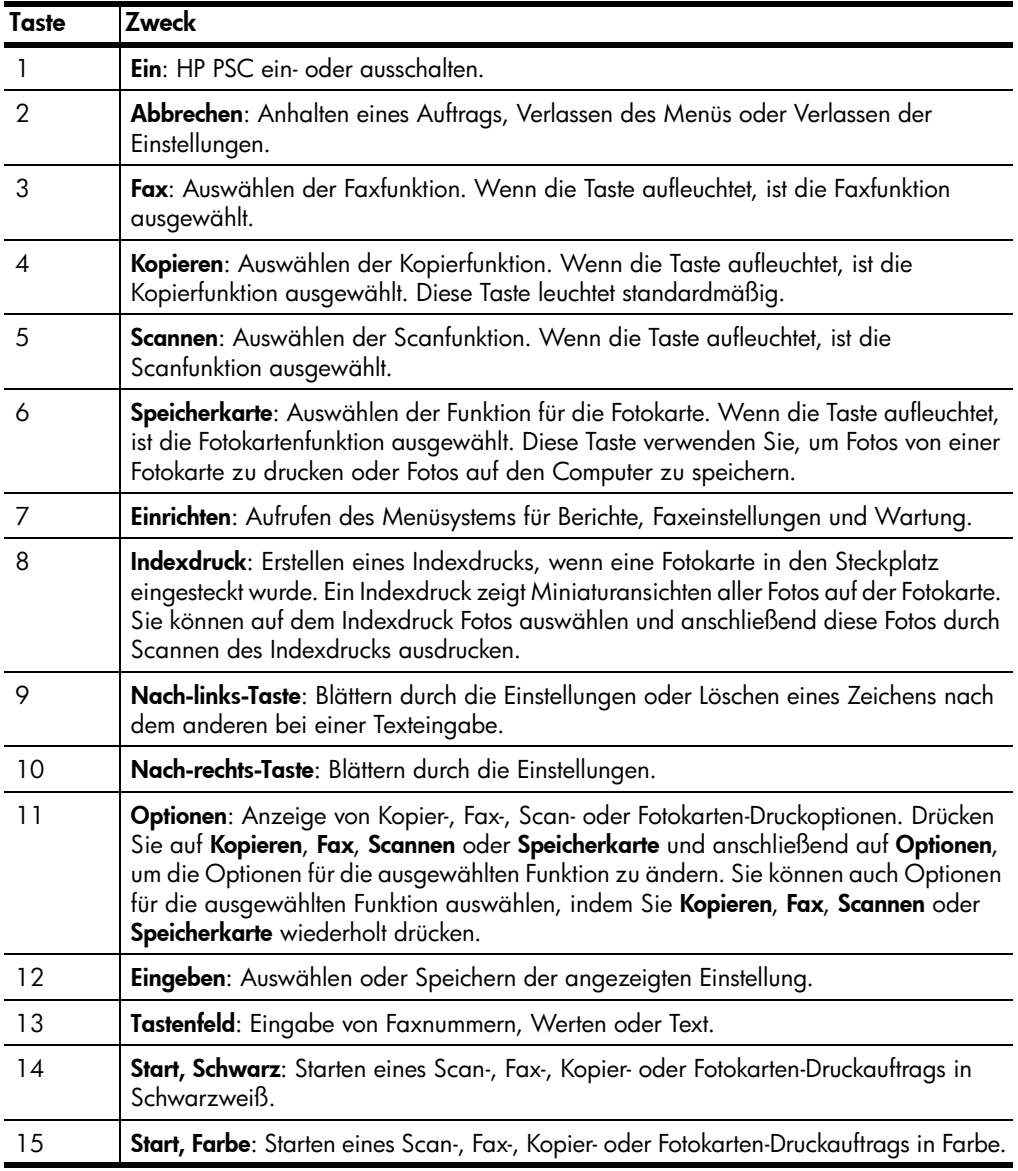

#### <span id="page-12-0"></span>Verwenden des HP PSC mit einem Computer

Wenn Sie die HP PSC-Software gemäß den Einrichtungsanweisungen auf Ihrem Computer installiert haben, können Sie sämtliche Funktion des HP PSC über HP Director nutzen.

HP Foto- und Bildbearbeitung - Director

HP Director kann über das Symbol auf dem Desktop aufgerufen werden.

#### Für Windows-Benutzer:

- 1 Führen Sie einen der folgenden Vorgänge durch:
	- Doppelklicken Sie auf das Symbol für HP Director auf dem Desktop.
	- Klicken Sie auf der Windows-Taskleiste auf Start, zeigen Sie auf Programme oder Alle Programme (XP), auf Hewlett-Packard und dann auf HP PSC 2200 Series, und wählen Sie dann HP Foto- und Bildbearbeitung - Director.
- 2 Klicken Sie in das Feld Gerät wählen, um eine Liste der installierten HP Geräte anzuzeigen.
- 3 Wählen Sie HP PSC 2200.

In Director werden nur die Schaltflächen angezeigt, die für das ausgewählte Gerät gelten.

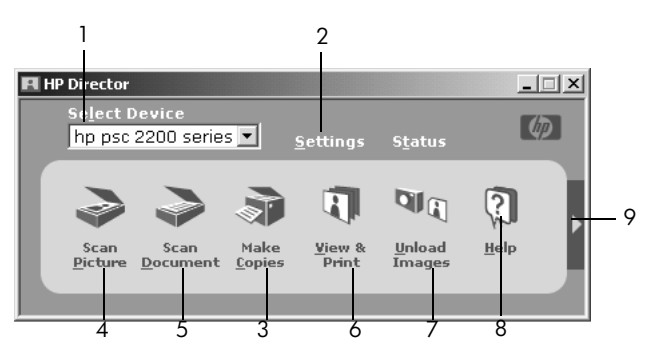

HP Foto- und Bildbearbeitung - Director

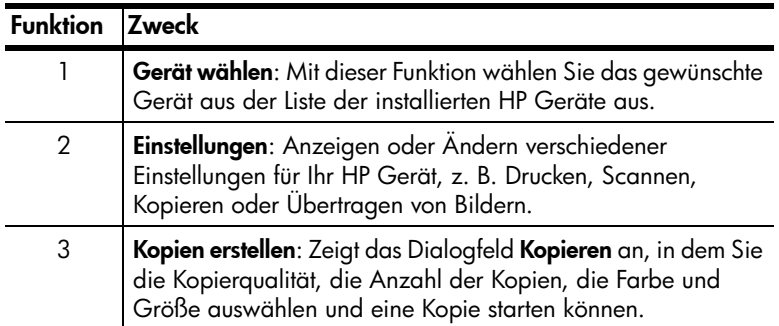

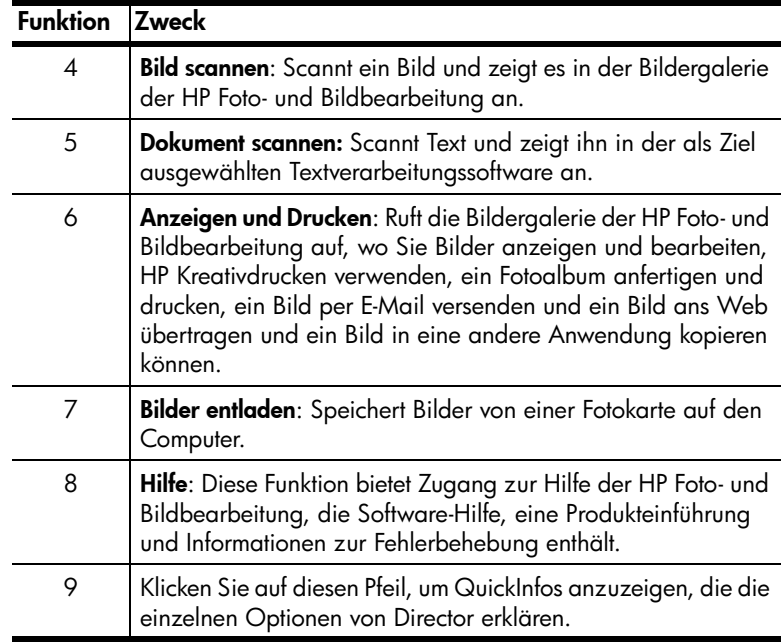

#### **Für Macintosh-Benutzer:**

- ! Führen Sie einen der folgenden Vorgänge durch:
	- Für OS 9: Doppelklicken Sie auf das Symbol für HP Director auf dem Desktop.
	- Für OS 10: Doppelklicken Sie auf das Symbol für HP Director auf dem Dock.

Die folgende Abbildung zeigt einige der in HP Director für Macintosh verfügbaren Funktionen. In der Legende finden Sie eine kurze Beschreibung der einzelnen Funktionen.

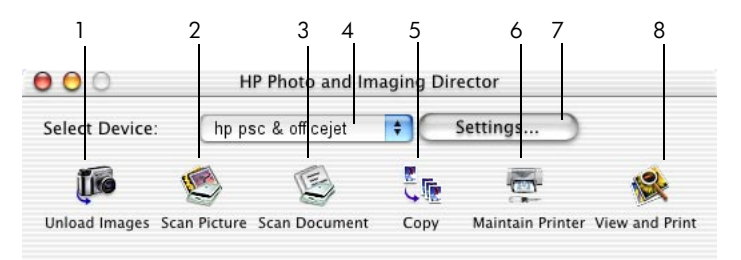

Director für Macintosh in OS 9 und OS 10

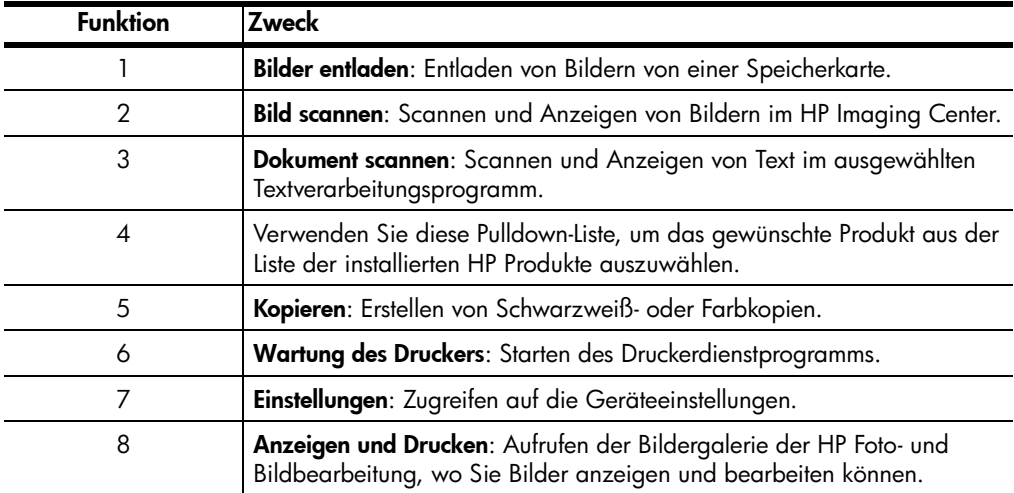

HP PSC 2200 Series

# <span id="page-16-0"></span>Einlegen von Originalen und von Papier

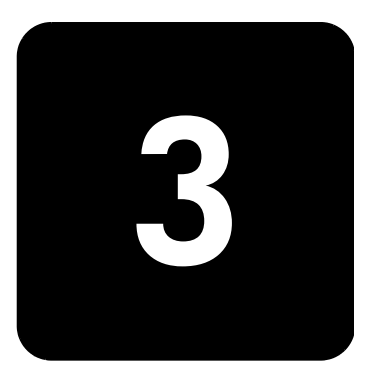

Sie können Kopien von Originalen erstellen, die auf das Vorlagenglas gelegt wurden. Sie können zum Drucken und Kopieren ferner eine Vielzahl von Papiersorten, -gewichten und -formaten sowie Transparentfolien benutzen. Es ist jedoch wichtig, das richtige Papier zu verwenden und darauf zu achten, dass es richtig eingelegt und nicht beschädigt ist.

## <span id="page-16-1"></span>Einlegen von Originalen

Sie können ein beliebiges Original kopieren oder scannen, indem Sie es auf dem Vorlagenglas platzieren.

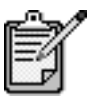

Viele der Optionen von Verkleinern/Vergrößern, z. B. An Seite anpassen oder Poster, funktionieren nicht richtig, wenn das Vorlagenglas und die Abdeckungsunterseite nicht sauber sind. Weitere Informationen finden Sie unter Reinigen des [Vorlagenglases](#page-64-3) auf Seite 59 und [Reinigen der](#page-64-4)  [Abdeckungsunterseite](#page-64-4) auf Seite 59.

1 Heben Sie die Abdeckung an, und legen Sie das Original mit der bedruckten Seite nach unten auf das Vorlagenglas auf, so dass es vorne rechts anliegt und die Seiten des Originals die Kanten rechts und vorne berühren.

Bei Verwendung der Kopierfunktion ist es wichtig, das Original in die vordere rechte Ecke zu legen.

Tipp! Wenn Sie eine Transparentfolie kopieren möchten (d. h. den Aufdruck auf einer Transparentfolie), sollten Sie ein weißes Blatt Papier auf die Folie legen.

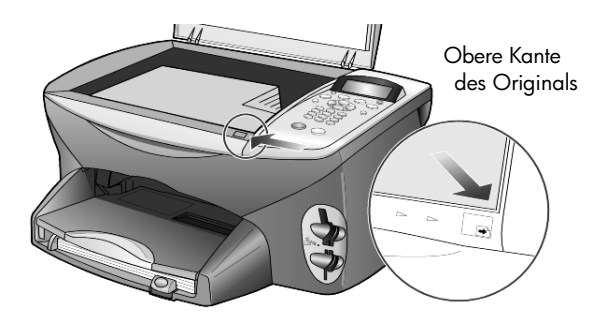

2 Schließen Sie die Abdeckung.

## <span id="page-17-0"></span>Einlegen von Papier

Im Folgenden wird die grundlegende Vorgehensweise zum Einlegen von Papier beschrieben. Für das Einlegen bestimmter Papier-, Transparentfolienund Umschlagtypen sowie Postkarten gibt es spezielle Hinweise. Wenn Sie diese Vorgehensweise durchgelesen haben, lesen Sie unter Tipps zum [Einlegen von anderen Papiersorten in das Papierfach](#page-21-0) auf Seite 16, [Einlegen](#page-20-0)  [von Fotopapier von 4 x 6 Zoll](#page-20-0) auf Seite 15, [Einlegen von Briefumschl‰gen](#page-19-0) [auf Seite 14](#page-19-0) und [Einlegen von Postkarten oder Hagaki-Karten](#page-20-1) auf Seite 15 weiter.

Die besten Ergebnisse erzielen Sie, wenn Sie vor jedem Papiertyp- oder Papierformatwechsel die Papiereinstellungen ändern. Weitere Informationen finden Sie unter [Einstellen des Papiertyps](#page-22-0) auf Seite 17.

#### Einlegen von Papier in das Papierfach

1 Nehmen Sie das Ausgabefach ab, und schieben Sie die Papierquerund -längsführung ganz nach außen.

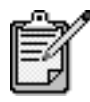

Am Ausgabefach eingestanzte Diagrammen bieten Tipps zum Installieren der Druckpatronen. Außerdem ist die Adresse der Support-Website für OfficeJet-Produkte angegeben.

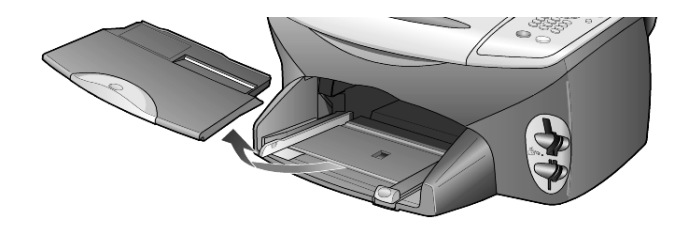

- 2 Richten Sie den Papierstapel auf einer ebenen Fläche aus, damit alle Seiten genau aufeinander liegen, und überprüfen Sie das Papier anschließend nach den folgenden Kriterien:
	- Stellen Sie sicher, dass das Papier nicht eingerissen, verschmutzt oder verknittert ist und die Kanten nicht gewellt oder geknickt sind.
	- Stellen Sie sicher, dass das Papier im Stapel dasselbe Format aufweist und demselben Typ angehört. Bei Fotopapier ist dies nicht erforderlich.
- 3 Legen Sie das Papier mit der zu bedruckenden Seite nach unten so weit wie möglich in das Papierfach ein. Wenn Sie Papier mit einem Briefkopf verwenden, legen Sie die Oberkante des Papiers zuerst ein. Achten Sie darauf, dass Sie weder zuviel noch zuwenig Papier verwenden. Stellen sie sicher, dass der Papierstapel mehrere Blätter umfasst, aber nicht höher ist als die obere Kante der Papierlängsführung.

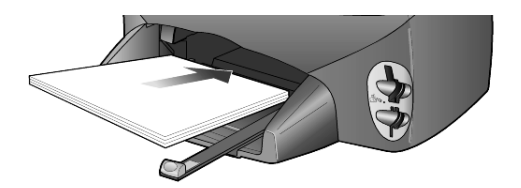

4 Schieben Sie die Papierquer- und -längsführungen bis an die Papierkanten heran. Vergewissern Sie sich, dass der Papierstapel flach im Papierfach liegt und unter den Papierbegrenzer der Papierlängsführung passt.

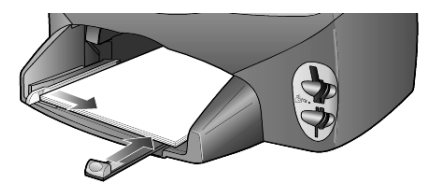

5 Setzen Sie das Ausgabefach wieder ein.

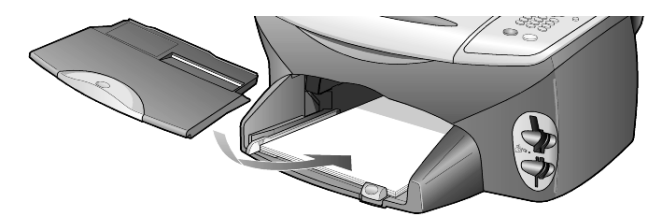

6 Ziehen Sie die Verlängerung für das Ausgabefach ganz heraus, damit kein bedrucktes Papier aus dem Fach fallen kann.

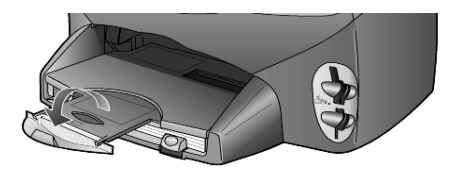

#### <span id="page-19-0"></span>Einlegen von Briefumschl‰gen

Über die Druckfunktion Ihrer Software können Sie mit dem HP PSC Umschläge bedrucken. Der HP PSC bietet zwei Möglichkeiten zum Verarbeiten von Briefumschlägen. Verwenden Sie *keine* glänzenden oder geprägten Umschläge oder Umschläge mit besonderem Verschluss oder Fenster.

• Wenn Sie nur einen Briefumschlag drucken, schieben Sie den Briefumschlag in das Briefumschlagfach auf der rechten Seite. Die Umschlagklappe muss sich dabei links oben befinden und geschlossen sein, wie in der Abbildung zu sehen ist. Schieben Sie den Umschlag bis zum Anschlag hinein.

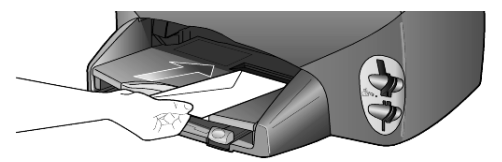

• Wenn Sie mehrere Umschläge drucken möchten, nehmen Sie das gesamte Papier aus dem Papierfach und schieben stattdessen einen Stapel Umschläge bis zum Anschlag hinein. Die Umschlagklappen müssen sich dabei links oben befinden (Druckseite nach unten) und geschlossen sein.

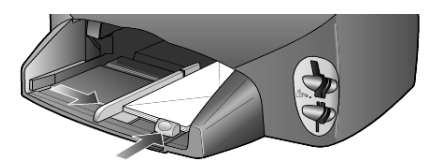

Schieben Sie die Papierquerführung an die Umschläge heran (die Umschläge dabei nicht knicken!). Stellen Sie sicher, dass die Umschläge in das Fach passen (nicht überladen!).

Genauere Hinweise zum Formatieren von Text für das Drucken auf Briefumschlägen finden Sie in den Hilfedateien Ihres Textverarbeitungsprogramms.

#### <span id="page-20-0"></span>Einlegen von Fotopapier von 4 x 6 Zoll

Nachfolgend wird die Vorgehensweise zum Einlegen von Fotopapier mit 4 x 6 Zoll in den HP PSC beschrieben.

1 Nehmen Sie das gesamte Papier aus dem Papierfach, und schieben Sie anschließend einen Stapel Fotopapier bis zum Anschlag in das Fach ein.

Die Druckseite (glänzend) muss dabei nach unten zeigen.

Wenn das verwendete Fotopapier perforierte Laschen hat, legen Sie es mit zu Ihnen weisenden Laschen in das Fach ein.

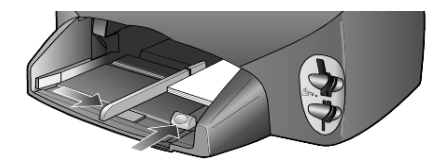

2 Schieben Sie die Papierquerführung an den Stapel Fotopapier und die Papierlängsführung bis zum Anschlag heran.

Stellen Sie sicher, dass das Fotopapier in das Fach passt (nicht überladen!).

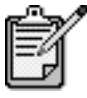

Legen Sie vor dem Drucken unbedingt den Papiertyp und das Papierformat fest. Weitere Informationen finden Sie unter [Einstellen des Papiertyps](#page-22-0) auf [Seite 17](#page-22-0) und [Einstellen des Papierformats](#page-23-0) auf [Seite 18.](#page-23-0)

## <span id="page-20-1"></span>Einlegen von Postkarten oder Hagaki-Karten

Im Folgenden wird die Vorgehensweise zum Einlegen von Postkarten oder Hagaki-Karten beschrieben.

1 Nehmen Sie das gesamte Papier aus dem Papierfach, und schieben Sie anschließend einen Stapel Karten bis zum Anschlag in das Fach ein.

Die Druckseite muss dabei nach unten zeigen.

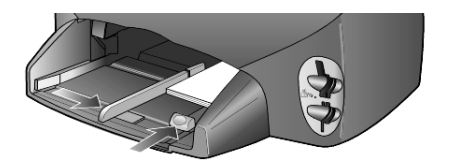

2 Schieben Sie die Papierquerführung an die Karten und die Papierlängsführung bis zum Anschlag heran. Stellen Sie sicher, dass die Karten in das Fach passen (nicht überladen!).

## <span id="page-21-0"></span>Tipps zum Einlegen von anderen Papiersorten in das Papierfach

Die folgende Tabelle enthält Richtlinien zum Einlegen bestimmter Papier- und Transparentfolientypen. Die besten Ergebnisse erzielen Sie, wenn Sie vor jedem Papiertyp- und Papierformatwechsel die Papiereinstellungen ändern. Weitere Informationen finden Sie unter [Einstellen des Papiertyps](#page-22-0) auf [Seite 17.](#page-22-0)

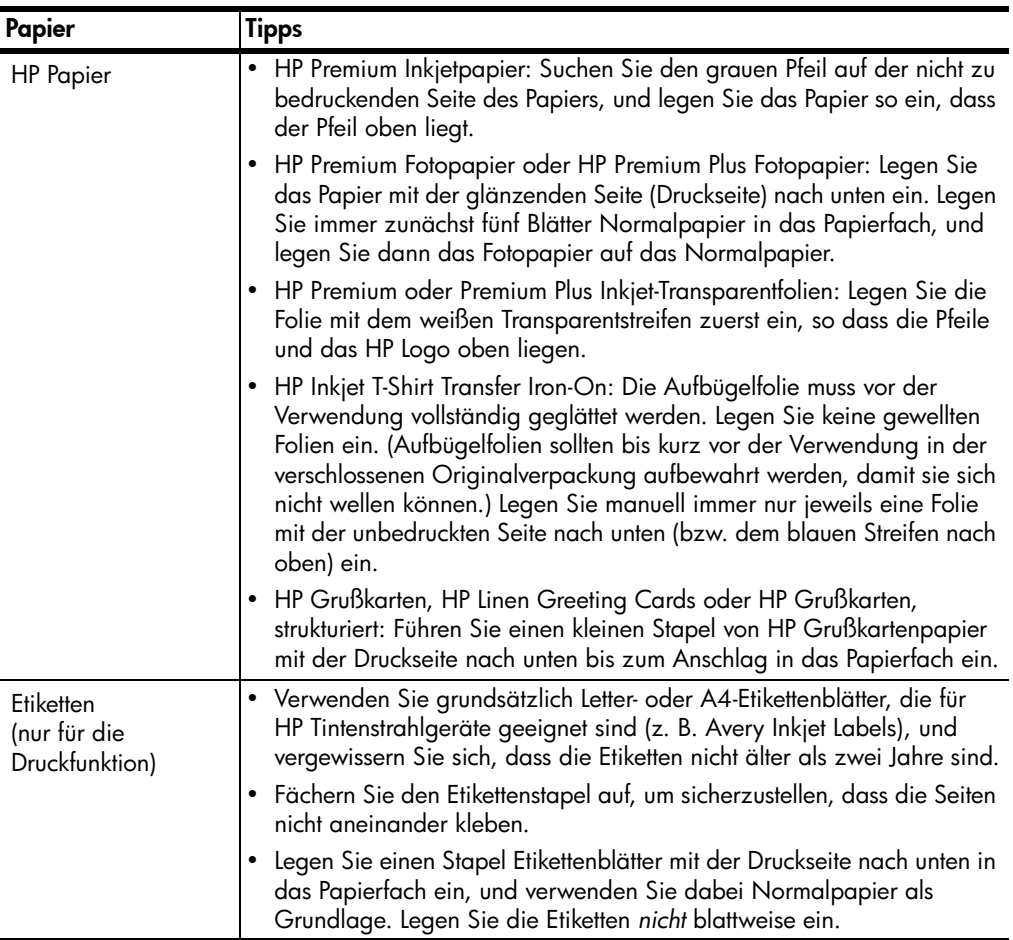

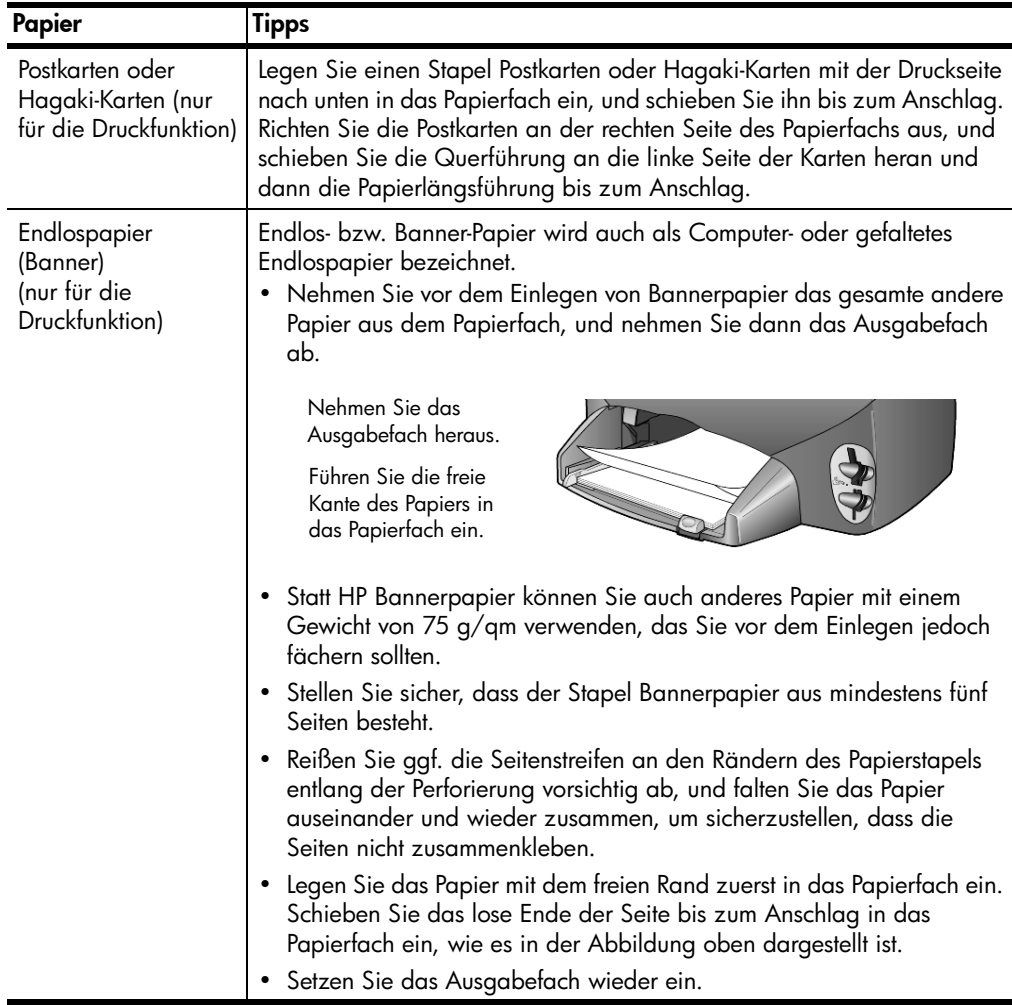

## <span id="page-22-0"></span>Einstellen des Papiertyps

Wenn Sie eine andere Papiersorte wie Fotopapier, Transparentfolie, Transferpapier zum Aufbügeln oder Broschüren benutzen möchten, legen Sie dieses Papier einfach in das Papierfach ein. Anschließend müssen Sie die Einstellungen für die Papiersorte ändern, um die optimale Druckqualität zu erzielen.

HP empfiehlt Papiertypeinstellungen gemäß dem Papiertyp, den Sie verwenden.

Diese Einstellung bezieht sich nur auf Kopieroptionen und Fotokartenoptionen. Wenn Sie den Papiertyp für die Druckfunktion von einem Computer einstellen möchten, legen Sie die Eigenschaften im Dialogfeld Drucken der jeweiligen Software fest.

- 1 Drücken Sie auf Kopieren oder Speicherkarte, wenn dies nicht bereits aufleuchtet.
- 2 Drücken Sie auf Optionen, bis Papiersorte angezeigt wird.
- 3 Drücken Sie  $\triangleright$ , bis der geeignete Papiertyp angezeigt wird.
- 4 Drücken Sie die Taste Eingeben, um die angezeigte Papierart auszuwählen.

#### <span id="page-23-0"></span>Einstellen des Papierformats

Im HP PSC kann man Papier im Letter- oder A4-Format verwenden. Wenn Sie Fotos von einer Fotokarte drucken, können Sie auch Fotopapier von 4 x 6 Zoll verwenden. Legen Sie das Papierformat für die Kopier- oder Fotokartenoptionen auf folgende Weise fest.

- 1 Drücken Sie auf Kopieren oder Speicherkarte, wenn dies nicht bereits aufleuchtet.
- 2 Drücken Sie auf Optionen, bis Papierformat angezeigt wird.
- 3 Drücken Sie  $\odot$ , bis das geeignete Papierformat angezeigt wird.
- 4 Drücken Sie die Taste Eingeben, um das angezeigte Papierformat auszuwählen.

Um Papierstaus zu vermeiden, leeren Sie das Ausgabefach in regelmäßigen Abständen. Die Kapazität des Ausgabefachs hängt von der verwendeten Papierart und dem Tintenverbrauch ab. Weitere Informationen über die Kapazität des Ausgabefachs finden Sie unter [Technische Daten](#page-82-2) auf [Seite 77.](#page-82-2)

# <span id="page-24-0"></span>Verwenden einer Fotokarte

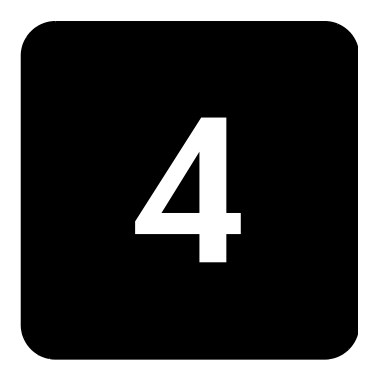

## <span id="page-24-1"></span>Was ist eine Fotokarte?

Wenn Ihre Digitalkamera eine Fotokarte zum Speichern von Fotos verwendet, können Sie die Fotokarte in den HP PSC einsetzen, um Ihre Fotos zu drucken oder zu speichern.

Sie können einen Indexdruck erstellen, der mehrere Seiten lang sein kann und Miniaturansichten der auf der Fotokarte gespeicherten Fotos zeigt, und Fotos von der Fotokarte drucken, auch wenn der HP PSC nicht an einen Computer angeschlossen ist.

Der HP PSC kann folgende Fotokarten lesen: CompactFlash I, II (einschl. IBM Microdrive bis max. 528 MB), Memory Stick, Secure Digital und SmartMedia.

Ihr HP PSC ist mit vier veschiedenen Steckplätzen für Fotokarten ausgestattet. Auf der unten stehenden Abbildung sehen Sie die Fotokarten Steckplätze mit den jeweils zugehörigen Fotokarten.

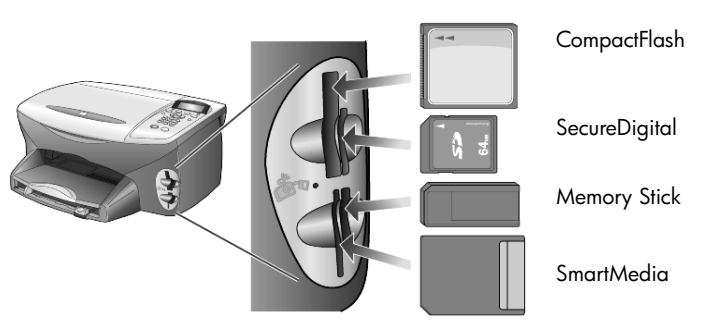

Die IBM Microdrive-Fotokarte verwendet denselben Steckplatz wie die Compact Flash-Fotokarte (siehe Abbildung auf der nächsten Seite).

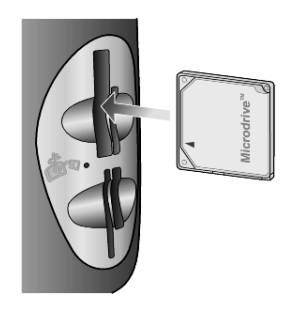

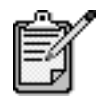

Sie können jeweils nur eine Fotokarte im HP PSC verwenden.

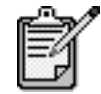

Windows XP formatiert standardmäßig CompactFlash-Fotokarten von mind. 64 MB mit dem FAT32-Format. Digitalkameras und andere Geräte verwenden das Format (FAT16) und können nicht mit einer FAT32-formatierten Karte betrieben werden. Formatieren Sie entweder Ihre CompactFlash-Karte in Ihrer Kamera, oder wählen Sie das FAT-Format, um Ihre CompactFlash-Karte auf einem PC mit Windows XP zu formatieren.

#### <span id="page-25-0"></span>Einsetzen einer Fotokarte

Wenn Sie Fotos mit Ihrer Digitalkamera aufgenommen haben, können Sie diese sofort drucken oder direkt auf Ihrem Computer speichern.

1 Setzen Sie die Fotokarte in den passenden Steckplatz am Drucker ein.

Wenn die Fotokarte richtig eingesetzt wurde, blinken die Taste Speicherkarte am Bedienfeld und die LED neben dem Steckplatz.

2 Am Bedienfeld wird Kamera-Fotokarte wird gelesen... angezeigt. Die LED neben dem Steckplatz für die Fotokarte blinkt grün, wenn auf die Fotokarte zugegriffen wird.

Nachdem der HP PSC mit dem Lesen der Karte fertig ist, hört die Taste Speicherkarte auf zu blinken und leuchtet kontinuierlich.

- 3 Es wird eine weitere Meldung angezeigt, in der die Anzahl der auf der Fotokarte gefundenen Dateien angezeigt wird. Danach folgt eine Aufforderung zum Speichern oder Drucken der Fotos.
	- 1 Speichern auf PC
	- 2 Fotos drucken

Sie können die Karte erst dann problemlos vom Steckplatz entfernen, wenn die LED neben dem Steckplatz nicht mehr leuchtet.

Falsch eingesetzte Karten Wenn Sie eine Fotokarte verkehrt herum einstecken, blinkt die LED neben dem Kartensteckplatz gelb, und am Bedienfeld wird ggf. eine Fehlermeldung, wie z. B. Fotokarte ist rückw. eingest. oder Karte ist nicht ganz eingest, angezeigt.

#### <span id="page-26-0"></span>Speichern von Dateien im Computer

Sie können Dateien von einer Fotokarte direkt auf den Computer speichern. Wenn Sie Fotos auf den Computer speichern, können Sie diese in der Bildergalerie von HP Foto- und Bildbearbeitung anzeigen, bearbeiten, Fotocollagen und Albumseiten erstellen – die Möglichkeiten sind unbegrenzt.

Wenn Sie über eine Verbindung zu einem Computer verfügen, sollten Sie alle Fotos auf dem Computer speichern. Dies ermöglicht es Ihnen, die Fotokarte wiederzuverwenden.

- 1 Stellen Sie sicher, dass die Fotokarte in den richtigen Steckplatz des HP PSC eingesetzt ist.
- 2 Drücken Sie auf 1, wenn Speichern auf PC am Bedienfeld angezeigt wird.

So speichern Sie alle Fotos von der Fotokarte mit Hilfe der HP PSC Software auf den Computer.

Für Windows: Dateien werden standardmäßig in Monats- und Jahresordnern gespeichert, je nachdem, wann die Fotos aufgenommen wurden. Die Ordner werden unter dem Ordner "C:\Eigene Dateien\Eigene Bilder" erstellt. Sie können den vorgegebenen Speicherplatz oder die Ordner, in dem die Dateien gespeichert werden, ändern.

Für Macintosh: Dateien werden auf dem Computer in dem Standardverzeichnis "Festplatte\Dokumente\HP All-in-One-Daten\Fotos" gespeichert.

#### <span id="page-27-0"></span>HP Foto- und Bildbearbeitung - Bildergalerie

Sie können Bilddateien in der Bildergalerie von HP Fotound Bildbearbeitung anzeigen und bearbeiten. Mit der Bildergalerie von HP Foto- und Bildbearbeitung können Sie Bilder drucken, per E-Mail oder Fax an Familienmitglieder und Freunde senden, sie auf eine Website laden oder sie in privaten und kreativen Druckprojekten verwenden.

Wenn Sie Fotokartendateien auf Ihrem Computer speichern, wird die Bildergalerie von HP Foto- und Bildbearbeitung automatisch geöffnet, und Miniaturversionen Ihrer Bilder werden angezeigt.

Wenn Sie die Bildergalerie von HP Foto- und Bildbearbeitung zu einem späteren Zeitpunkt aufrufen möchten, öffnen Sie den Director und klicken auf das Symbol Anzeigen und Drucken, das sich in der Mitte des Director-Fensters befindet.

Für Macintosh: Wenn Sie die Bildergalerie von HP Foto- und Bildbearbeitung später öffnen möchten, öffnen Sie den Director, und klicken Sie auf Bilder anzeigen und drucken.

#### <span id="page-27-1"></span>Drucken eines Indexdrucks

Ein Indexdruck ist eine einfache und bequeme Möglichkeit zum Anfordern und Erstellen von Ausdrucken direkt von einer Fotokarte, ohne dass ein Computer benötigt wird. Ein Indexdruck, der mehrere Seiten lang sein kann, zeigt Miniaturansichten der Fotos, die auf der Fotokarte gespeichert sind. Der Dateiname, die Indexnummer und das Datum werden unter jeder Miniaturansicht angezeigt.

Nachdem Sie einen Indexdruck gedruckt haben, füllen Sie die Kreise aus, und legen Sie den Indexdruck auf das Vorlagenglas. Daraufhin wird der Indexdruck gescannt, und Fotodrucke werden automatisch und ohne einen Computer erzeugt.

- 1 Setzen Sie die Fotokarte in den passenden Steckplatz am Drucker ein.
- 2 Drücken Sie die Taste **Indexdruck**. Am Bedienfeld wird folgende Meldung angezeigt:

#### **Indexdruck**

**1 = Druck 2 = Scan**

3 Drücken Sie auf 1.

Der Indexdruck wird gedruckt. Wenn sich mehr als 20 Fotos auf der Fotokarte befinden, können Sie den Bereich von Fotos auswählen, die auf dem Indexdruck gedruckt werden sollen.

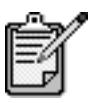

Über die Indexnummer auf dem Indexdruck können Sie auswählen, welche Fotos gedruckt werden sollen. Diese Nummer kann sich von der Nummer unterscheiden, die dem Foto auf der Digitalkamera zugeordnet ist. Wenn Sie der Fotokarte Fotos hinzufügen oder Fotos von ihr löschen, müssen Sie die Indexseite erneut drucken, um die neuen Indexnummern zu sehen.

#### <span id="page-28-0"></span>Ausfüllen des Indexdrucks

Nachdem Sie einen Indexdruck (siehe unten) wie im oben stehenden Abschnitt [Drucken eines Indexdrucks](#page-27-1) erstellt haben, können Sie die Fotos auswählen, die gedruckt werden sollen.

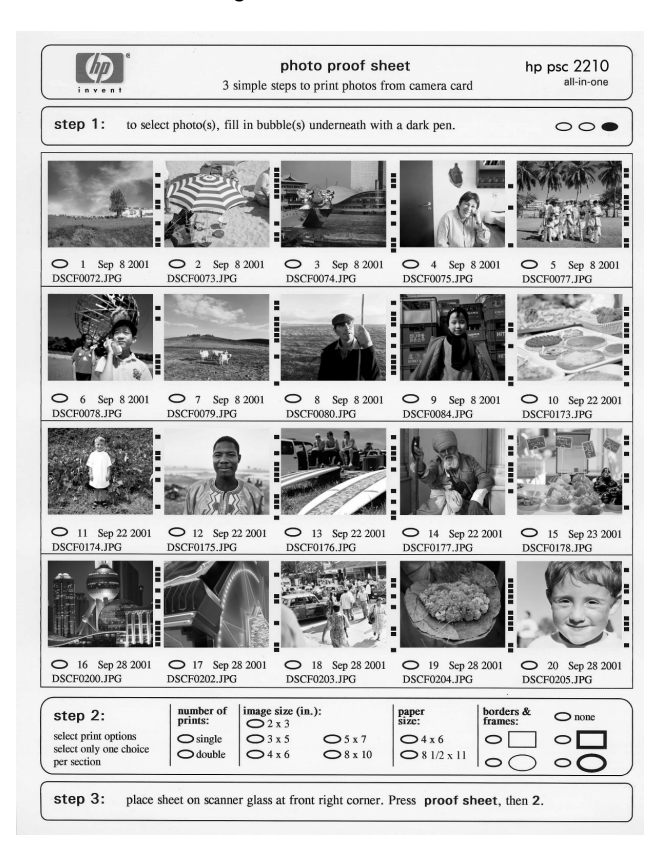

- 1 Wählen Sie die zu druckenden Fotos aus, indem Sie die Kreise unter den Miniaturansichten auf dem Indexdruck mit einem dunklen Stift ausfüllen.
- 2 Wählen Sie die Anzahl der Ausdrucke, die Bildgröße, das Papierformat und den Rahmenstil aus, indem Sie die Kreise unter Schritt 2 des Indexdrucks ausfüllen.
- 3 Legen Sie den Indexdruck mit der Vorderseite nach unten so auf das Vorlagenglas auf, dass er vorne rechts anliegt und die Seiten des Originals die Kanten rechts und vorne berühren. Schließen Sie dann die Abdeckung.

#### <span id="page-29-0"></span>Drucken von Fotos durch Scannen eines Indexdrucks

Nachdem Sie einen Indexdruck erstellt und ausgefüllt haben (siehe [Drucken eines Indexdrucks](#page-27-1) auf Seite 22 und Ausfüllen des Indexdrucks [auf Seite 23\)](#page-28-0), können Sie Fotos von der Fotokarte drucken, indem Sie den Indexdruck scannen.

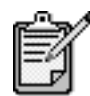

Wenn Sie eine Fotodruckpatrone verwenden, erzielen Sie eine bessere Druckqualität. Wenn Sie die Farb- und Fotodruckpatronen installiert haben, verfügen Sie über ein System mit sechs verschiedenen Tinten. Weitere Anweisungen finden Sie unter **[Arbeiten an den Druckpatronen](#page-65-2)** auf [Seite 60.](#page-65-2)

- 1 Stellen Sie sicher, dass die Fotokarte in den richtigen Steckplatz des HP PSC eingesetzt ist.
- 2 Legen Sie geeignetes Papier, z. B. Fotopapier, in das Papierfach ein.
- 3 Drücken Sie auf Indexdruck und anschließend auf 2.

Das Vorlagenglas wird gescannt, und der HP PSC druckt die von Ihnen auf dem Indexdruck ausgewählten Fotos.

#### <span id="page-29-1"></span>Drucken ausgew‰hlter Fotos direkt von einer Fotokarte

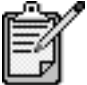

Beim Drucken von Fotos sollten Sie Optionen für den richtigen Papiertyp und die Fotooptimierung auswählen. Wenn Sie eine Fotodruckpatrone verwenden, erzielen Sie außerdem eine bessere Druckqualität. Weitere Anweisungen finden Sie unter [Arbeiten an den Druckpatronen](#page-65-2) auf Seite 60. Sie können Folgendes drucken:

- Ausgewählte Fotos
- Mehr als eine Kopie eines ausgewählten Fotos
- Einen zusammenhängenden Bereich von Fotos, wie z. B. Fotos Nr. 5 bis 15
- Eine Datei im digitalen Druckbefehlformat (DPOF), die von der Kamera erstellt wurde.

Drucken einzelner Fotos

Wenn Sie die Fotoindexnummer nicht kennen, möchten Sie u. U. einen Indexdruck drucken, bevor Sie einzelne Fotos zum Drucken auswählen.

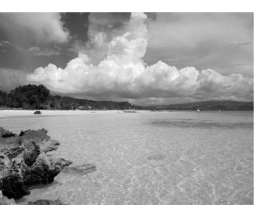

Indexnummer

 $05/24/2001$  Datum  $\rightarrow$  10 **DNS00025.JPG** Dateiname

1 Setzen Sie die Fotokarte in den passenden Steckplatz am Drucker ein.

Die Taste Speicherkarte leuchtet auf.

- 2 Drücken Sie 2, um Fotos zu drucken.
- 3 Drücken Sie Eingeben, um die Option Fotos auf Karte auszuwählen.
- 4 Drücken Sie , bis Fotos wählen angezeigt wird, und anschließend Eingeben.
- 5 Geben Sie die Indexnummern für die Fotos ein, die Sie drucken möchten.

Dadurch wird automatisch ein Komma eingefügt, während sich die Eingabemarke nach rechts bewegt.

Tipp! Sie können einen Bereich angeben, indem Sie die Taste Symbole drücken und einen Bindestrich (-) eingeben.

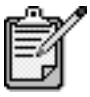

Zum Löschen der Indexnummer drücken Sie auf ... Wenn die unterste Zeile voll ist, wird das Dateneingabefeld nach links geblättert, damit Sie die Nummer beim Eingeben sehen können.

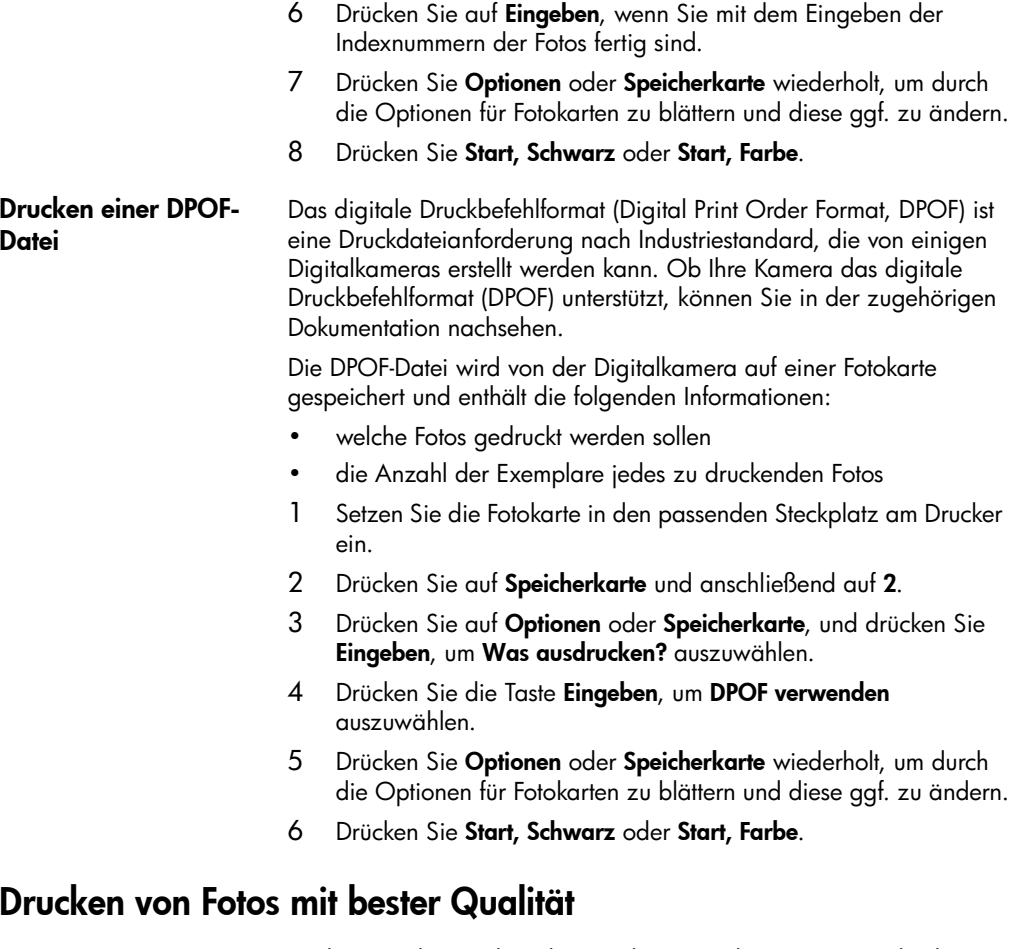

<span id="page-31-0"></span>Sie können die Qualität der von Ihnen mit dem HP PSC gedruckten Fotos verbessern, indem Sie sich eine Fotodruckpatrone anschaffen. Nehmen Sie die schwarze Druckpatrone, und setzen Sie dafür die Fotodruckpatrone ein. Wenn die Farbdruckpatrone und die Fotodruckpatrone installiert sind, verfügen Sie über ein System mit sechs verschiedenen Tinten, das Fotos höhrerer Qualität erzeugt.

Weitere Informationen finden Sie unter [Bestellung von Druckpatronen](#page-112-0) auf der Innenseite des rückwärtigen Einbands und unter Arbeiten an [den Druckpatronen](#page-65-2) auf Seite 60.

## <span id="page-32-0"></span>Weitere Informationen

Im Abschnitt über die Verwaltung von Bildern in HP Foto- und Bildbearbeitung erfahren Sie mehr zu folgenden Themen:

- Arbeiten mit der Bildergalerie von HP Foto- und Bildbearbeitung
- Suchen und Auswählen von Bildern
- Übertragen von Bildern
- Drucken von Bildern
- Bearbeiten von Bildern
- Scannen von Bildern
- Erstellen von Projekten
- Erstellen und Drucken von Fotoalben
- Senden von Bildern per E-Mail
- Heraufladen von Bildern ins Web
- Senden von Bildern an ein anderes Programm

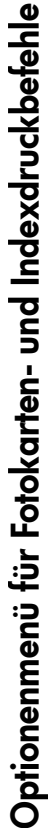

Wenn Sie eine Fotokarte einsetzen, werden die folgenden Optionen im Optionenmenü verfügbar. Die Menüoptionen hängen davon Wenn Sie eine Fotokarte einsetzen, werden die folgenden Optionen im Optionenmenü verfügbar. Die Menüoptionen hängen davon ab, ob Sie eine DPOF-Datei oder Fotos drucken. ab, ob Sie eine DPOF-Datei oder Fotos drucken.

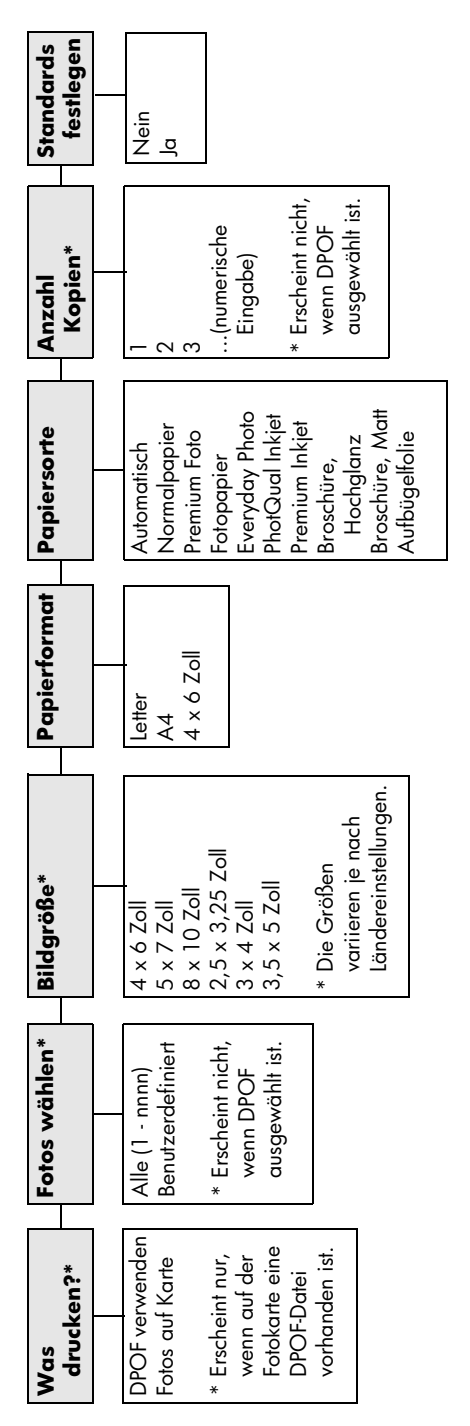

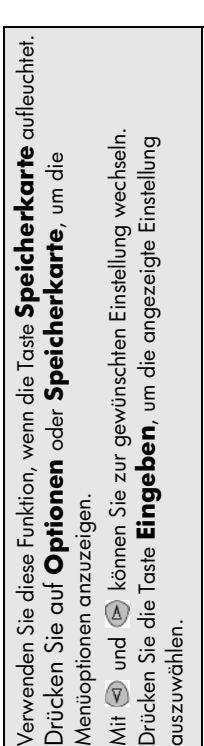

Optionen zur Verfügung, wenn über 20 Fotos auf der Optionen zur Verfügung, wenn über 20 Fotos auf der Ourch Drücken auf **Indexdruck** stehen folgende Durch Drücken auf **Indexdruck** stehen folgende Fotokarte vorhanden sind: Fotokarte vorhanden sind:

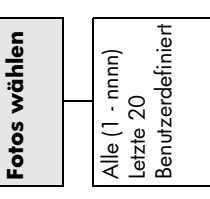

<span id="page-33-0"></span>O

# <span id="page-34-0"></span>Verwenden der Kopierfunktionen

# 5

Die Kopierfunktionen ermöglichen Folgendes:

- Das Herstellen von qualitativ hochwertigen Farb- sowie Schwarzweißkopien auf unterschiedlichen Papierarten, u. A. auch Aufbügelfolien.
- Die Größe der Kopien zwischen 25 % und 400 % der ursprünglichen Größe verändern. (Die Prozentsätze variieren je nach Modell.)
- Das Anfertigen hellerer oder dunklerer Kopien, das Einstellen der Farbintensität, die Auswahl der Anzahl der Kopien und das Festlegen der Qualität der erstellten Kopien.
- Das Verwenden von Kopier-Sonderfunktionen zum Vergrößern eines Fotos, Erstellen eines Posters, Herstellen von Fotos unterschiedlicher Größe, Erstellen qualitativ hochwertiger Kopien von Fotos auf speziellem Fotopapier oder Kopieren auf Transparentfolie.

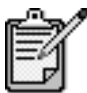

Beim Kopieren eines Fotos müssen Sie Optionen für den richtigen Papiertyp und die Fotooptimierung auswählen. Wenn Sie eine Fotodruckpatrone verwenden, erzielen Sie außerdem eine bessere Druckqualität. Wenn Sie die Farb- und Fotodruckpatronen installiert haben, verfügen Sie über ein System mit sechs verschiedenen Tinten. Weitere Anweisungen finden Sie unter Arbeiten an [den Druckpatronen](#page-65-2) auf Seite 60.

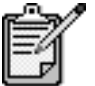

Sie können nur auf Papier im Letter- oder A4-Format kopieren.

## <span id="page-35-0"></span>Anfertigen von Kopien

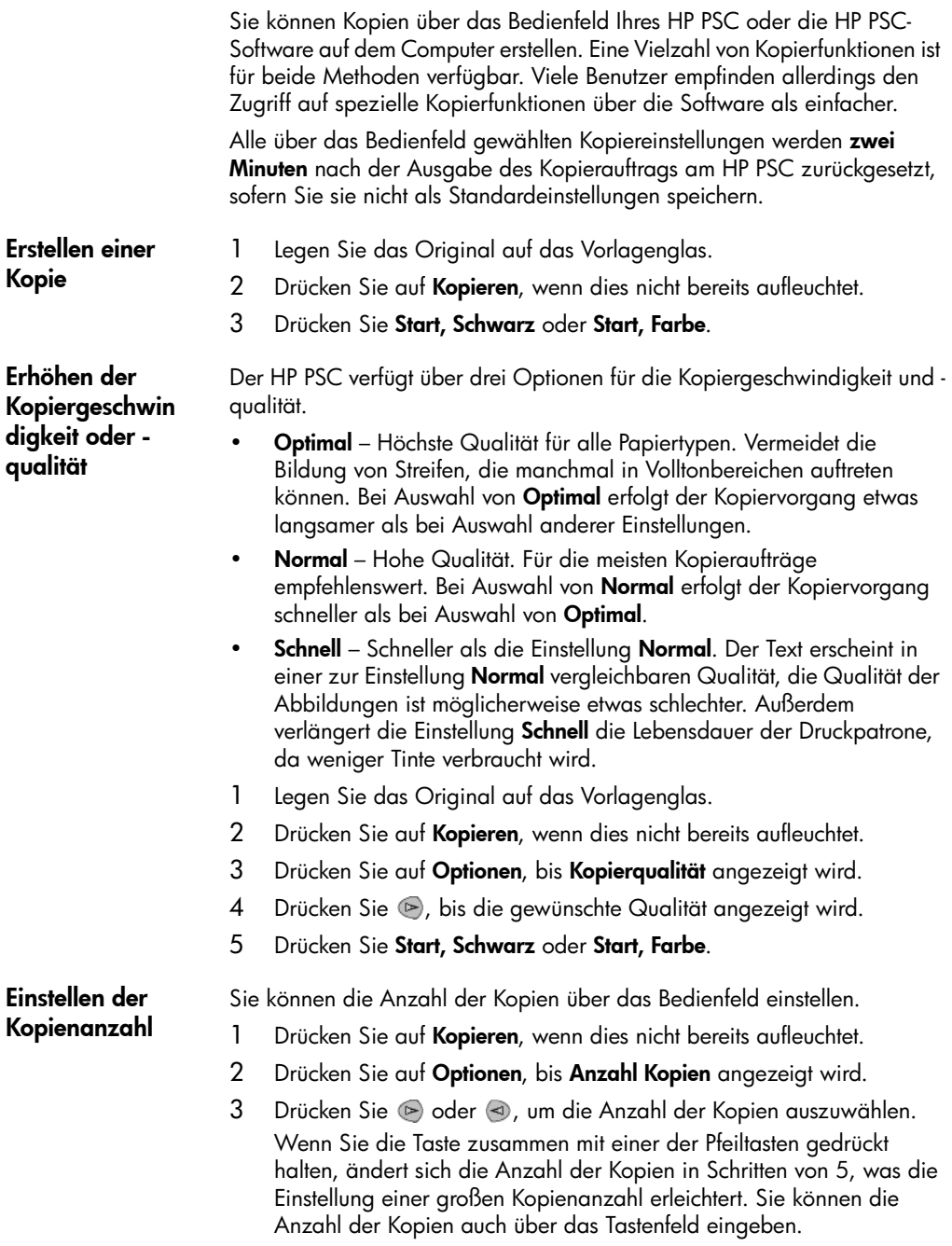

4 Drücken Sie Start, Schwarz oder Start, Farbe.
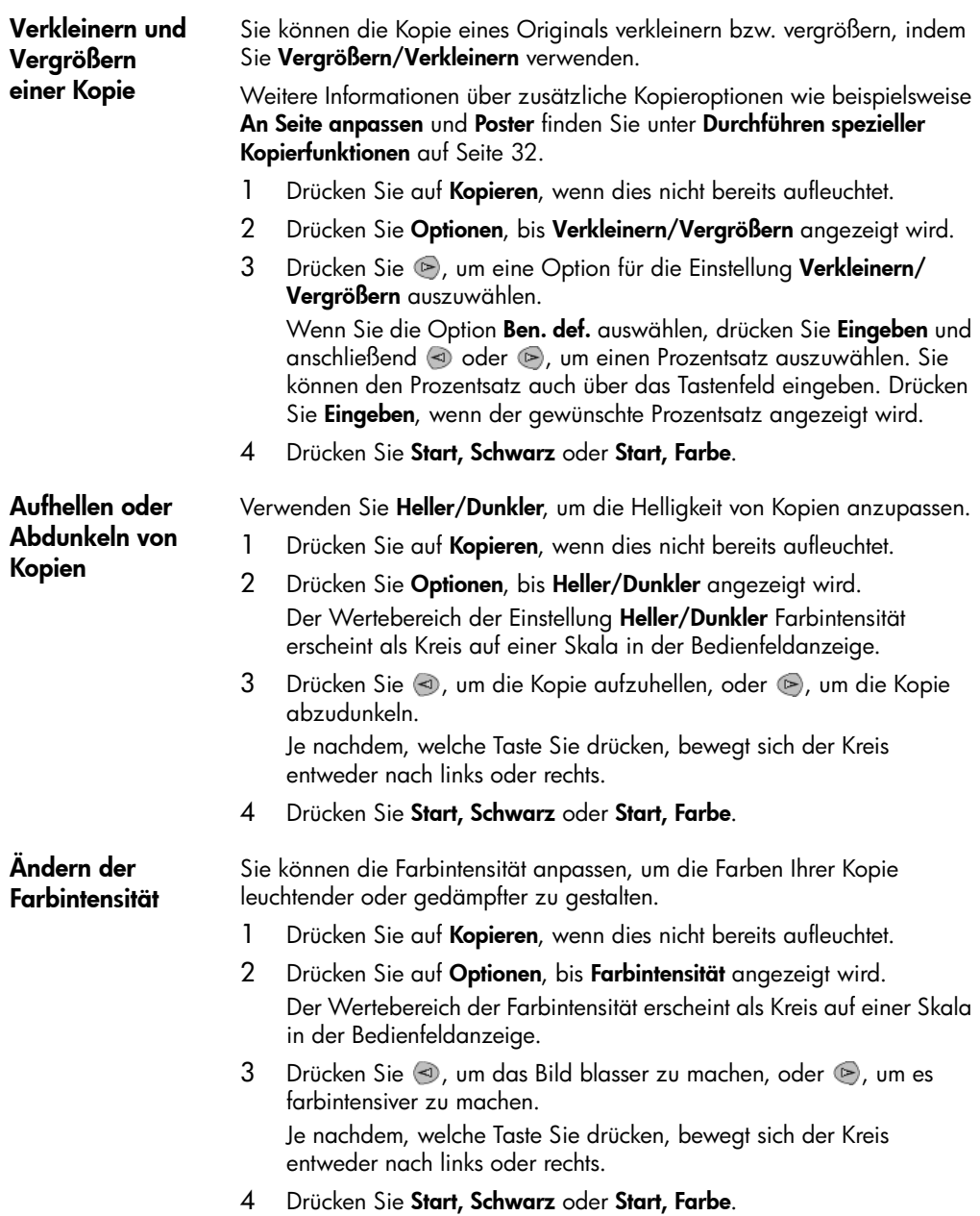

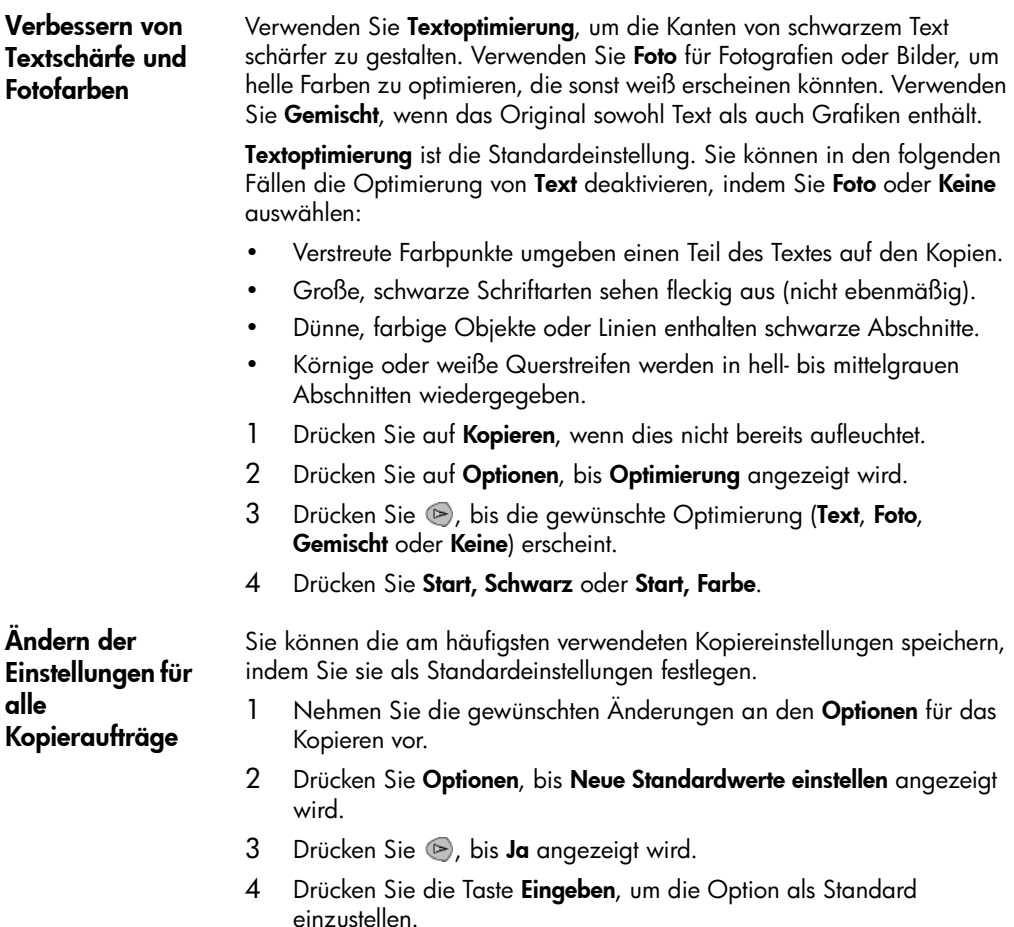

# <span id="page-37-0"></span>Durchführen spezieller Kopierfunktionen

Zusätzlich zum Erstellen von Standardkopien kann der HP PSC auch folgende Vorgänge ausführen:

Ihre Einstellungen werden als Standardeinstellungen gespeichert.

- [Kopieren eines Fotos](#page-38-0)
- [Anpassen einer Kopie an die Seite](#page-38-1)
- [Drucken mehrerer Kopien auf eine Seite](#page-39-0)
- [Erstellen eines Posters](#page-40-0)
- [Vorbereiten eines farbigen T-Shirt-Transferdrucks](#page-41-0)

#### <span id="page-38-0"></span>Kopieren eines Fotos Beim Kopieren eines Fotos sollten Sie Optionen für den richtigen Papiertyp und die Fotooptimierung auswählen. Wenn Sie eine Fotodruckpatrone verwenden, erzielen Sie außerdem eine bessere Druckqualität. Weitere Anweisungen finden Sie unter [Arbeiten an den Druckpatronen](#page-65-0) auf Seite 60.

- 1 Legen Sie das Foto auf das Vorlagenglas.
- 2 Wenn Sie Fotopapier benutzen, müssen Sie es in das Papierfach einlegen.
- 3 Drücken Sie auf Kopieren, wenn dies nicht bereits aufleuchtet.
- 4 Drücken Sie auf Optionen, bis Papiersorte angezeigt wird.
- 5 Drücken Sie auf  $\odot$ , bis das gewünschte Papieroption angezeigt wird. Der Standardpapiertyp lautet Automatisch, was bedeutet, dass der HP PSC den Papiertyp automatisch erkennt und bestimmt. Sie können die gewünschte Papierart auswählen, indem Sie auf e drücken, bis der gewünschte Papiertyp angezeigt wird.
- 6 Drücken Sie auf Optionen, bis Optimierung angezeigt wird.
- 7 Drücken Sie  $\odot$ , bis Foto angezeigt wird.
- 8 Drücken Sie Start, Schwarz oder Start, Farbe.

Tipp! Wenn Sie ein Foto automatisch auf eine ganze Seite vergrößern möchten, verwenden Sie die Funktion An Seite anpassen.

<span id="page-38-1"></span>Anpassen einer Kopie an die Seite Verwenden Sie die Funktion An Seite anpassen, wenn Sie Ihr Original automatisch so vergrößern oder verkleinern möchten, dass es auf das Papierformat passt, das Sie eingelegt haben. Sie können ein kleines Foto so vergrößern, dass es auf eine ganze Seite angepasst wird (siehe Abbildung). Mit der Funktion An Seite anpassen können Sie auch unerwünschtes Zuschneiden von Text oder Bildern um die Ränder herum vermeiden.

> Tipp! Stellen Sie sicher, dass das Vorlagenglas sauber ist und das Original an der oberen rechten Ecke des Vorlagenglases anliegt.

Original An Seite anpassen

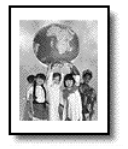

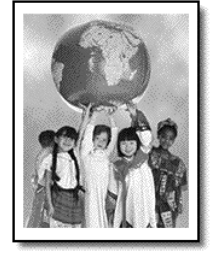

- 1 Legen Sie das Original auf das Vorlagenglas.
- 2 Drücken Sie auf Kopieren, wenn dies nicht bereits aufleuchtet.
- 3 Drücken Sie Optionen, bis Verkleinern/Vergrößern angezeigt wird.
- 4 Drücken Sie auf , bis An Seite anpassen angezeigt wird.
- 5 Drücken Sie Start, Schwarz oder Start, Farbe.

#### <span id="page-39-0"></span>Drucken mehrerer Kopien auf eine Seite

Sie können mehrere Kopien eines Originals auf einer Seite ausgeben, indem Sie eine Fotogröße und anschließend die Anzahl der gewünschten Kopien auswählen.

Unter der Option Verkleinern/Vergrößern, auf die Sie über die Taste Optionen zugreifen, stehen mehrere häufig verwendete Fotogrößen zur Verfügung. Nachdem Sie durch Drücken von Eingeben eine der verfügbaren Größen ausgewählt haben, werden Sie möglicherweise zur Auswahl der Anzahl von Kopien aufgefordert, die auf die Seite eingefügt werden können, falls Platz für mehr als eine vorhanden ist.

Original Kopie

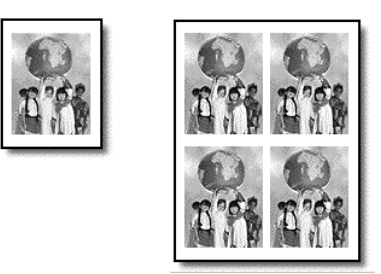

- 1 Legen Sie das Original auf das Vorlagenglas.
- 2 Drücken Sie auf Kopieren, wenn dies nicht bereits aufleuchtet.
- 3 Drücken Sie Optionen, bis Verkleinern/Vergrößern angezeigt wird.
- 4 Drücken Sie  $\odot$ , bis die gewünschte Fotogröße angezeigt wird, und dann Eingeben.
- 5 Drücken Sie (b), um die maximale Anzahl von Bildern, die auf die Seite passen, oder ein Bild pro Seite auszuwählen. Bei manchen größeren Formaten wird nicht zur Eingabe einer Anzahl

an Bildern aufgefordert. In diesem Fall wird nur ein Bild auf die Seite kopiert.

6 Drücken Sie Start, Schwarz oder Start, Farbe.

Tipp! Wenn die ausgewählte Anzahl an Fotos nicht auf die Seite passt, wird eine Fehlermeldung angezeigt. Legen Sie das Original quer (90-Grad-Drehung) auf das Vorlagenglas, und wiederholen Sie den Kopiervorgang.

#### <span id="page-40-0"></span>Erstellen eines **Posters**

Wenn Sie die Posterfunktion verwenden, teilen Sie Ihr Original in Abschnitte auf, die Sie vergrößern und nach der Ausgabe zu einem Poster zusammensetzen können.

Original Poster

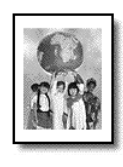

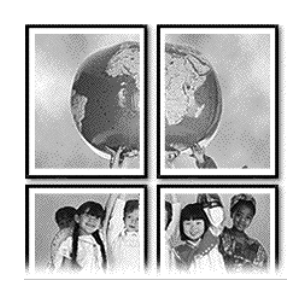

- 1 Legen Sie das Original auf das Vorlagenglas.
- 2 Drücken Sie auf Kopieren, wenn dies nicht bereits aufleuchtet.
- 3 Drücken Sie Optionen, bis Verkleinern/Vergrößern angezeigt wird.
- 4 Drücken Sie  $\odot$ , bis Poster angezeigt wird, und anschließend Eingeben.

Die Standard-Postergröße ist 2 Seiten breit.

- 5 Führen Sie einen der folgenden Vorgänge durch:
	- Drücken Sie die Taste Eingeben, um die Standard-Postergröße auszuwählen.
	- Drücken Sie (b), um andere Optionen für die Postergröße zu wählen, und drücken Sie dann die Taste Eingeben.
- 6 Drücken Sie Start, Schwarz oder Start, Farbe.

Tipp! Wenn Sie die Posterbreite ausgewählt haben, passt der HP PSC die Länge automatisch so an, dass die Proportionen des Originals erhalten bleiben. Wenn das Original nicht auf das ausgewählte Posterformat vergrößert werden kann, erscheint eine Fehlermeldung, in der Ihnen mitgeteilt wird, wie viele Seiten in der Breite möglich sind. Wählen Sie in diesem Fall eine kleinere Postergröße aus, und versuchen Sie erneut, die Kopie zu erstellen.

#### <span id="page-41-0"></span>Vorbereiten eines farbigen T-Shirt-**Transferdrucks**

Sie können ein Bild oder Text auf T-Shirt-Transferpapier kopieren und dann auf ein T-Shirt aufbügeln.

Original Aufbügelfolie

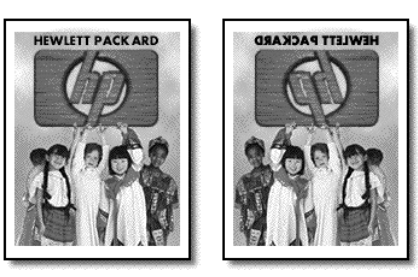

Tipp! Es wird empfohlen, den T-Shirt-Transferdruck zuerst auf einem alten Kleidungsstück auszuprobieren.

- 1 Legen Sie das Original auf das Vorlagenglas.
- 2 Legen Sie das T-Shirt-Transferpapier in das Papierfach ein.
- 3 Drücken Sie auf Kopieren, wenn dies nicht bereits aufleuchtet.
- 4 Drücken Sie auf Optionen, bis Papiersorte angezeigt wird.
- 5 Drücken Sie auf (D), bis **Aufbügelfolie** angezeigt wird.

Bei Auswahl dieser Option wird automatisch ein spiegelverkehrtes Bild Ihres Originals kopiert, damit es nach dem Aufbügeln richtig herum auf dem T-Shirt erscheint.

6 Drücken Sie Start, Schwarz oder Start, Farbe.

### Anhalten des Kopiervorgangs

! Wenn Sie den Kopiervorgang anhalten möchten, drücken Sie die Taste Abbrechen am Bedienfeld.

#### Kopieroptionen

Das folgende Diagramm zeigt die Kopieroptionen, die bei Drücken der Taste Optionen zur Verfügung stehen.

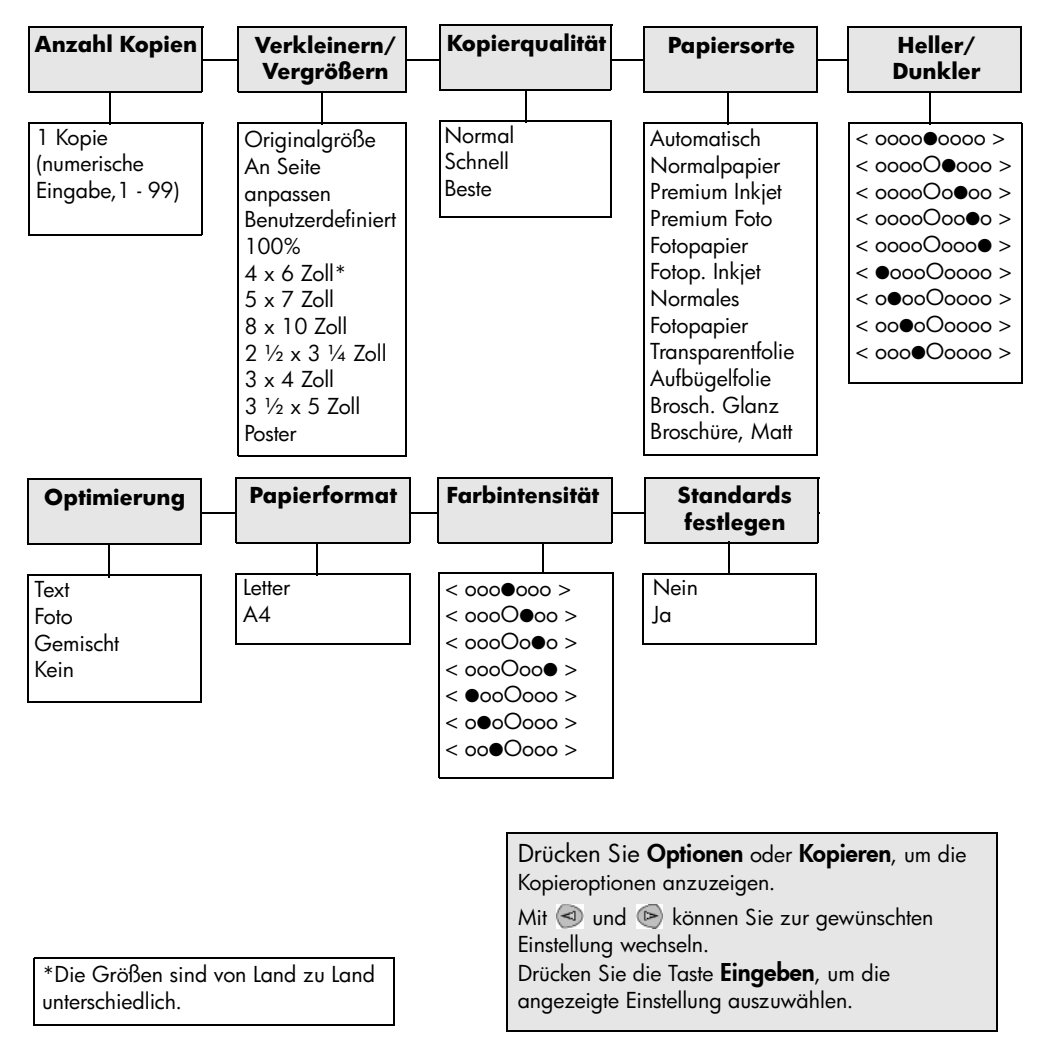

HP PSC 2200 Series

# Verwenden der **Scanfunktionen**

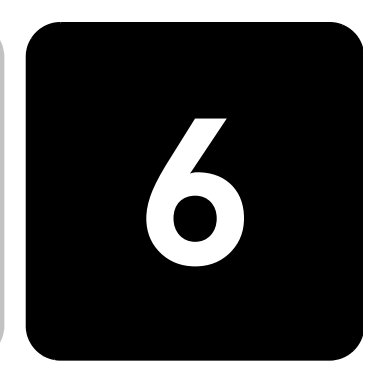

Als Scannen wird der Vorgang bezeichnet, bei dem Texte und Bilder für den Computer in ein elektronisches Format konvertiert werden. Beim Scannen sind Ihnen so gut wie keine Grenzen gesetzt:

- Fotos
- Artikel aus Illustrierten
- **Textdokumente**
- 3D-Objekte (achten Sie darauf, dass Sie das Vorlagenglas nicht verkratzen) zum Einfügen in Kataloge und Flugblätter

Da das gescannte Bild oder der gescannte Text in einem elektronischen Format vorliegt, können Sie es bzw. ihn in Ihre Textverarbeitung einbringen und Ihren Bedürfnissen entsprechend bearbeiten. Folgende Vorgänge sind möglich:

- Text aus einem Artikel in Ihre Textverarbeitung scannen und in einem Bericht zitieren, wodurch Sie den Aufwand für das Abtippen sparen.
- Ein Logo einscannen und in Ihrer Veröffentlichungssoftware verwenden, so dass Sie Visitenkarten und Broschüren drucken können.
- Fotos Ihrer Kinder scannen und per E-Mail an Verwandte senden, ein fotografisches Inventar für Ihr Haus oder Büro sowie ein elektronisches Sammelalbum erstellen.

Tipp! Um die Scanfunktionen verwenden zu können, muss der HP PSC mit dem Computer verbunden und eingeschaltet sein. Außerdem muss die HP PSC-Software vor dem Scannen auf dem Computer installiert und ausgeführt werden. Um zu überprüfen, ob die HP PSC-Software unter Windows läuft, suchen Sie nach einem Statussymbol in der Systemleiste. Auf einem Macintosh-Computer läuft die HP PSC-Software kontinuierlich.

Weitere Informationen zum Scannen von Dokumenten oder Bildern aus der HP PSC-Software finden Sie unter Scannen von Bildern und Dokumenten in der Hilfe zur HP Foto- und Bildbearbeitung.

### Scannen eines Originals

Sie können den Scanvorgang sowohl über den Computer als auch über den HP PSC starten.

#### So scannen Sie ein Original über das Bedienfeld auf Ihren Windows-**Computer**

- 1 Legen Sie das Original auf das Vorlagenglas.
- 2 Drücken Sie auf Scannen, wenn dies nicht bereits aufleuchtet.
- 3 Drücken Sie Start, Schwarz oder Start, Farbe. Ein Scan des Originals wird im HP Bildviewer angezeigt.
- 4 Im HP Druckvorschau-Fenster können Sie das gescannte Bild bearbeiten. Klicken Sie nach Abschluss der Bearbeitung auf Akzeptieren.

Weitere Informationen über Änderungen an einem Bild in der Seitenansicht finden Sie unter Anpassen eines Bildes in der Seitenansicht in Scannen von Bildern und Dokumenten in der Hilfe zur HP Foto- und Bildbearbeitung.

Der HP PSC erstellt den endgültigen Scan des Originals und sendet das Bild an die HP Foto- und Bildbearbeitung.

Unter Verwalten von Bildern in Verwendung der Software finden Sie weitere Informationen zur Verwendung der Bildergalerie der HP Fotound Bildbearbeitung.

#### So scannen Sie ein Original über das Bedienfeld auf Ihren Macintosh-**Computer**

- 1 Legen Sie das Original auf das Vorlagenglas. Weitere Informationen finden Sie unter [Einlegen von Originalen](#page-16-0) auf [Seite 11.](#page-16-0)
- 2 Drücken Sie auf Scannen, wenn dies nicht bereits aufleuchtet.
- 3 Drücken Sie Start, Schwarz oder Start, Farbe. Der HP PSC scannt das Original und sendet das Bild an die Bildergalerie der HP Foto- und Bildbearbeitung. In der Online-Hilfe zur Bildergalerie der HP Foto- und Bildbearbeitung finden Sie weitere Informationen.

Scannen an ein anderes Softwareprogramm Wenn Sie Ihr Dokument lieber an ein anderes Softwareprogramm als die Bildergalerie der HP Foto- und Bildbearbeitung scannen möchten, können Sie in der Liste Scannen an auf der Bedienfeldanzeige ein anderes Programm auswählen. Der HP PSC scannt das Dokument, startet das gewählte Softwareprogramm und zeigt das gescannte Bild in diesem Programm an.

> 1 Legen Sie das Original ein. Weitere Informationen finden Sie unter [Einlegen von Originalen](#page-16-0) auf [Seite 11.](#page-16-0)

- 2 Drücken Sie auf Scannen, wenn dies nicht bereits aufleuchtet.
- 3 Drücken Sie Optionen.
- 4 Drücken Sie (b), um durch die Liste Scannen an zu blättern, bis das gewünschte Softwareprogramm erscheint.
- 5 Drücken Sie Start, Schwarz oder Start, Farbe. Der HP PSC scannt das Original und zeigt es in dem ausgewählten Softwareprogramm an.

#### Abbrechen eines Scanauftrags

Sie können einen Scanvorgang abbrechen, indem Sie die Taste Abbrechen am Bedienfeld drücken.

#### Weitere Informationen

Für Windows finden Sie unter Scannen von Bildern und Dokumenten in Verwendung der Software in der Hilfe zur HP Foto- und Bildbearbeitung weitere Informationen zu folgenden Themen:

- Scannen von Bildern oder Dokumenten
- Scannen von Dokumenten mit OCR (Optical Character Recognition) zum Erstellen von Text für die Bearbeitung
- Scannen aus anderen Programmen
- Anpassen gescannter Bilder
- Ändern der Scaneinstellungen

Für Macintosh finden Sie im Kapitel "Scannen" im Abschnitt "HP PSC 2200" der Hilfe zur HP Foto- und Bildbearbeitung weitere Informationen zu folgenden Themen:

- Scannen von Bildern oder Dokumenten
- Scannen aus anderen Programmen
- Anpassen gescannter Bilder
- Ändern der Scaneinstellungen

HP PSC 2200 Series

# Verwenden der Faxfunktionen

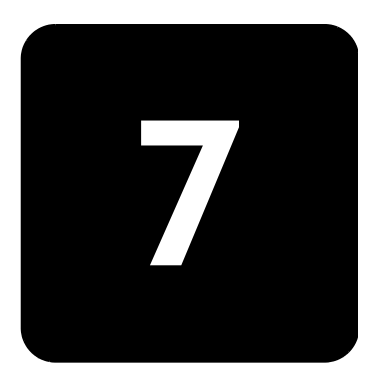

Der HP PSC ermöglicht folgende Aufgaben:

- Senden und Empfangen von Papierfaxen.
- Senden und Empfangen von Farbfaxen (beim Senden von Farbfaxen muss das Empfängerfaxgerät Farbfaxe unterstützen)

# Senden eines Faxes

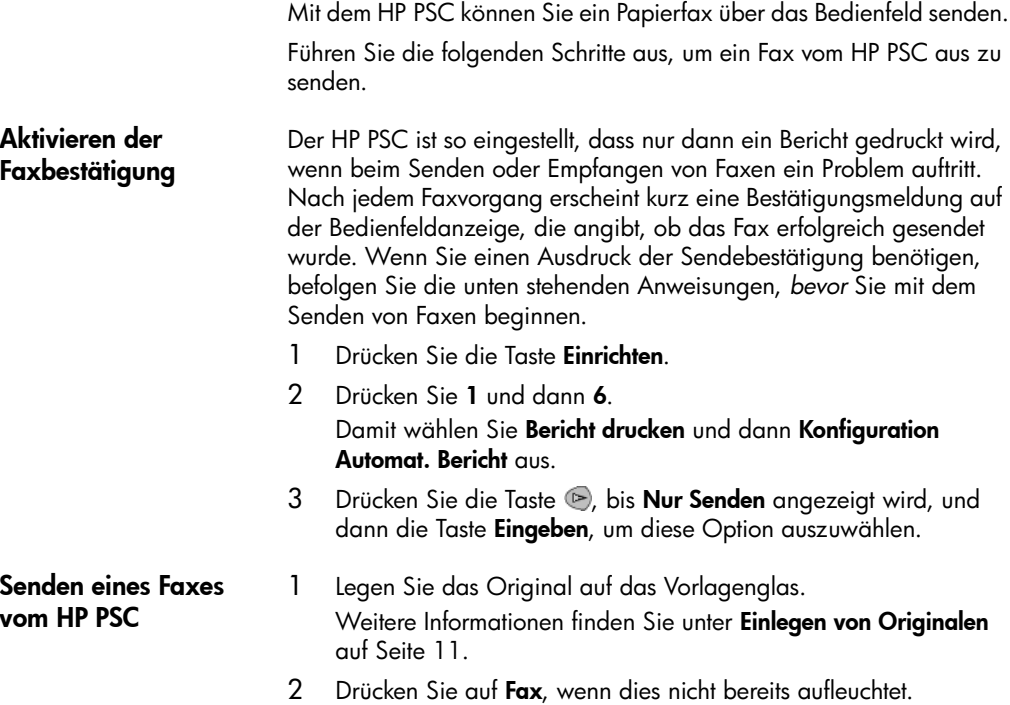

- 3 Drücken Sie Optionen oder Fax. Dadurch zeigen Sie die Faxoptionen an und wählen die Option Faxmodus aus.
- 4 Geben Sie bei entsprechender Aufforderung die Faxnummer ein.
- 5 Drücken Sie Start, Schwarz oder Start, Farbe.

Wenn Sie auf Start, Schwarz drücken, werden alle Seiten des Faxes in den Speicher gescannt, dann die Nummer gewählt und schließlich das Fax gesendet. Nachdem eine Seite gescannt wurde, werden Sie im Bedienfeld aufgefordert, eine weitere Seite zu scannen. Drücken Sie 1 (Ja), um eine weitere Seite zu faxen; wenn Sie keine weitere Seite mehr faxen möchten, drücken Sie 2 (Nein). Wenn Sie 1 drücken, werden Sie aufgefordert, das Original auf das Vorlagenglas zu legen. Drücken Sie danach auf Eingeben, sobald Sie dazu aufgefordert werden.

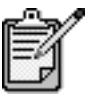

Wenn Sie zum Drucken von Fotos eine Fotodruckpatrone installiert haben, sollten Sie diese beim Senden von Faxen durch die schwarze Druckpatrone ersetzen. Weitere Anweisungen finden Sie unter [Arbeiten an den Druckpatronen](#page-65-0) auf [Seite 60.](#page-65-0)

- 1 Legen Sie das Original ein. Weitere Informationen finden Sie unter [Einlegen von Originalen](#page-16-0) [auf Seite 11](#page-16-0).
- 2 Drücken Sie auf Fax, wenn dies nicht bereits aufleuchtet.
- 3 Drücken Sie Fax oder Optionen und anschließend auf Eingeben. Dadurch zeigen Sie die Faxoptionen an und wählen die Option Faxmodus aus.
- 4 Drücken Sie auf  $\blacktriangleright$ , bis Kurzwahlnummern angezeigt wird, und dann auf Eingeben.
- 5 Drücken Sie auf (b), bis die gewünschte voreingestellte Nummer angezeigt wird.

Kurzwahlnummer wird nur angezeigt, wenn Sie diese vorher eingerichtet haben. Weitere Informationen finden Sie unter [Einrichten der Kurzwahl](#page-57-0) auf Seite 52.

6 Wenn Sie weitere Optionen ändern möchten, drücken Sie so oft auf Fax oder Optionen, bis die gewünschte Option angezeigt wird.

ƒndern der Einstellungen und Verwenden der Kurzwahl vor dem Senden eines Faxes

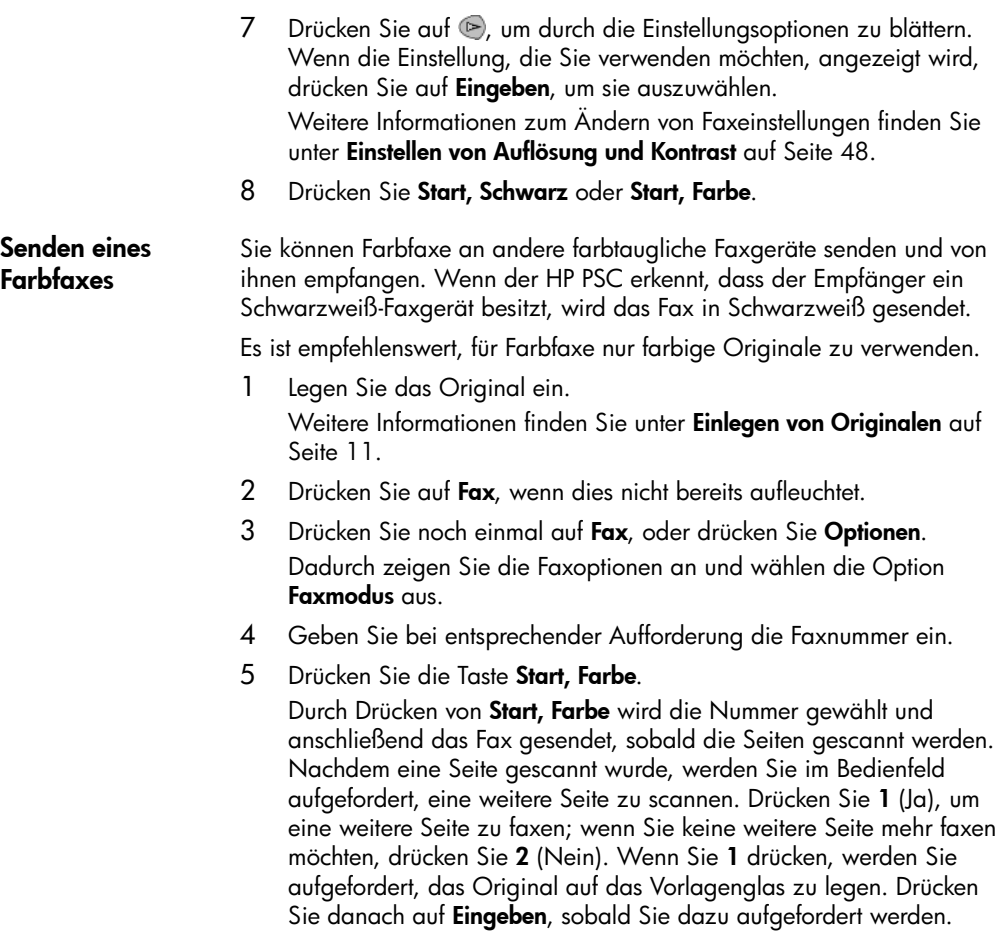

#### Empfangen eines Faxes

Je nachdem, wie Sie den HP PSC einrichten, erfolgt der Faxempfang entweder automatisch oder manuell.

Der HP PSC ist automatisch so eingestellt, dass empfangene Faxe gedruckt werden (sofern Sie die Funktion für den automatischen Empfang nicht ausgeschaltet haben). Wenn Sie ein Fax im Format Legal empfangen und der HP PSC derzeit nicht für die Verwendung von Legal-Papier eingestellt ist, wird das Fax automatisch auf die Größe des eingelegten Papiers verkleinert (sofern Sie die Funktion für automatische Verkleinerung nicht deaktiviert haben). Weitere Informationen finden Sie unter [Einstellen der](#page-55-0)  [automatischen Verkleinerung](#page-55-0) auf Seite 50.

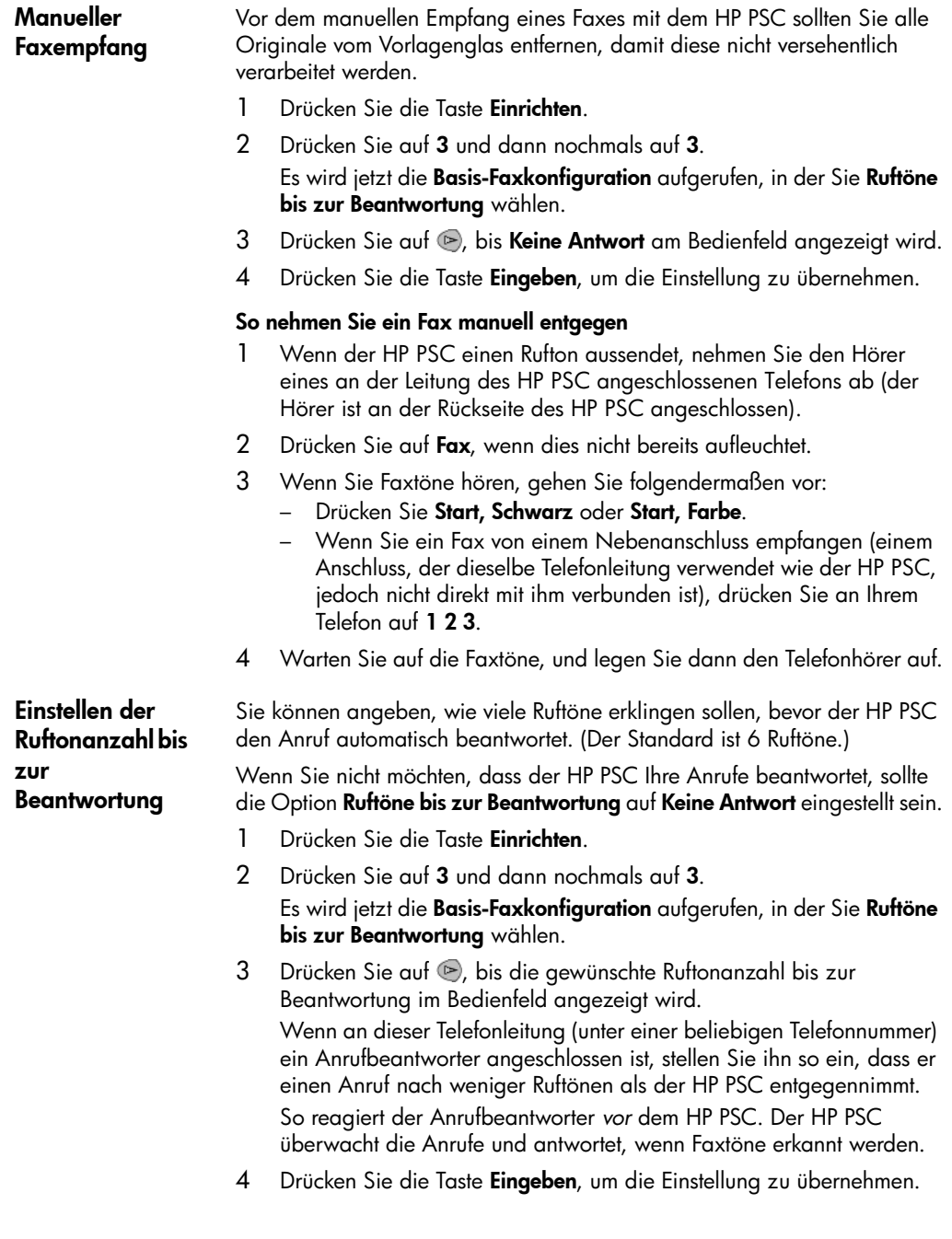

5 Wenn an dieser Telefonleitung ein Modem angeschlossen ist, deaktivieren Sie die Einstellung, mit der automatisch Faxe von Ihrem Computer empfangen werden. Andernfalls kann der HP PSC die Faxe nicht ordnungsgemäß empfangen.

# Drucken von Berichten

<span id="page-52-0"></span>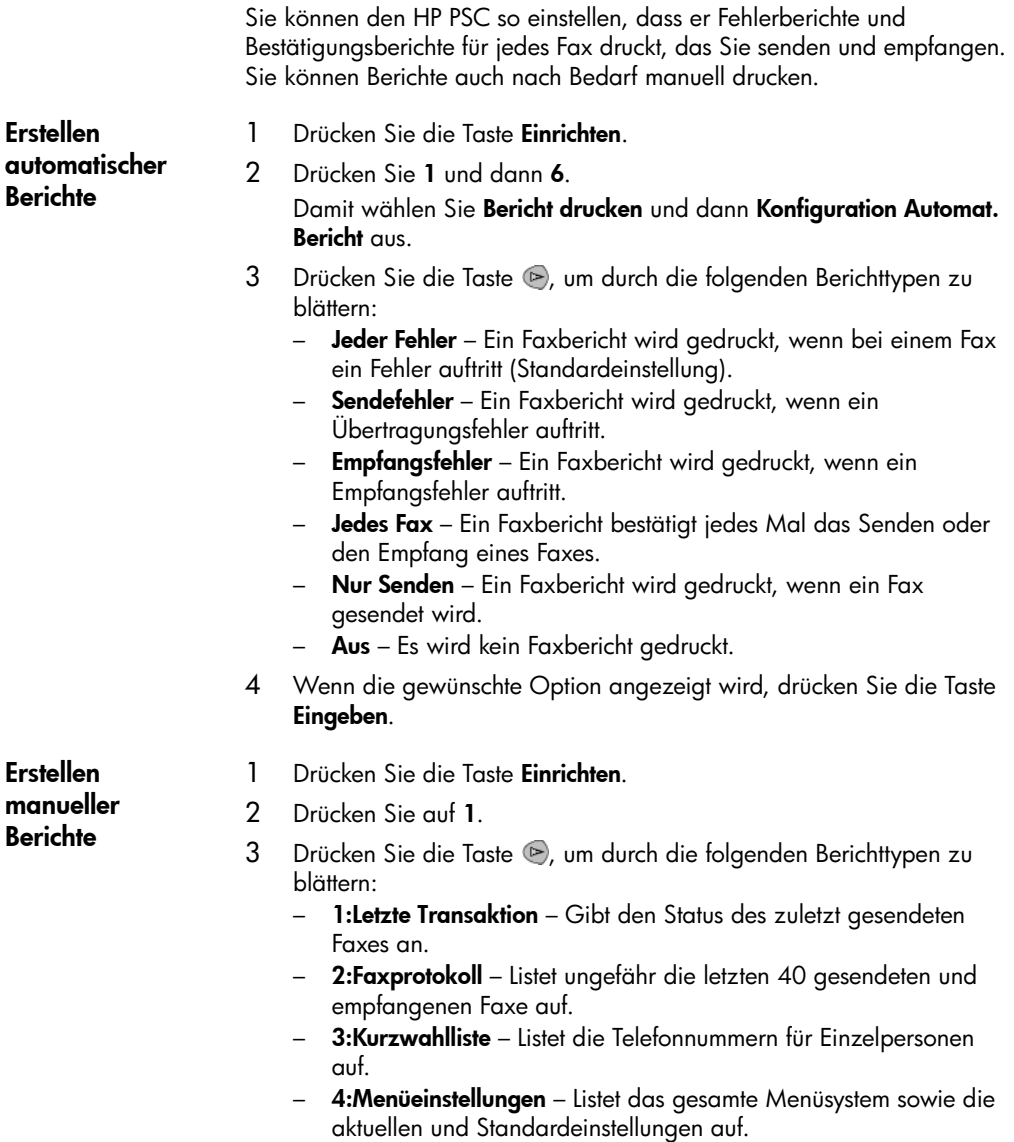

- 5:Selbsttestbericht Ein Selbsttestbericht wird gedruckt.
- 6:Konfiguration Automat. Bericht Führt zu der Einstellung für automatische Berichte, die in [Erstellen automatischer Berichte](#page-52-0) auf [Seite 47](#page-52-0) beschrieben wird.
- 4 Wählen Sie den gewünschten Bericht aus, und drücken Sie die Taste Eingeben.

### <span id="page-53-0"></span>Einstellen von Auflösung und Kontrast

Sie können die Auflösung und den Kontrast von Dokumenten, die Sie senden, ändern. Die Änderungen bleiben wirksam, bis sie erneut geändert werden; nach zwei Minuten Inaktivität werden die Einstellungen auf die Standardwerte zurückgesetzt.

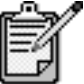

Die Kopiereinstellungen haben keinen Einfluss auf Faxaufträge, und die Faxauflösung hat keinen Einfluss auf Kopieraufträge.

ƒndern der Auflösung Die Auflösung wirkt sich auf die Übertragungsgeschwindigkeit und -qualität von gefaxten Dokumenten aus.

- 1 Drücken Sie auf Fax, wenn dies nicht bereits aufleuchtet.
- 2 Drücken Sie Optionen.
	- Drücken Sie Eingeben, um den Faxmodus auszuwählen, und geben Sie dann die Faxnummer ein.
	- $-$  Oder drücken Sie die Taste  $\odot$ , bis Kurzwahlnummern angezeigt wird, drücken Sie Eingeben, und wählen Sie dann einen Kurzwahleintrag aus.
- 3 Drücken Sie auf **Optionen**, bis **Auflösung** angezeigt wird.
- 4 Drücken Sie die Taste (b), um durch die verfügbaren Optionen zu blättern, bis die gewünschte Option angezeigt wird. Der HP PSC faxt nur mit der höchsten vom Empfangsgerät unterstützten Auflösung. Wenn Sie Foto wählen, dauert der Faxvorgang länger. Für das Faxen von Fotografien empfehlen wir, die Option Foto zu wählen.
- 5 Drücken Sie die Taste Eingeben, um die gewünschte Option auszuwählen.

ƒndern des **Kontrasts** Ändern Sie diese Einstellung, wenn ein Schwarzweißfax heller oder dunkler als das Original sein soll.

- 1 Drücken Sie auf Fax, wenn dies nicht bereits aufleuchtet.
- 2 Drücken Sie Optionen.
	- Drücken Sie Eingeben, um den Faxmodus auszuwählen, und geben Sie dann die Faxnummer ein.
	- Oder drücken Sie die Taste (D), bis Kurzwahlnummern angezeigt wird, drücken Sie Eingeben, und wählen Sie dann einen Kurzwahleintrag aus.
- 3 Drücken Sie auf Optionen, bis Heller/Dunkler angezeigt wird. Der Wertebereich erscheint als Kreis auf einer Skala in der Anzeige.
- 4 Drücken Sie auf  $\bigcirc$ , um das Fax aufzuhellen, oder auf  $\bigcirc$ , um das Fax abzudunkeln.

Je nachdem, welche Taste Sie drücken, bewegt sich der Kreis entweder nach links oder rechts.

5 Drücken Sie die Taste Eingeben, um die ausgewählte Einstellung zu verwenden.

# Automatische Wahlwiederholung bei Besetztzeichen oder Nichtbeantwortung

Sie können den HP PSC so einstellen, dass er bei einem Besetztzeichen oder Nichtbeantwortung eine automatische Wahlwiederholung durchführt. Die Standardeinstellung für Wahlwdh. besetzt ist Wahlwdh. Die Standardeinstellung für Keine Antwort Wahlwdh. ist Keine Wahlwdh.

- 1 Drücken Sie die Taste Einrichten.
- 2 Führen Sie einen der folgenden Vorgänge durch:
	- Drücken Sie 4 und dann 3. Damit wählen Sie zuerst Erweiterte Faxkonfiguration und anschließend Wahlwdh. besetzt aus.
	- Drücken Sie auf 4 und dann nochmals auf 4. Damit wählen Sie zuerst Erweiterte Faxkonfiguration und anschließend Keine Antwort Wahlwdh. aus.
- 3 Drücken Sie , um wunschgemäß Wahlwdh. oder Keine Wahlwdh. zu wählen.
- 4 Drücken Sie Eingeben.

# Verwenden der Fehlerkorrektur (ECM)

Die Fehlerkorrekturfunktion vermeidet Datenverluste aufgrund von schlechten Telefonleitungen, indem sie Übertragungsfehler entdeckt und automatisch ein erneutes Senden der fehlerhaften Daten anfordert. Die Telefongebühren sind hiervon nicht betroffen (oder werden sogar reduziert), wenn gute Telefonleitungen verwendet werden. Schlechte Telefonleitungen führen aufgrund der Fehlerkorrektur zu längeren Übertragungszeiten und höheren Telefongebühren, die Daten werden jedoch mit größerer Zuverlässigkeit gesendet. Deaktivieren Sie die Fehlerkorrektur nur (standardmäßig aktiviert), wenn die Telefongebühren erheblich steigen und Sie die schlechtere Qualität für geringere Gebühren in Kauf nehmen.

- 1 Drücken Sie die Taste Einrichten.
- 2 Drücken Sie 4 und dann 7. Damit wählen Sie zuerst Erweiterte Faxkonfiguration und dann Fehlerkorrekturmodus aus.
- 3 Drücken Sie die Taste (b), um zwischen den Einstellungen Ein und Aus zu wechseln.
- 4 Drücken Sie die Taste Eingeben, um die ausgewählte Einstellung zu verwenden.

### <span id="page-55-0"></span>Einstellen der automatischen Verkleinerung

Mit dieser Einstellung bestimmen Sie, wie der HP PSC reagiert, wenn ein Fax empfangen wird, das für das Standardpapierformat zu groß ist. Wenn diese Einstellung aktiviert ist (Standard), wird das Bild so verkleinert, dass es möglichst auf eine Seite passt. Wenn diese Einstellung deaktiviert ist, werden die Informationen, die nicht auf die erste Seite passen, auf eine zweite Seite gedruckt.

- 1 Drücken Sie die Taste Einrichten.
- 2 Drücken Sie 4 und dann 5.

Damit wählen Sie zuerst Erweiterte Faxkonfiguration und anschließend Automatische Verkleinerung aus.

- 3 Drücken Sie die Taste (b), um zwischen den Einstellungen Ein und Aus zu wechseln.
- 4 Drücken Sie die Taste Eingeben, um die ausgewählte Einstellung zu verwenden.

## Einstellen der Lautst‰rke

Der HP PSC verfügt über drei Einstellungen für die Rufton- und Lautsprecherlautstärke. Die Ruftonlautstärke des Faxgeräts bestimmt, wie laut die Ruftöne des Telefons sind. Die Lautsprecherlautstärke bestimmt, wie laut alle anderen Töne sind, also z. B. die Wähl- und Faxtöne. Die Standardeinstellung ist "Leise".

- 1 Drücken Sie die Taste **Finrichten**
- 2 Drücken Sie 3 und dann 6.

Es wird jetzt die Basis-Faxkonfiguration aufgerufen, in der Sie Lautstärke für Ruf und Signal wählen.

- 3 Drücken Sie auf (b), um eine der folgenden Optionen auszuwählen: Leise, Laut oder Aus.
- 4 Drücken Sie Eingeben.

### ƒndern des Ruftonmusters bei Antwort (Spezialtonfolge)

Die Spezialtonfolge, mit der Sie mehrere Telefonnummern auf einer Leitung nutzen können, wird normalerweise von Telefongesellschaften gegen eine Zusatzgebühr angeboten; dieses Merkmal ist möglicherweise nicht in allen Regionen verfügbar. Jede Nummer verfügt über eine bestimmte Tonfolge. Wenn Sie nicht über diesen Dienst verfügen, behalten Sie die Standardeinstellung des HP PSC (Alle Ruftöne) bei.

Wenn Sie den HP PSC an eine Leitung anschließen, die Spezialtonfolgen unterstützt, lassen Sie die Telefongesellschaft den Sprachanrufen und Faxanrufen je ein Ruftonmuster zuweisen (für eine Faxnummer sind doppelte oder dreifache Ruftöne am besten geeignet).

- 1 Vergewissern Sie sich, dass der HP PSC auf automatische Beantwortung eingestellt ist.
- 2 Drücken Sie die Taste **Einrichten**.
- 3 Drücken Sie 4 und dann 2. Es wird jetzt die Erweitere Faxkonfiguration aufgerufen, in der Sie Ruftonmuster bei Antwort wählen.
- 4 Drücken Sie die Taste (b), um durch diese Optionen zu blättern: Alle Ruftöne, Einzelruftöne, Doppelruftöne, Dreifachruft. und Doppel&Dreifach.
- 5 Wenn das Ruftonmuster angezeigt wird, das die Telefongesellschaft für die Nummer eingerichtet hat, drücken Sie die Taste Eingeben.

Tipp! Wir empfehlen die Verwendung von doppelten oder dreifachen Ruftönen.

# <span id="page-57-0"></span>Einrichten der Kurzwahl

Über den HP PSC oder den Computer können Sie regelmäßig verwendeten Faxnummern Einträge zuweisen. Anschließend können Sie diese Nummern schnell wählen, indem Sie die Taste "Kurzwahl" am Bedienfeld drücken und einen ein- oder zweistelligen Eintrag eingeben. Sie können max. 60 (bei manchen Modellen maximal 40) verschiedene Kurzwahleinträge erstellen.

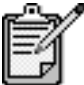

Ein Kurzwahleintrag kann nur mit einer einzelnen Telefonnummer verknüpft werden; Kurzwahlgruppen werden nicht unterstützt.

Weitere Informationen finden Sie unter Einrichten der Kurzwahl in Verwenden der Faxfunktionen in der Hilfe der HP Foto- und Bildbearbeitung.

Erstellen von individuellen Kurzwahleinstellung en

Sie können Faxnummern eingeben, die Sie regelmäßig wiederverwenden möchten. Wir empfehlen, die Kurzwahleinträge über die Software einzurichten.

- 1 Drücken Sie die Taste Einrichten.
- 2 Drücken Sie 2 und dann 1. Damit wählen Sie zuerst Kurzwahlkonfiguration und dann Individuelle Kurzwahl aus.

Daraufhin erscheint der erste freie Kurzwahleintrag in der Anzeige.

- 3 Drücken Sie die Taste **Eingeben**, um den angezeigten Kurzwahleintrag auszuwählen.
- 4 Geben Sie die Faxnummer ein, die Sie diesem Eintrag zuweisen möchten, und drücken Sie die Taste Eingeben.

Tipp! Um innerhalb einer Ziffernfolge eine Pause von zwei Sekunden einzufügen, drücken Sie die Taste Symbole, um einen Bindestrich anzuzeigen.

5 Geben Sie den Namen der Person oder Firma ein, und drücken Sie anschließend die Taste Eingeben.

Weitere Informationen finden Sie unter **[Eingeben von Text](#page-59-0)** auf [Seite 54.](#page-59-0)

6 Nach Anzeige von Weitere eingeb.? drücken Sie 1 (Ja), um einen weiteren Eintrag einzugeben; oder drücken Sie 2 (Nein), um die Einstellung zu beenden.

Lˆschen von Kurzwahleintr‰ gen Um den Kurzwahleintrag für eine Person zu löschen, führen Sie folgende Schritte aus: 1 Drücken Sie die Taste Einrichten.

- 
- 2 Drücken Sie auf 2 und dann nochmals auf 2. Damit wählen Sie zuerst Kurzwahlkonfiguration und dann Kurzwahl löschen aus.
- 3 Drücken Sie die Taste (b), bis der Eintrag für die zu löschende Person angezeigt wird, und dann auf Eingeben.

# Einstellen von Datum und Uhrzeit

Sie können das Datum und die Uhrzeit über das Bedienfeld einstellen. Wenn ein Fax übertragen wird, werden das aktuelle Datum und die aktuelle Uhrzeit in der Kopfzeile des Faxes gedruckt. Das Format für Datum und Uhrzeit beruht auf der Sprach- und Landeseinstellung.

In der Regel werden Datum und Uhrzeit automatisch über die Software eingestellt.

- 1 Drücken Sie die Taste Einrichten.
- 2 Drücken Sie 3 und dann 1.

Damit wählen Sie zuerst Basis-Faxkonfiguration und dann Datum/ Uhrzeit aus.

3 Geben Sie den Monat, den Tag und das Jahr (nur die letzten beiden Ziffern) ein, indem Sie die entsprechenden Ziffern auf dem Tastenfeld drücken.

Die Eingabemarke in Form eines Unterstriches, die zunächst anstelle der ersten Ziffer angezeigt wird, bewegt sich automatisch jedes Mal eine Stelle weiter, wenn Sie eine Taste drücken. Die Eingabeaufforderung für die Uhrzeit wird automatisch angezeigt, wenn Sie die letzte Ziffer für das Datum eingegeben haben.

4 Geben Sie die Stunden und Minuten ein.

Die Aufforderung für AM/PM wird automatisch angezeigt, wenn Sie die letzte Ziffer für die Uhrzeit eingegeben haben.

5 Drücken Sie auf 1 für AM (vormittags) oder auf 2 für PM (nachmittags).

Die neuen Einstellungen für Datum und Uhrzeit werden am Bedienfeld angezeigt.

# Einstellen der Faxkopfzeile

Wir empfehlen, bei der Konfiguration den Fax-Einrichtungsassistenten zum Einrichten der Faxkopfzeile zu verwenden. Führen Sie die folgenden Schritte aus, um Ihren Namen und Ihre Faxnummer einzugeben.

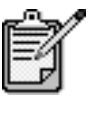

In Ungarn kann der Identifizierungscode für Abonnenten (Faxkopfzeile) nur von autorisiertem Personal eingestellt oder geändert werden. Weitere Informationen erhalten Sie von Ihrem autorisierten HP Händler.

- 1 Drücken Sie die Taste Einrichten.
- 2 Drücken Sie 3 und dann 2. Damit wählen Sie Basis-Faxkonfiguration und anschließend Faxkopfzeile aus.
- 3 Wenn Ihr Name angezeigt wird, geben Sie über das numerische Tastenfeld Ihren Namen ein. Beachten Sie dazu die Anweisungen im folgenden Abschnitt, [Eingeben von Text](#page-59-0), und drücken Sie dann auf Eingeben.
- 4 Geben Sie über das Tastenfeld Ihre Faxnummer ein.
- 5 Wenn Sie die Faxnummer eingegeben haben, drücken Sie die Taste Eingeben.

### <span id="page-59-0"></span>Eingeben von Text

In der folgenden Liste finden Sie Tipps zum Eingeben von Text mit Hilfe der Tasten des Bedienfelds.

• Drücken Sie auf dem Bedienfeld die Zahlentasten, die den Buchstaben des Namens entsprechen.

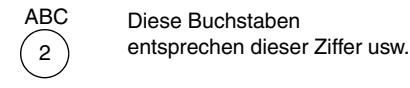

• Drücken Sie eine Taste mehrmals, um einen Buchstaben in Klein- und dann in Großschreibung anzuzeigen. Der erste Buchstabe eines Wortes wird automatisch in Großbuchstaben eingegeben.

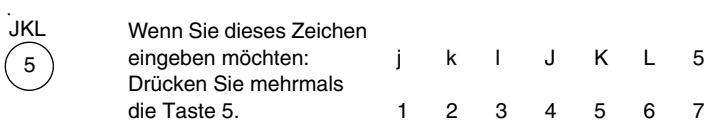

- Wenn der richtige Buchstabe angezeigt wird, drücken Sie die Taste  $\odot$ und dann die Ziffer, die dem nächsten Buchstaben des Namens entspricht. Drücken Sie auch diese Taste mehrmals, bis der richtige Buchstabe angezeigt wird.
- Die Eingabemarke bewegt sich 1,5 Sekunden, nachdem die letzte Taste gedrückt wurde, automatisch weiter nach rechts.
- Wenn Sie ein Leerzeichen einfügen möchten, drücken Sie die Leertaste (#).
- Wenn Sie ein Symbol eingeben möchten, z. B. ein @, drücken Sie wiederholt die Taste Symbole (\*) und blättern durch die folgende Liste verfügbarer Zeichen: \*, -, &, ., /, (), ', =, #, @, \_ und !.
- Wenn Sie etwas falsch eingegeben haben, drücken Sie die Taste und nehmen dann die richtige Eingabe vor.
- Wenn Sie den Text eingegeben haben, drücken Sie die Taste Eingeben, um die Eingabe zu speichern.

#### Erneutes Drucken von Faxen im Speicher

Der HP PSC kann eine begrenzte Anzahl von Faxseiten speichern. Die maximale Anzahl ist je nach Modell verschieden. Wenn der HP PSC keinen Speicher für Faxe mehr zur Verfügung hat, empfängt er keine weiteren Faxe, bis die gespeicherten Faxe gedruckt werden.

Über die Funktion Faxe im Speicher neu drucken können Sie ein Fax, das im Speicher abgelegt ist, erneut drucken. Diese Funktion ist beispielsweise nützlich, wenn die Druckpatrone beim Faxempfang leer wird. Mit dieser Option werden alle Faxe im Speicher gedruckt. Drücken Sie auf Abbrechen, um den Druck von nicht benötigten Faxen abzubrechen.

- 1 Drücken Sie die Taste **Einrichten**.
- 2 Drücken Sie 5 und dann 4. Es wird jetzt die Wartung aufgerufen, in der Sie Faxe im Speicher neu drucken wählen.

Die Faxe werden aus dem Speicher gedruckt.

### Weitere Informationen

Im Abschnitt über das Faxen in der Hilfe von HP Foto- und Bildbearbeitung können Sie mehr zu folgenden Themen erfahren:

- Einrichten von Kurzwahlnummern
- Verwenden des Fax-Assistenten

# Das Menü "Optionen" für Faxbefehle

Die folgenden Optionen werden im Menü Optionen verfügbar, wenn die Taste Fax aufleuchtet.

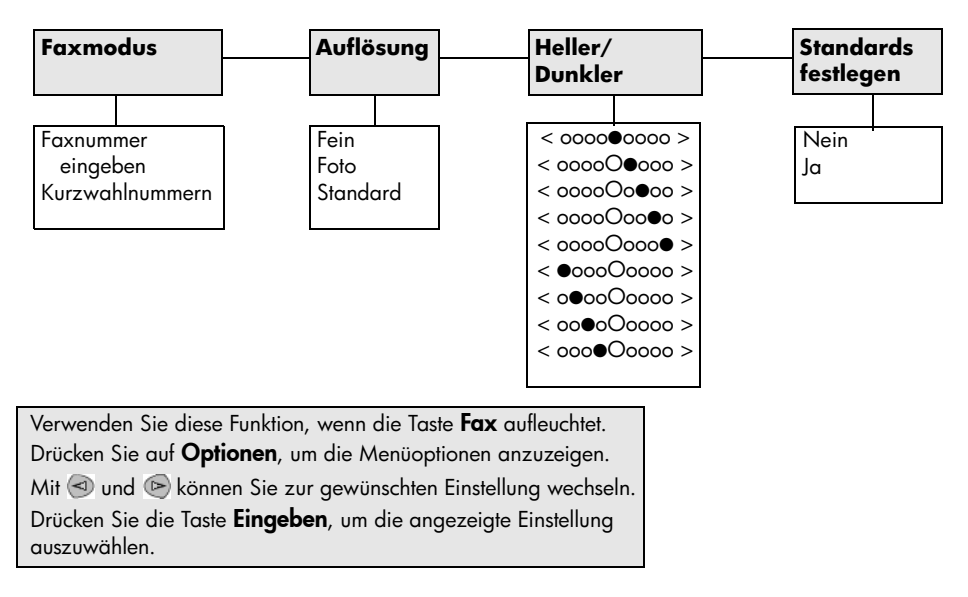

# Das Menü "Einrichten" für Faxbefehle

Die folgenden Faxeinstellungen stehen Ihnen im Menü Einrichten zur Verfügung.

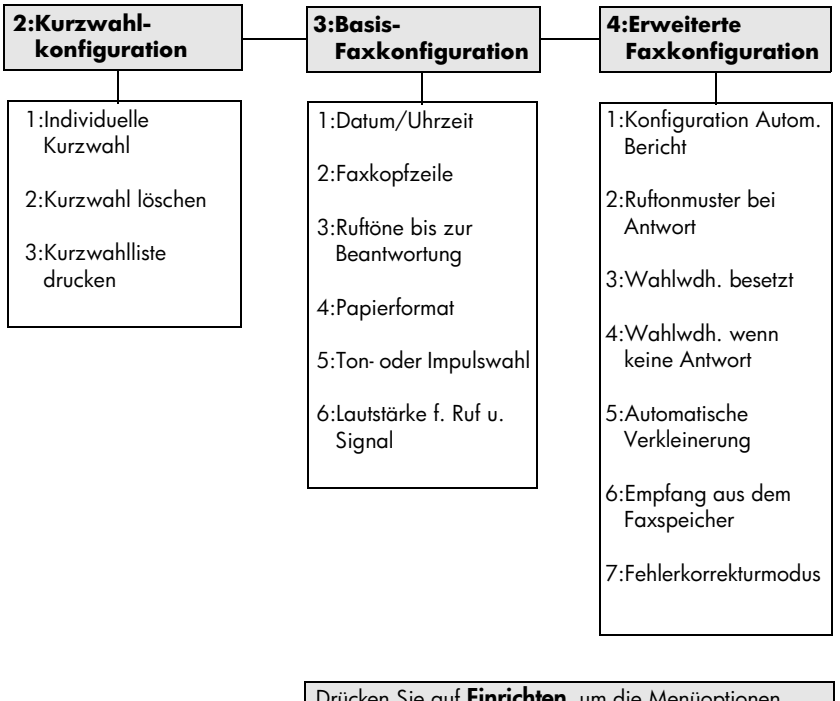

ار **Einrichten**, um die Menüoptionen anzuzeigen.

Mit  $\textcircled{1}$  und  $\textcircled{2}$  können Sie zur gewünschten Einstellung wechseln.

Drücken Sie die Taste Eingeben, um die angezeigte Einstellung auszuwählen.

HP PSC 2200 Series

# Wartung des HP PSC

Dieser Abschnitt enthält Anleitungen dazu, wie Sie Ihren HP PSC in bestem Betriebszustand bewahren. Führen Sie diese Wartungsverfahren nach Bedarf durch.

8

# Reinigen des Vorlagenglases

Durch Verschmutzungen (Fingerabdrücke, Flecke, Haare etc.) auf dem Vorlagenglas wird die Leistung verringert und die Genauigkeit bestimmter Funktionen, wie z. B. An Seite anpassen und Kopieren, beeinträchtigt.

- 1 Schalten Sie das Gerät ab, ziehen Sie den Netzstecker, und heben Sie die Abdeckung an.
- 2 Reinigen Sie das Vorlagenglas mit einem mit mildem Glasreiniger befeuchteten weichen Tuch oder Schwamm.

Achtung! Verwenden Sie keine scharfen Reinigungsmittel wie Aceton, Benzol oder Kohlenstoff-Tetrachlorid für das Vorlagenglas, um es nicht zu beschädigen. Sprühen Sie keine Flüssigkeiten direkt auf das Vorlagenglas. Dadurch könnte Flüssigkeit an die Unterseite gelangen und das Gerät beschädigen.

3 Trocknen Sie das Vorlagenglas mit einem Ledertuch oder Viskoseschwamm, um Fleckenbildung zu verhindern.

### Reinigen der Abdeckungsunterseite

Kleine Verunreinigungen befinden sich möglicherweise an der weißen Unterseite der Abdeckung.

- 1 Schalten Sie das Gerät ab, ziehen Sie den Netzstecker, und heben Sie die Abdeckung an.
- 2 Reinigen Sie die weiße Abdeckungsunterseite mit einem mit milder, warmer Seifenlösung befeuchteten weichen Tuch oder Schwamm.
- 3 Reinigen Sie die Abdeckungsunterseite vorsichtig, um Verschmutzungen zu lösen, scheuern Sie dabei jedoch nicht.

4 Trocknen Sie die Abdeckungsunterseite mit einem Ledertuch oder einem anderen weichen Tuch.

Achtung! Verwenden Sie keine Papiertücher, da die Abdeckungsunterseite durch sie verkratzt werden könnte.

5 Wenn die Abdeckungsunterseite so nicht ausreichend gereinigt werden kann, wiederholen Sie diesen Vorgang mit Reinigungsalkohol und entfernen die Alkoholreste, indem Sie die Abdeckungsunterseite gründlich mit einem feuchten Tuch abwischen.

## Reinigen des äußeren Gehäuses

Verwenden Sie ein angefeuchtetes, weiches, fusselfreies Tuch, um Staub und Flecken vom Gehäuse zu entfernen. Das Innere des Geräts bedarf keiner Reinigung. Es dürfen keine Flüssigkeiten in das Innere des Geräts und auf das Bedienfeld gelangen.

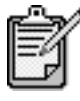

Um Schänden an den lackierten Teilen des Geräts zu vermeiden, verwenden Sie keinen Alkohol oder Reinigungsmittel auf Alkoholbasis auf dem Bedienfeld oder der Abdeckung.

## <span id="page-65-0"></span>Arbeiten an den Druckpatronen

Um eine optimale Druckqualität mit Ihrem HP PSC zu erzielen, müssen Sie einige einfache Wartungsverfahren ausführen und bei entsprechender Aufforderung durch eine Meldung am Bedienfeld die Druckpatronen austauschen.

Drucken eines Selbsttestberichts Wenn beim Drucken Probleme auftreten, sollten Sie einen Selbsttestbericht drucken, bevor Sie die Druckpatronen reinigen oder auswechseln. Dieser Bericht enthält nützliche Informationen über die Druckpatronen einschl. Statushinweise.

- 1 Drücken Sie die Taste **Einrichten**.
- 2 Drücken Sie 1 und dann 5. Damit wählen Sie Bericht drucken und dann Selbsttest aus.
- 3 Drücken Sie Start, Schwarz oder Start, Farbe. Ein Selbsttestbericht für Ihren HP PSC wird gedruckt.

#### Umgang mit Druckpatronen

Bevor Sie eine Druckpatrone austauschen oder reinigen, sollten Sie mit den Komponenten und der Handhabung der Druckpatrone vertraut sein.

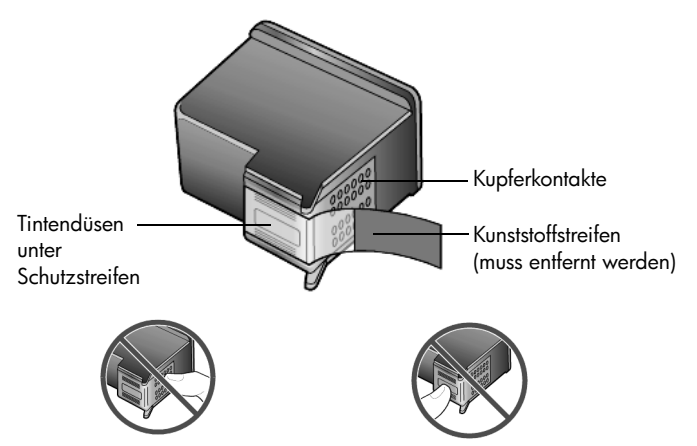

Fassen Sie die Kupferkontakte und die Tintendüsen nicht an.

#### Verwenden des Druckpatronen-**Schutzbehälters**

Beim Kauf einer Fotodruckpatrone erhalten Sie auch einen Schutzbehälter für die Druckpatrone. Der Druckpatronen-Schutzbehälter dient der sicheren Aufbewahrung der Druckpatrone, wenn sie gerade nicht im Einsatz ist. Wenn Sie eine Druckpatrone aus dem Drucker entnehmen, bewahren Sie sie immer im Druckpatronen-Schutzbehälter auf.

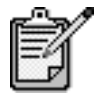

Wenn Sie eine Fotodruckpatrone verwenden, erzielen Sie beim Drucken von Fotos eine bessere Druckqualität. Wenn Sie die Farb- und Fotodruckpatronen installiert haben, verfügen Sie über ein System mit sechs verschiedenen Tinten. Weitere Anweisungen finden Sie unter Drucken von Fotos mit bester Qualität auf Seite 26.

- Zum Einsetzen die Druckpatrone leicht schräg in den Druckpatronen-Schutzbehälter einstecken und einrasten lassen.
- Wenn Sie die Druckpatrone aus dem Druckpatronen-Schutzbehälter entnehmen möchten, drücken Sie die Oberseite des Druckpatronen-Schutzbehälters nach unten und zurück, um die Druckpatrone freizugeben. Anschließend entnehmen Sie die Druckpatrone aus dem Druckpatronen-Schutzbehälter.

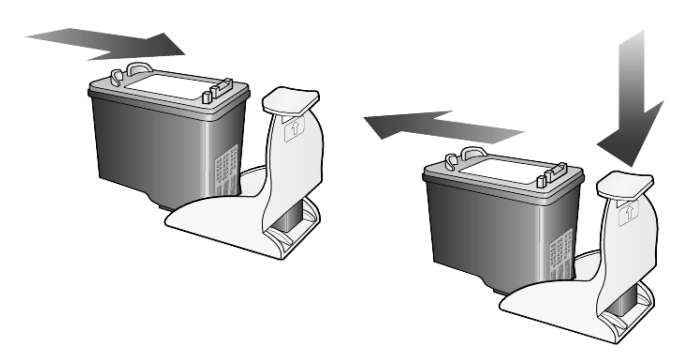

#### Austauschen der **Druckpatronen**

An der Bedienfeldanzeige werden Meldungen ausgegeben, die darauf hinweisen, dass die Druckpatronen ausgewechselt werden müssen.

Sie müssen die Druckpatrone ebenfalls auswechseln, wenn Sie die Fotodruckpatrone zum Drucken von Fotos mit hoher Qualität verwenden möchten.

Unter [Bestellung von Druckpatronen](#page-112-0) auf der Innenseite des rückwärtigen Einbands finden Sie Informationen zum Bestellen von Ersatzdruckpatronen.

1 Schalten Sie das Gerät ein, und öffnen Sie dann die Zugangsklappe zum Druckwagen, indem Sie den Griff anheben, bis die Klappe einrastet.

Der Druckwagen fährt in die Mitte des Geräts.

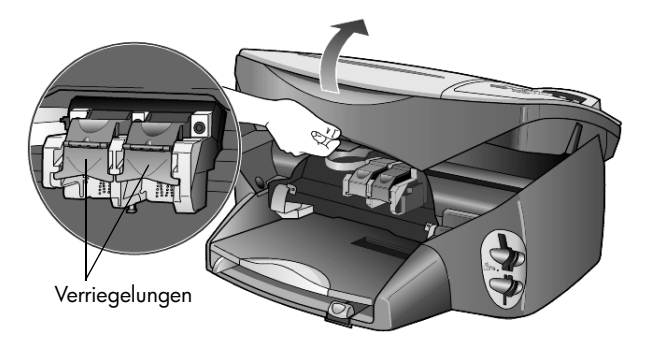

2 Wenn der Druckwagen anhält, heben Sie die Verriegelung an, um die Tintenpatrone zu entriegeln; ziehen Sie sie dann zu sich hin heraus.

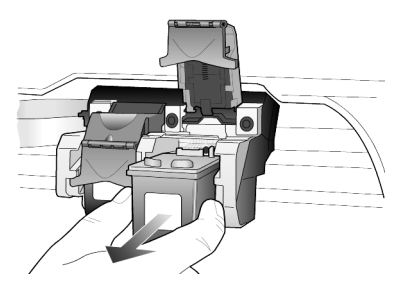

- 3 Wenn Sie die schwarze Druckpatrone herausnehmen, um die Fotodruckpatrone zu installieren, bewahren Sie sie im Druckpatronen-Schutzbehälter auf.
- 4 Entnehmen Sie die neue Druckpatrone aus der Verpackung, und ziehen Sie den Kunststoffstreifen vorsichtig ab, wobei Sie nur den schwarzen Teil berühren dürfen.

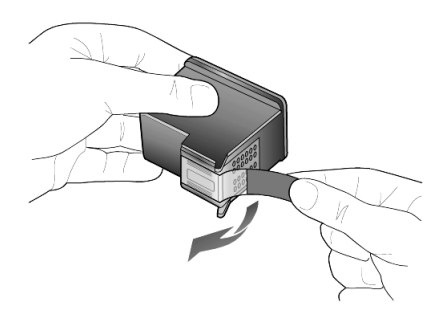

Achtung! Fassen Sie die Kupferkontakte und Tintendüsen nicht an.

5 Drücken Sie die neue Tintenpatrone in die entsprechende Aufnahme, bis sie spürbar einrastet.

Die dreifarbige Druckpatrone kommt auf die linke und die schwarze oder Fotodruckpatrone auf die rechte Seite.

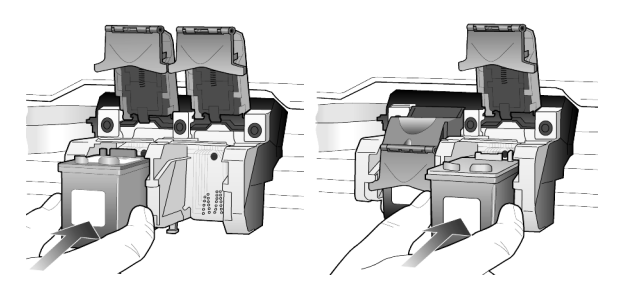

6 Ziehen Sie das Ende der Verriegelung zu sich hin, drücken Sie sie bis zum Anschlag nach unten, und lassen Sie sie los. Stellen Sie sicher, dass die Verriegelung unter den unteren Laschen einrastet.

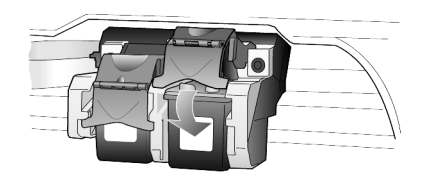

7 Schließen Sie die Zugangsklappe zum Druckwagen.

<span id="page-69-0"></span>Ausrichten der Druckpatronen Am HP PSC erscheint immer dann eine Aufforderung zum Ausrichten der Druckköpfe, wenn Sie eine Druckpatrone installieren oder auswechseln. Durch das Ausrichten der Druckpatronen wird eine Ausgabe in hoher Qualität gewährleistet.

So richten Sie die Druckpatronen bei entsprechender Aufforderung aus:

1 Drücken Sie auf dem Bedienfeld die Taste **Eingeben**. Es wird eine Seite mit Mustern gedruckt. Die Patronen werden korrekt ausgerichtet. Verwenden Sie die ausgegebene Seite wieder, oder entsorgen Sie sie.

So richten Sie die Patronen zu einem anderen Zeitpunkt aus:

- 1 Drücken Sie die Taste **Einrichten**.
- 2 Drücken Sie 5 und dann 2.

Damit wählen Sie Wartung und dann Druckköpfe ausrichten aus.

Es wird eine Seite mit Mustern gedruckt. Die Patronen werden korrekt ausgerichtet. Verwenden Sie die ausgegebene Seite wieder, oder entsorgen Sie sie.

Reinigen der Druckpatronen Verwenden Sie diese Funktion, wenn die Farbbalken in den Selbsttestberichten Streifen oder weiße Linien aufweisen. Reinigen Sie die Druckpatronen nicht ohne triftigen Grund. Andernfalls verschwenden Sie Tinte und verkürzen die Lebensdauer der Tintendüsen.

- 1 Drücken Sie die Taste **Einrichten**.
- 2 Drücken Sie 51 und dann 1.

So wählen Sie das Menü Wartung und anschließend die Option Druckköpfe reinigen aus.

Wenn nach dem Reinigen der Druckpatronen die Kopier- bzw. Druckqualität immer noch schlecht ist, tauschen Sie die entsprechende Druckpatrone aus.

#### Reinigen der Kontakte der **Druckpatrone**

Reinigen Sie die Kontakte der Druckpatrone nur dann, wenn Sie durch Meldungen auf dem Bedienfeld wiederholt aufgefordert werden, eine Patrone zu überprüfen, obwohl Sie dies bereits getan haben.

Achtung! Nehmen Sie nicht beide Druckpatronen gleichzeitig heraus. Entfernen und reinigen Sie sie nacheinander.

Dazu benötigen Sie die folgenden Materialien:

- Tücher aus Baumwolle oder einem anderen weichen Material, das nicht reißt oder fusselt (z. B. ein Stück sauberer Baumwollstoff).
- Destilliertes, gefiltertes oder abgefülltes Wasser (Leitungswasser kann Verunreinigungen enthalten, die die Druckpatronen u. U. beschädigen).
- 1 Schalten Sie das Gerät ein, und öffnen Sie die Abdeckung des Druckwagens.

Der Druckwagen fährt in die Mitte.

- 2 Nachdem der Druckwagen in die Mitte gefahren ist, ziehen Sie das Netzkabel an der Rückseite des Gehäuses ab.
- 3 Heben Sie die Verriegelung an, um die Druckpatrone zu entriegeln, und ziehen Sie sie dann heraus.
- 4 Untersuchen Sie die Kontakte der Druckpatrone auf Tinten- und Schmutzansammlungen.
- 5 Tauchen Sie ein sauberes Baumwolltuch in destilliertes Wasser, und wringen Sie das Tuch aus.
- 6 Halten Sie die Druckpatrone an den Seiten fest.
- 7 Reinigen Sie die Kontakte.

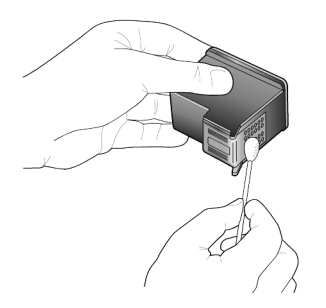

- 8 Setzen Sie die Druckpatrone wieder in die Halterung, und schließen Sie die Verriegelung.
- 9 Wiederholen Sie den Vorgang mit der anderen Druckpatrone, falls erforderlich.
- 10 Schließen Sie die Abdeckung, und schließen Sie das Gerät wieder an. Weil Sie eine Druckpatrone aus der Halterung genommen haben, müssen die Druckpatronen am HP PSC ausgerichtet werden.
- 11 Wenn in der Anzeige eine entsprechende Meldung erscheint, drücken Sie Eingeben, um die Patronen auszurichten.
- 12 Befolgen Sie die unter [Ausrichten der Druckpatronen](#page-69-0) auf Seite 64 beschriebenen Schritte.

## Wiederherstellen der werkseitigen Standards

Sie können die ursprünglichen werkseitigen Einstellungen, die zur Zeit des Erwerbs des HP PSC festgelegt waren, wiederherstellen. Beim Wiederherstellen der werkseitigen Standardeinstellungen werden alle Einstellungen mit Ausnahme der Datumsinformationen zurückgesetzt.

Dieser Vorgang ist nur über das Bedienfeld auszuführen.

- 1 Drücken Sie die Taste Einrichten.
- 2 Drücken Sie 5 und dann 3.

Es wird jetzt die Wartung aufgerufen, in der Sie Werksstandard wiederherstellen wählen.

Die werkseitigen Standardeinstellungen werden wiederhergestellt.

## Einstellen der Zeit für den Energiesparmodus

Die Betriebs-LED im HP PSC bleibt für eine vorgegebene Zeitdauer aktiv, damit das Gerät Ihre Eingaben sofort ausführen kann. Wenn der HP PSC für eine bestimmte Zeitdauer nicht verwendet wurde, wird die LED abgeschaltet, um Energie zu sparen. In der Bedienfeldanzeige erscheint E.-Sparmodus ein. (Sie können diesen Modus verlassen, indem Sie eine beliebige Taste am Bedienfeld drücken.)

Das Gerät ist automatisch so eingestellt, dass nach 12 Stunden der Energiesparmodus eingeschaltet wird. Wenn Sie wünschen, dass der Energiesparmodus bereits nach einer kürzeren Zeit am HP PSC eingeschaltet wird, führen Sie folgende Schritte aus:

- 1 Drücken Sie die Taste Einrichten.
- 2 Drücken Sie 5 und dann 6. Dadurch wird zuerst Wartung und dann Zeit einstellen für E.-Sparmodus aufgerufen.
- 3 Drücken Sie  $\odot$ , bis die gewünschte Zeitdauer angezeigt wird, und anschließend Eingeben.
# <span id="page-72-1"></span>Einstellen der Bildlaufgeschwindigkeit

Mit der Option Scroll-Geschwindigkeit können Sie die Geschwindigkeit steuern, mit der Textmeldungen auf der Bedienfeldanzeige erscheinen. Sie können zwischen Normal, Schnell und Langsam wählen. Die Standardeinstellung ist Normal.

- 1 Drücken Sie die Taste **Einrichten**.
- 2 Drücken Sie 5 und dann 7. Damit wählen Sie Wartung und dann Scroll-Geschwindigkeit einstellen aus.
- 3 Drücken Sie (b), bis die gewünschte Geschwindigkeit angezeigt wird, und anschließend Eingeben.

# <span id="page-72-0"></span>Einstellen der Verzögerungszeit für Aufforderungen

Mit der Option Aufforderungsverzögerung können Sie steuern, wie viel Zeit vor der Anzeige einer Meldung auf der Bedienfeldanzeige vergehen soll. Sie können zwischen Normal, Schnell und Langsam wählen. Die Standardeinstellung ist **Normal**.

- 1 Drücken Sie die Taste Einrichten.
- 2 Drücken Sie 5 und dann 9. So wählen Sie Wartung und anschließend Aufforderungsverzögerung einstellen aus.
- 3 Drücken Sie (b), bis die gewünschte Verzögerungszeit angezeigt wird, und anschließend Eingeben.

# Optionen im Menü "Einrichten"

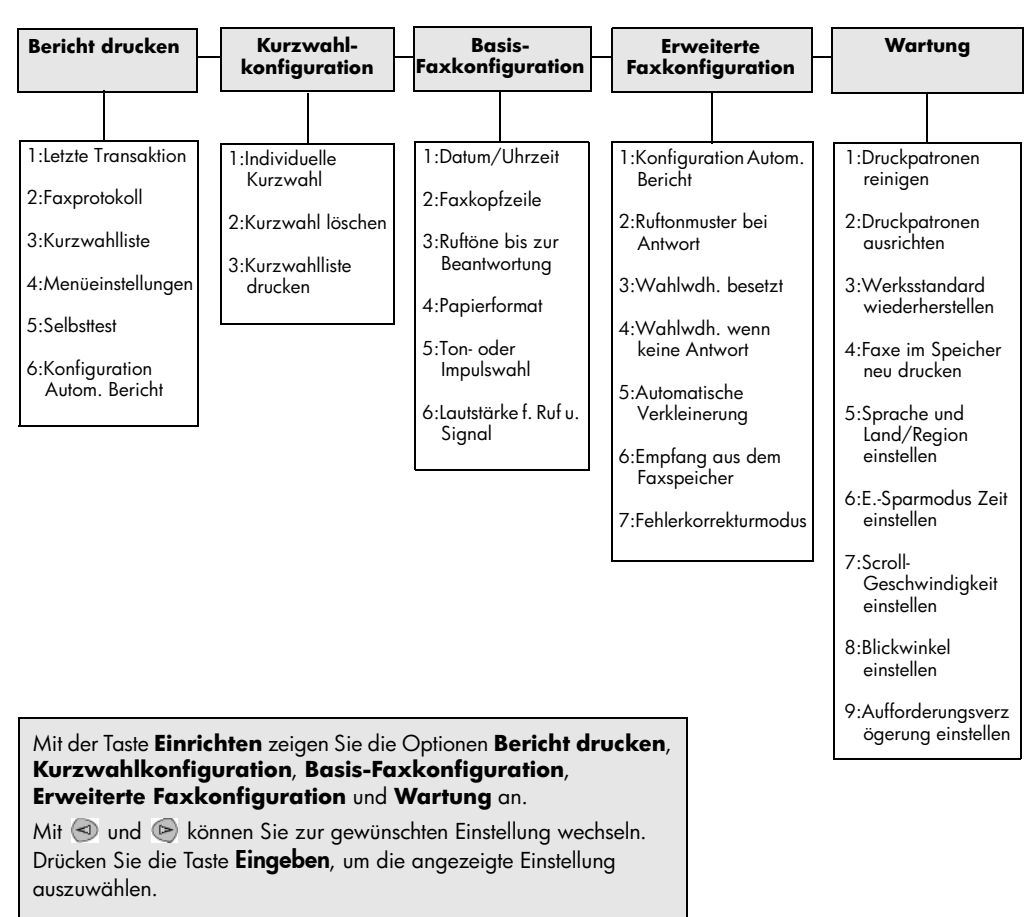

Die folgenden Optionen stehen Ihnen im Menü Einrichten zur Verfügung.

# <span id="page-74-1"></span>**Zusätzliche** Informationen zur **Einrichtung**

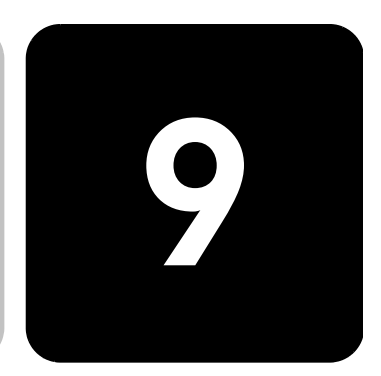

In diesem Abschnitt wird der Umgang mit Meldungen erklärt, die eventuell während der Installation angezeigt werden können. Außerdem erfahren Sie, wie Sie die Verbindung zwischen dem Computer und dem HP PSC einrichten, und wie Sie die HP PSC-Software hinzufügen und entfernen. Informationen zur Standardinstallation finden Sie in den Einrichtungsanweisungen. Diese Anweisungen sollten Sie für die spätere Verwendung aufbewahren.

# Mögliche Probleme bei der Installation

Wenn Sie die Anleitungen in den Einrichtungsanweisungen richtig befolgen, dürften bei der Installation des HP PSC keine Probleme auftreten. Andernfalls könnten folgende Probleme auftauchen:

#### <span id="page-74-0"></span>Die Microsoft-Meldung "Neue Hardwarekomponente gefunden" wird nicht angezeigt

Wenn Sie die HP PSC-Software wie in den Einrichtungsanweisungen beschrieben installiert haben und Windows 98, 2000, ME oder XP verwenden, wird nach der Softwareinstallation und nach dem Anschließen des HP PSC an den Computer die Microsoft-Meldung Neue Hardwarekomponente gefunden mehrmals angezeigt.

Wenn diese Microsoft-Meldungen nicht angezeigt werden, gehen Sie folgendermaßen vor:

- Stellen Sie sicher, dass Sie ein USB-Kabel für hohe Übertragungsgeschwindigkeiten (12 MB/s) mit einer maximalen Länge von 5 m verwenden.
- Vergewissern Sie sich, dass der Computer für den USB-Betrieb bereit ist. Weitere Informationen darüber, wie Sie feststellen, ob Ihr Computer für den USB-Betrieb bereit ist, finden Sie in der Dokumentation zu Ihrem Computer, oder wenden Sie sich an den Hersteller des Computers.
- Prüfen Sie, ob das Kabel einerseits fest mit dem HP PSC und andererseits direkt mit dem USB-Anschluss an Ihrem Computer verbunden ist. Wenn Sie das Kabel richtig angeschlossen haben, schalten Sie den HP PSC aus und wieder ein.
- Schalten Sie den HP PSC aus und wieder ein, und starten Sie den Computer neu.
- Wenn sich das Problem durch diese Schritte nicht beheben lässt, deinstallieren Sie die Software und installieren sie neu. Weitere Informationen finden Sie unter [Entfernen und erneutes Installieren der](#page-79-0)  [HP PSC-Software](#page-79-0) auf Seite 74.

#### Wenn die Meldung "Neue Hardwarekomponente gefunden" angezeigt wird (Windows 98, 2000, ME, or XP)

Wenn Sie den HP PSC einrichten und direkt an den Computer anschließen, *bevor* Sie die Software installieren, wird möglicherweise eine der folgenden Meldungen angezeigt:

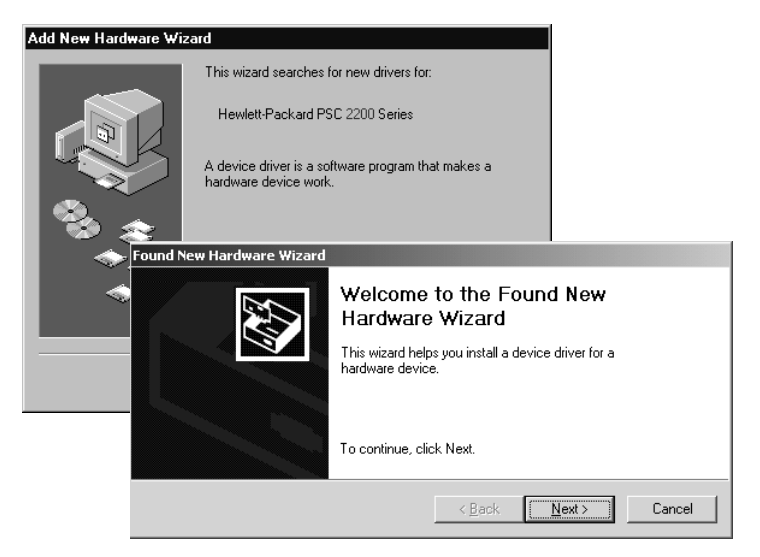

Um Fehler zu vermeiden, sollten Sie die HP PSC-Software installieren, bevor Sie den HP PSC an den Computer anschließen. Wenn eine der oben stehenden Meldungen angezeigt wird, *nachdem* Sie bereits auf Weiter oder OK geklickt haben, versuchen Sie Folgendes:

- 1 Drücken Sie auf der Tastatur die Taste Esc, um das Programm zu beenden.
- 2 Schalten Sie den HP PSC aus.
- 3 Trennen Sie die Verbindung des HP PSC mit Ihrem Computer (ziehen Sie das USB-Kabel ab).

4 Befolgen Sie die Anleitungen zur Softwareinstallation in den Einrichtungsanweisungen, die im Lieferumfang des HP PSC enthalten sind.

Es wird die Meldung angezeigt, dass eine frühere Version installiert ist

Wenn die Meldung angezeigt wird, dass eine zuvor installierte Version vorhanden ist, können Sie die Installation der HP PSC-Software nicht beenden.

Sie müssen die frühere Version deinstallieren, um die HP PSC-Software installieren zu können.

#### Ihr Computer kann nicht mit dem HP PSC kommunizieren

Wenn zwischen Ihrem Computer und dem HP PSC keine Kommunikationsverbindung hergestellt werden kann (wenn z. B. beim Symbol für den HP PSC auf der Statusleiste das gelbe Fehlerdreieck angezeigt wird), führen Sie die Schritte aus, die unter [Die Microsoft-](#page-74-0)Meldung "Neue Hardwarekomponente gefunden" wird nicht angezeigt  $\alpha$ uf [Seite 69](#page-74-0) beschrieben sind.

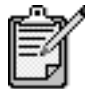

Weitere Informationen zu möglichen Problemen bei der Installation finden Sie in der Infodatei. Unter Windows können Sie die Infodatei über die Schaltfläche Start auf der Taskleiste aufrufen. Wählen Sie Programme, Hewlett-Packard, HP PSC 2000 Series, Infodatei anzeigen. Auf Macintosh-Computern können Sie die Infodatei durch Doppelklicken auf das Symbol im Ordner der höchsten Ebene auf der HP PSC-Software-CD-ROM aufrufen.

# Einstellen von Sprache und Land/Region

<span id="page-76-0"></span>Normalerweise werden Land/Region und Sprache bei der Installation des HP PSC eingestellt. Gehen Sie folgendermaßen vor, wenn Sie das Land/die Region oder die Sprache bei der Installation falsch eingestellt haben.

- 1 Drücken Sie die Taste **Finrichten**
- 2 Drücken Sie auf **5** und dann nochmals auf **5**.

Damit wählen Sie Wartung und dann Land/Sprache einstellen aus. Es wird eine Liste mit Sprachen zur Auswahl angezeigt. Sie können auch mit  $\odot$  oder  $\odot$  durch die Sprachen blättern.

- 3 Geben Sie über das Tastenfeld die zweistellige Zahl für die gewünschte Sprache ein.
- 4 Drücken Sie bei entsprechender Aufforderung auf 1 für Ja oder auf 2 für Nein.

Es werden alle Länder/Regionen für die ausgewählte Sprache angezeigt. Sie können auch mit  $\odot$  oder  $\odot$  durch die Länder/ Regionen blättern.

- 5 Geben Sie über das Tastenfeld die zweistellige Zahl für das gewünschte Land/die gewünschte Region ein.
- 6 Drücken Sie bei entsprechender Aufforderung auf 1 für Ja oder auf 2 für Nein.
- 7 Sie können das Land/die Region und die Sprache folgendermaßen durch Ausdrucken eines Selbsttestberichts überprüfen.
	- a. Drücken Sie die Taste Einrichten.
	- b. Drücken Sie **5** und dann **1**. Damit wählen Sie Bericht drucken und dann Selbsttestbericht aus.

# <span id="page-77-0"></span>Einstellen des Blickwinkels der Bedienfeldanzeige

Wenn Sie den Text auf der Bedienfeldanzeige nicht gut sehen können, müssen Sie möglicherweise den Blickwinkel ändern. Mit der Option Blickwinkel können Sie den Blickwinkel des Textes auf der Bedienfeldanzeige steuern. Sie können den Winkel so einstellen, dass der Text beim Betrachten im Stehen oder Sitzen optimal angezeigt wird.

- 1 Drücken Sie die Taste **Einrichten**.
- 2 Drücken Sie **5** und dann **8**. Damit wählen Sie Wartung und dann Blickwinkel aus.
- 3 Drücken Sie auf Eingeben, anschließend auf  $\bigcirc$  oder  $\triangleright$ , bis der Text wie gewünscht auf der Bedienfeldanzeige erscheint, und drücken Sie dann auf Eingeben.

# Anschlieflen des HP PSC an den Computer

Der HP PSC unterstützt Hot-Swapping, was bedeutet, dass Sie den HP PSC anschließen können, während die Stromzufuhr am Computer und am HP PSC eingeschaltet ist.

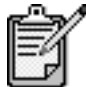

Wir empfehlen die Verwendung eines USB-Kabels von höchstens drei MeternLänge.

Verbinden des USB-Anschlusses Der Anschluss des Computers an den HP PSC mit USB ist ganz einfach. Stecken Sie einfach ein Ende des USB-Kabels an der Rückseite des Computers ein und das andere auf der Rückseite des HP PSC.

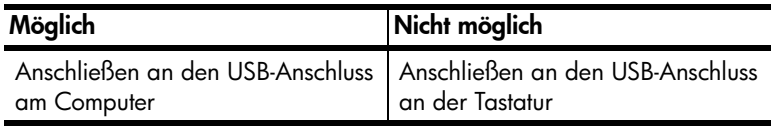

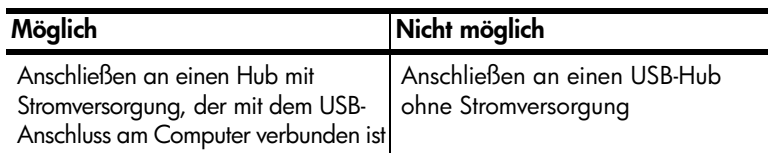

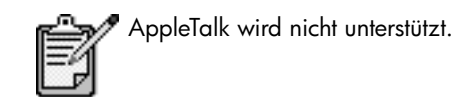

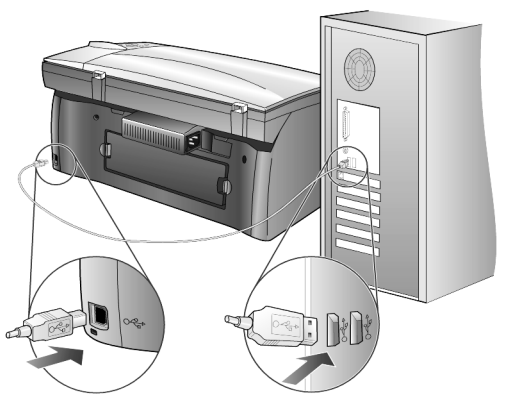

Anschlieflen an den USB-Anschluss am Computer

Anschlieflen des HP PSC an mehrere **Computer** 

Sie können mehrere Computer mit Hilfe eines Hubs mit Stromversorgung an Ihren HP PSC anschließen. Auf beiden Computern muss die HP PSC-Software installiert sein. Verbinden Sie alle Computer mit dem Hub und anschließend den Hub mit dem HP PSC.

Wenn Sie mehrere Computer in einer Netzwerkumgebung an Ihren HP PSC anschließen möchten, können Sie dies mit einem HP JetDirect 175x und USB (Windows und Macintosh) durchführen; es steht dann für den HP PSC jedoch nur die Druckfunktion zur Verfügung.

Zur Verwendung Ihres HP PSC in einer Netzwerkumgebung müssen Sie die im Lieferumfang des HP JetDirect 175x enthaltene Software installieren, wodurch alle Funktionen des HP PSC, mit Ausnahme der Druckfunktion, deaktiviert werden.

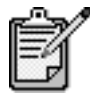

 Wenn Sie die HP PSC-Software bereits installiert haben, deinstallieren Sie sie, und installieren Sie anschließend die HP JetDirect 175x-Software.

Wenn Sie über Internetzugang verfügen, erhalten Sie weitere Informationen zur Verwendung des HP JetDirect 175x auf der HP Website:

[www.officejetsupport.com](http://productfinder.support.hp.com/tps/Hub?h_product=hppsc2210s79498&h_lang=de&h_tool=prodhomes)

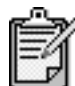

Die Kombination von 175x und USB unterstützt ein Netzwerk mit bis zu zehn Client-Computern.

# <span id="page-79-1"></span><span id="page-79-0"></span>Entfernen und erneutes Installieren der HP PSC-Software

Löschen Sie *nicht* einfach die HP PSC-Programmdateien von der Festplatte. Stellen Sie sicher, dass Sie sie ordnungsgemäß entfernen, indem Sie das Deinstallationsdienstprogramm verwenden, das sich in der HP PSC-Programmgruppe befindet.

#### Deinstallation von einem Windows-Computer

- 1 Klicken Sie in der Windows Taskleiste auf Start, wählen Sie Programme oder Alle Programme (XP), Hewlett-Packard, HP PSC 2000 Series und anschließend Deinstallationsprogramm.
- 2 Folgen Sie den Anweisungen auf dem Bildschirm.
- 3 Wenn Sie gefragt werden, ob Sie gemeinsam genutzte Dateien entfernen möchten, klicken Sie auf Nein. Andere Programme, die diese Dateien verwenden, können u. U. nicht richtig ausgeführt werden, wenn die Dateien gelöscht werden.
- 4 Wenn das Programm die Software entfernt hat, trennen Sie die Verbindung zum HP PSC, und starten Sie den Computer neu.
- 5 Wenn Sie die Software neu installieren möchten, legen Sie die CD-ROM der HP PSC 2200 Series in das CD-ROM-Laufwerk des Computers ein und folgen den angezeigten Anweisungen.
- 6 Stellen Sie nach der Installation der Software eine Verbindung zum HP PSC her, und schalten Sie ihn ein.

#### Deinstallation von einem Macintosh-Computer

- 1 Doppelklicken Sie auf den Ordner Programme:HP All-in-One-Software.
- 2 Doppelklicken Sie auf Uninstaller.
- 3 Folgen Sie den Anweisungen auf dem Bildschirm.
- 4 Wenn das Programm die Software entfernt hat, trennen Sie die Verbindung zum HP PSC, und starten Sie den Computer neu.

5 Wenn Sie die Software neu installieren möchten, legen Sie die CD-ROM der HP PSC 2200 Series in das CD-ROM-Laufwerk des Computers ein und folgen den angezeigten Anweisungen.

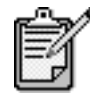

Befolgen Sie zur erneuten Installation der Software die Schritte in den Einrichtungsanweisungen. Verbinden Sie den HP PSC erst mit Ihrem Computer, wenn Sie die Softwareinstallation abgeschlossen haben.

HP PSC 2200 Series

# Technische Daten

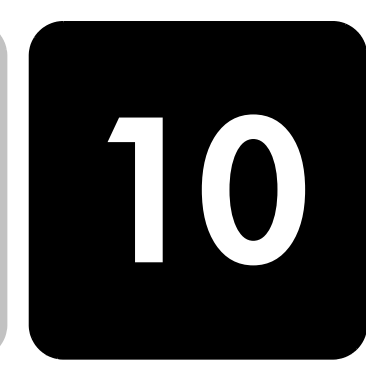

# **Systemanforderungen**

Die folgenden Angaben können ohne vorherige Ankündigung geändert werden.

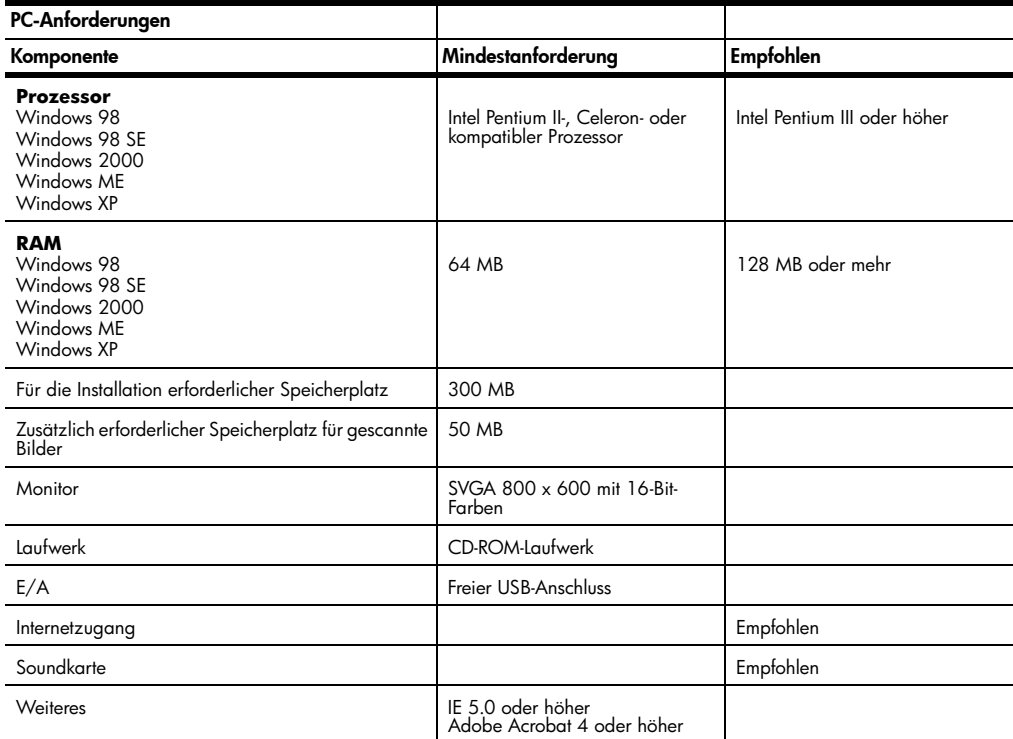

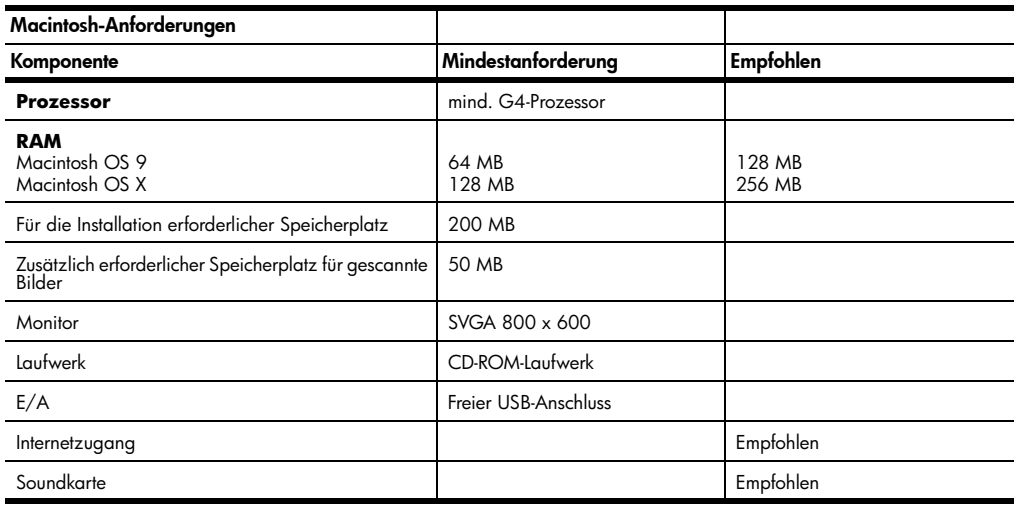

# Papierspezifikationen

#### Papierkapazitäten

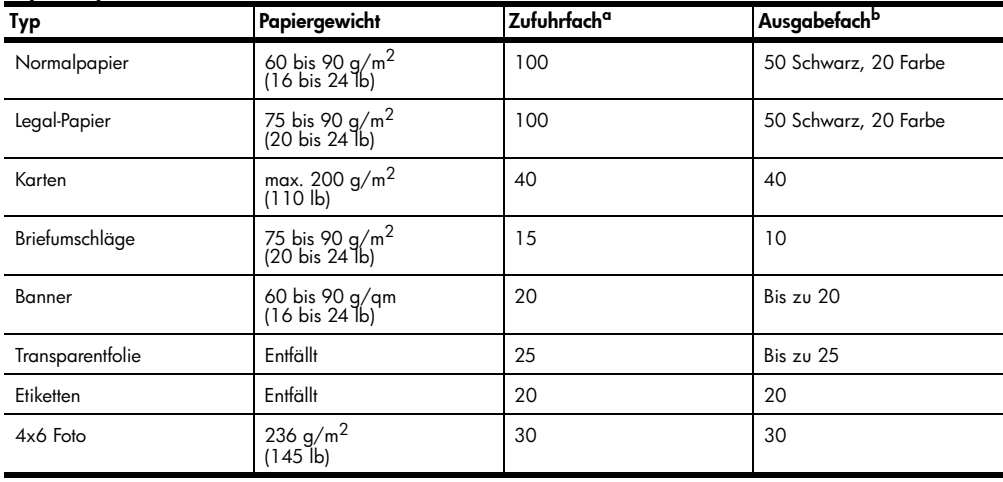

a Maximale Kapazität

b Die Kapazität des Ausgabefachs hängt vom verwendeten Papiertyp und Tintenverbrauch ab. HP empfiehlt, das Fach regelmäßig zu leeren.

#### Papierformate

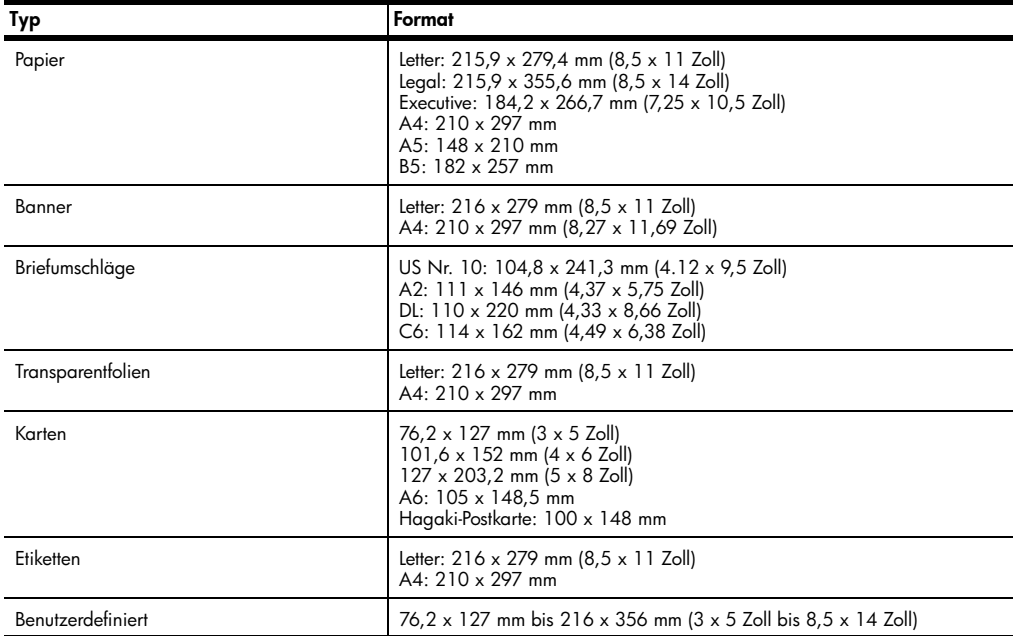

# Druckspezifikationen

- Schwarz: 1200 x 1200 dpi mit REt (Resolution Enhancement Technology)
- Farbe: 1200 x 1200 dpi mit HP PhotoREtIII
- Druckmethode: Thermischer Tintenstrahldruck
- Sprache: HP PCL Level 3, PCL3 GUI oder PCL 10
- Die Druckgeschwindigkeit hängt von der Komplexität des Dokuments ab.
- Druckvolumen: 500 Seiten pro Monat (durchschnittlich)
- Druckvolumen: 3000 Seiten pro Monat (maximal)

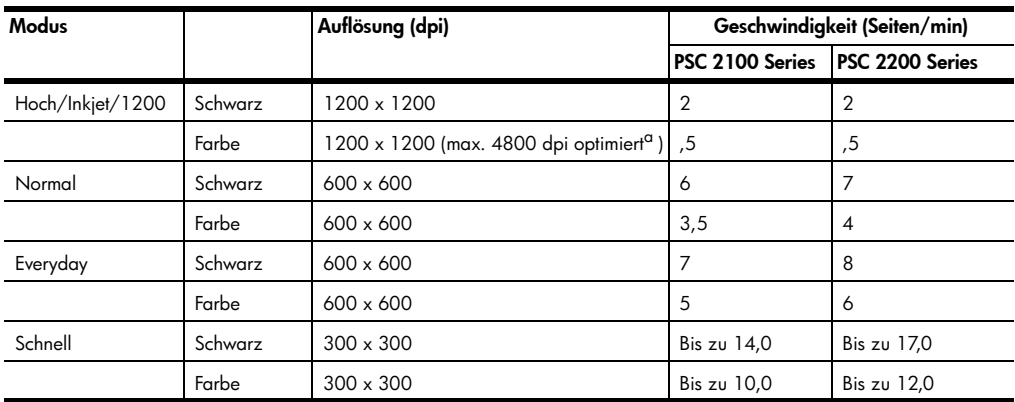

a Max. 4800 x 1200 dpi optimiert, Farbdruck auf Premium Fotopapier, 1200 x 1200 dpi Input.

# Druckrandspezifikationen

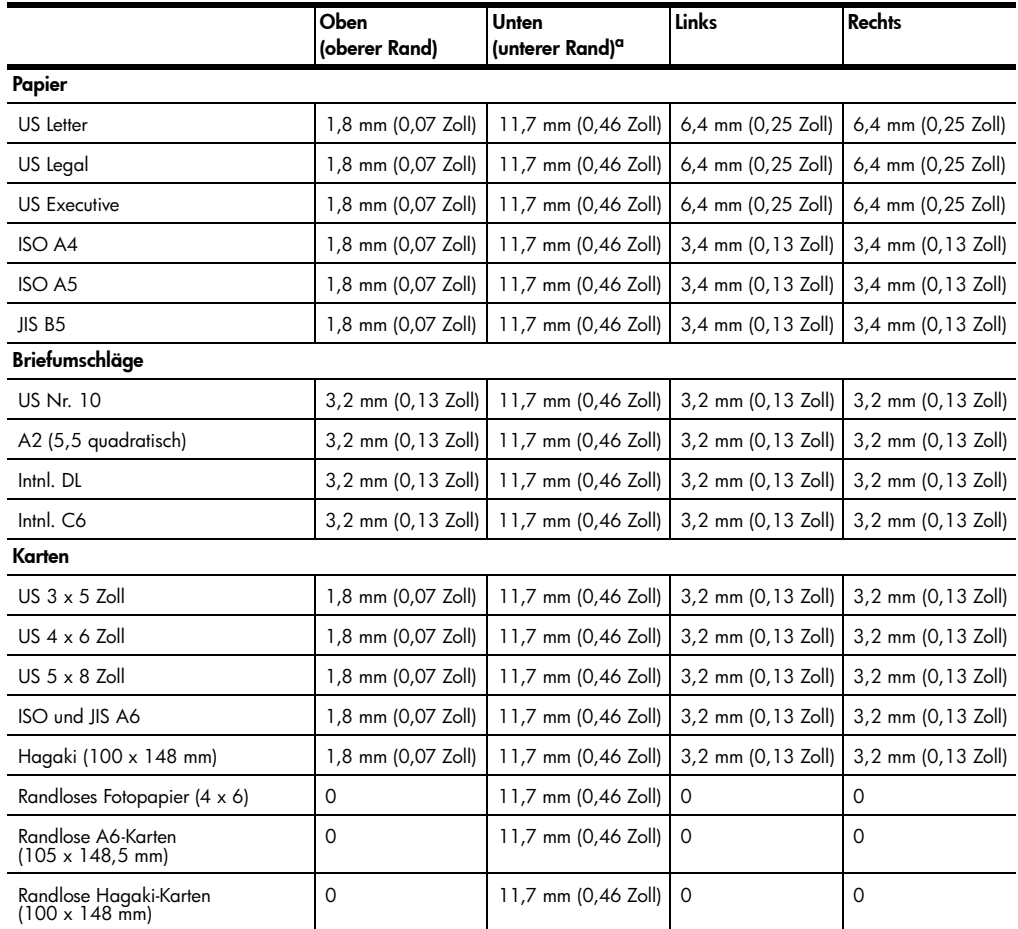

a Im Gegensatz zum gesamten Druckbereich ist dieser Rand nicht LaserJet-kompatibel. Der Druckbereich ist von der Mitte aus gesehen um 21 Zoll (5,4 mm) versetzt, was zu asymmetrischen oberen und unteren Rändern führen kann.

# Kopierspezifikationen

- Digitale Bildverarbeitung
- Bis zu 99 Kopien pro Original (je nach Modell)
- Digitales Zoomen zwischen 25 und 400 % (je nach Modell)
- An Seite anpassen, Poster, Many on page (Mehrere auf einer Seite)
- Bis zu 17 Kopien/Min. schwarz bzw. 12 Kopien/Min. farbig (je nach Modell)
- Die Kopiergeschwindigkeit hängt von der Komplexität des Dokuments ab.

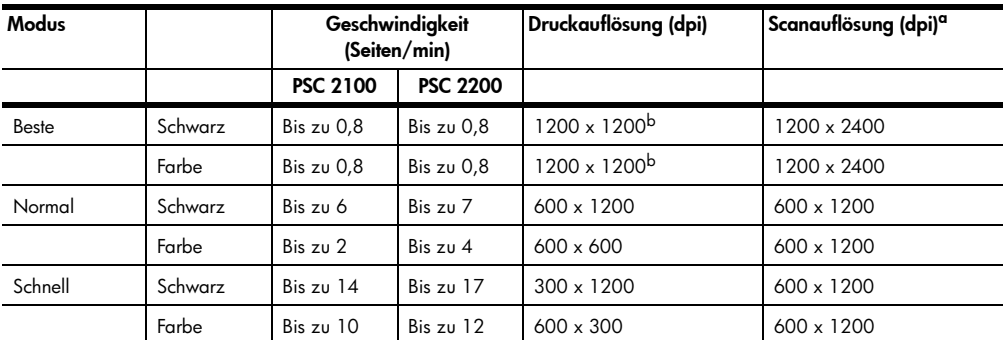

a Maximum bei Skalierung auf 400 %

<span id="page-86-0"></span>b Auf Fotopapier oder Premium Inkjet-Papier

### Faxspezifikationen

- Eigenständiges Farbfaxgerät
- Bis zu 60 Kurzwahlen (je nach Modell)
- Speicher für bis zu 60 Seiten (je nach Modell) (basierend auf dem ITU-T-Testbild Nr. 1 bei Standardauflösung). (Komplexere Seiten oder eine höhere Auflösung führen zu längeren Übertragungszeiten und benötigen mehr Speicherplatz.)
- Manuelles Mehrseiten-Fax
- Automatische Wahlwiederholung (bis zu fünf Versuche)
- Bestätigungs- und Aktivitätsberichte
- CCITT/ITU-Fax der Gruppe 3 mit Fehlerkorrektur
- 36,6 KB/s Übertragungsrate
- 6 Sek./Seite bei 33,6 KB/s (basierend auf dem ITU-T-Testbild Nr. 1 bei Standardauflösung). (Komplexere Seiten oder eine höhere Auflösung führen zu längeren Übertragungszeiten und benötigen mehr Speicherplatz.)
- Ruferkennung mit automatischer Faxweiche

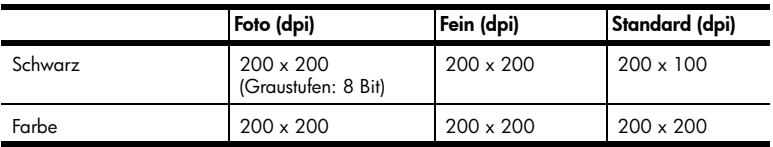

## Fotokartenspezifikationen

Der HP PSC unterstützt die folgenden Speicherkarten:

- Compact Flash (R) Type I und II (inklusive IBM Microdrive)
- Smart Media (R)
- Sony Memory Stick (R)
- Secure Digital

## **Scanspezifikationen**

- Erstellen von Fotoprojekten
- Integrierter Bildeditor
- OCR-Software zur automatischen Konvertierung in editierbaren Text
- Die Scangeschwindigkeit hängt von der Komplexität des Dokuments ab.

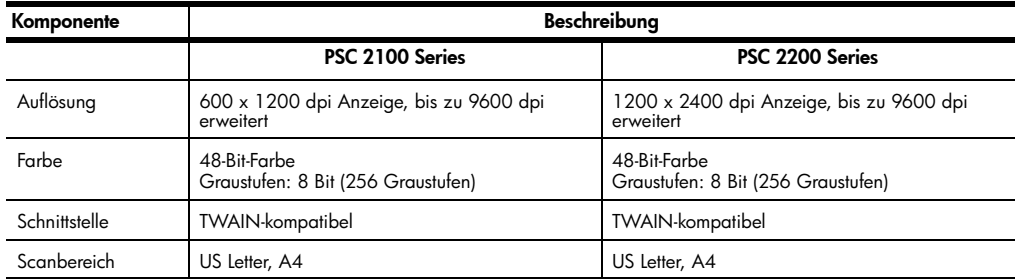

# Abmessungen und Gewicht

- Höhe: 22 cm (8,7 Zoll)
- Breite: 46,3 cm (18,2 Zoll)
- Tiefe: 37 cm (14,6 Zoll)
- Gewicht: 8,165 kg (18 lb)

#### Stromversorgung

- Stromverbrauch: max. 75 W
- Eingangsspannung: 100 bis 240 VAC, geerdet
- Netzfrequenz: 50 bis 60 Hz
- Stromstärke: max. 1,0 A

#### Umgebungsbedingungen

- Empfohlene Umgebungstemperatur: 15º bis 32º C (59º bis 90º F)
- Zulässige Umgebungstemperatur: 5º bis 40º C (41º bis 104º F)
- Luftfeuchtigkeit: 15 % bis 85 % relative Luftfeuchtigkeit, nicht kondensierend
- Lagertemperatur: -40º bis 60º C (-40º bis 140º F)

### Zus‰tzliche Spezifikationen

- Speicher: 8,0 MB ROM, 8,0 MB RAM (PSC 2100 Series)
- Speicher: 8,0 MB ROM, 16,0 MB RAM (PSC 2200 Series)

Wenn Sie Zugang zum Internet haben, erhalten Sie akustische Informationen auf der HP Website:

[http://www.officejetsupport.com](http://productfinder.support.hp.com/tps/Hub?h_product=hppsc2210s79498&h_lang=de&h_tool=prodhomes)

### Programm zur umweltfreundlichen Produktherstellung

Umweltschutz Hewlett-Packard verfolgt eine Politik der umweltfreundlichen Herstellung hochqualitativer Produkte. Dieses Produkt wurde mit einer Reihe von Qualitäten ausgestattet, die Umweltschäden im kleinstmöglichen Rahmen halten sollen. Weitere Informationen zu diesem Thema finden Sie auf der HP Website *Commitment to the Environment* unter:

<http://www.hp.com/abouthp/environment>

Ozon-Produktion Dieses Produkt erzeugt keine nennenswerten Mengen von Ozon (O3).

Stromverbrauch Der Stromverbrauch fällt im Energiesparmodus deutlich ab; damit werden natürliche Ressourcen geschont und Geld gespart, ohne dass die hohe Leistungsfähigkeit dieses Produkts beeinträchtigt wird. Dieses Produkt qualifiziert sich für ENERGY STAR®, ein freiwilliges Programm, das zur Unterstützung der Entwicklung energiesparender Büroprodukte eingerichtet wurde.

(energy

ENERGY STAR ist eine in den USA registrierte Dienstleistungsmarke der Umweltschutzbehörde der USA (EPA). Als ENERGY STAR-Partner hat HP befunden, dass dieses Produkt den ENERGY STAR-Richtlinien für effizienten Stromverbrauch entspricht.

Weitere Informationen zu den ENERGY STAR-Richtlinien finden Sie auf der folgenden Website:

#### <http://www.energystar.gov>

Papierverwendung Dieses Produkt ist geeignet für die Verwendung von Recyclingpapier gemäß DIN 19309. Kunststoff Kunststoffteile von mehr als 25 Gramm sind gemäß internationalen Normen gekennzeichnet, um die Identifizierung von Kunststoff zu Recyclingzwecken nach Ablauf der Lebensdauer des Produkts zu vereinfachen.

#### Datenbl‰tter zur **Materialsicherheit** Datenblätter zur Materialsicherheit (Material Safety Data Sheets, MSDS) finden Sie auf der HP Website unter: <http://www.hp.com/go/msds> Wenn Sie sich in den USA oder in Kanada befinden und keinen Zugang zum Internet haben, rufen Sie den Faxabrufdienst von HP FIRST in den USA unter der Nummer (800) 231-9300 an. Eine Liste der verfügbaren Datenblätter zur Materialsicherheit können Sie über die Indexnummer 7 abrufen. Kunden ohne Zugang zum Internet weltweit sollten sich an die Faxnummer (404) 329- 2009 wenden, um weitere Informationen zu diesem Thema zu erhalten. Recyclingprogramm HP stellt Ihnen in vielen Ländern eine zunehmende Anzahl von Produktrücknahmeund Recyclingprogrammen zur Verfügung und steht außerdem in Partnerschaft mit einigen der größten Recyclingzentren für Elektronikprodukte weltweit. HP trägt außerdem zum Erhalt der Ressourcen bei, indem es einige der gängigsten Produkte repariert und wiederverkauft.

#### Rechtliche Hinweise

In den folgenden Abschnitten werden die Produktanforderungen von verschiedenen Regulierungsbehörden beschrieben.

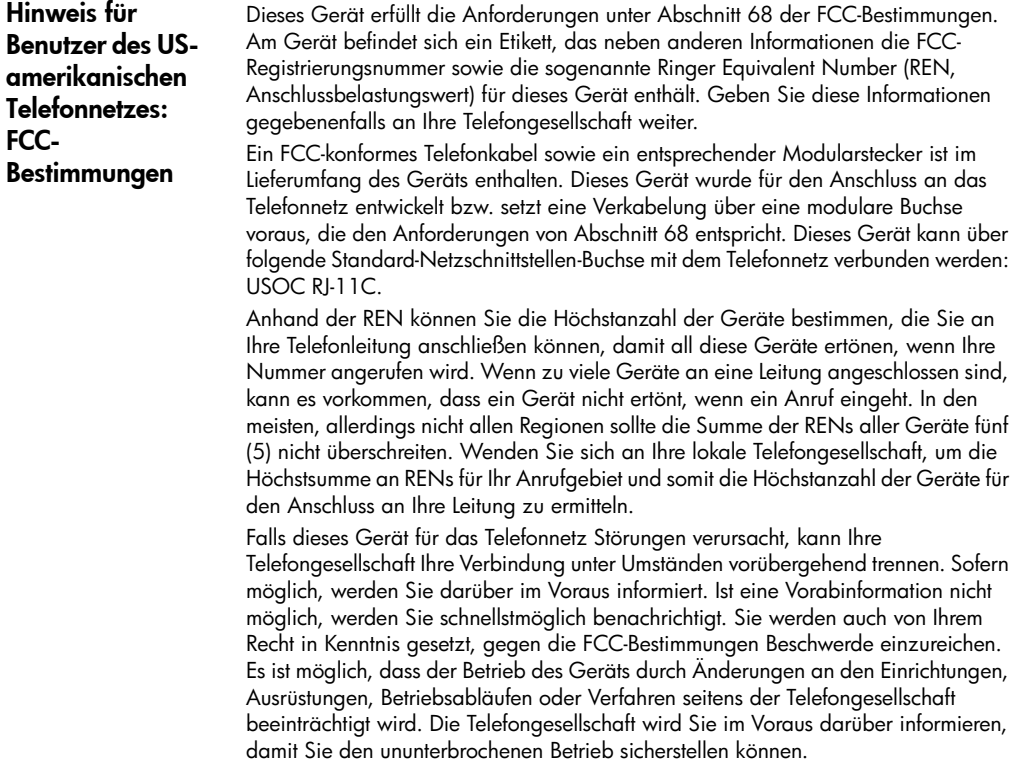

Sollten bei Verwendung dieses Geräts Schwierigkeiten auftreten, wenden Sie sich an den Hersteller bzw. suchen Sie im Handbuch nach Informationen zu Gewährleistung und Reparatur. Sie werden eventuell von Ihrer Telefongesellschaft dazu aufgefordert, das Gerät vom Netz zu trennen, bis das Problem behoben wurde oder bis sichergestellt wurde, dass Ihr Gerät nicht fehlerhaft ist.

Die Verwendung des Geräts für einen von der Telefongesellschaft bereitgestellten Münzfernsprechdienst ist nicht möglich. Das Anschließen an einen Gemeinschaftsanschluss unterliegt dem Gebührensystem des jeweiligen

Bundesstaates. Weitere Informationen erhalten Sie von den zuständigen Behörden.

Dieses Gerät ist mit einer automatischen Wählfunktion ausgestattet. Beachten Sie bei der Programmierung und/oder beim Vornehmen von Testanrufen zu Notrufnummern Folgendes:

- Bleiben Sie in der Leitung, und erklären Sie der Person, die das Gespräch entgegennimmt, den Grund Ihres Anrufs.
- Führen Sie diese Aktivitäten außerhalb der Hauptbelastungszeit aus, also z. B. am frühen Morgen oder am späten Abend.

Hinweis: Die FCC-Bestimmungen zu Hörhilfen für Telefone treffen für dieses Gerät nicht zu.

Nach dem United States Telephone Consumer Protection Act (US-Gesetz über den Schutz der Telefonkunden) von 1991 ist es nur dann zulässig, mit Hilfe eines Computers oder eines anderen elektronischen Geräts Nachrichten per Fax zu versenden, wenn im oberen oder unteren Randbereich jeder übertragenen Seite oder auf der ersten Seite das Datum und die Uhrzeit der Übertragung, eine Kennung der sendenden Firma, Organisation oder Person und die Rufnummer des sendenden Geräts, der Firma, Organisation oder Person vermerkt sind. (Die angegebene Telefonnummer darf keine 900-Nummer oder andere Nummer sein, deren Gebühren die von Orts- oder Ferngesprächen übersteigen.) Um Ihr Faxgerät für diese Informationen zu programmieren, folgen Sie den Anweisungen in der Software.

### Rechtliche Hinweise

In den folgenden Abschnitten werden die Bestimmungen von verschiedenen Behörden zitiert.

FCC-Erklärung Die United States Federal Communications Commission (Bundesstaatliche Kommission für Kommunikation in den USA) hat (in 47 CFR 15.105) die folgenden Hinweise für die Benutzer dieses Produkts ausgegeben. Konformitätserklärung: Dieses Gerät wurde nach Maßgabe der Klasse B, Digitale

Geräte, entsprechend Abschnitt 15 der FCC-Richtlinien erfolgreich getestet. Der Betrieb dieses Produkts unterliegt den folgenden zwei Bedingungen: (1) Das Gerät darf keine schädigende Störstrahlung erzeugen. (2) Das Gerät darf durch empfangene Störstrahlungen, einschließlich solcher, die einen unbeabsichtigten Betrieb zur Folge haben können, nicht beeinträchtigt werden. Diese Maßgaben der Klasse B wurden im Hinblick auf die Vermeidung von schädigenden Störstrahlungen beim Betrieb von Geräten in Wohngebieten aufgestellt. Dieses Gerät erzeugt und verwendet elektromagnetische Strahlen. Bei unsachgemäßem Gebrauch, insbesondere wenn das Gerät entgegen den Empfehlungen betrieben wird, können Störstrahlungen auftreten. Es wird keine Garantie dafür gegeben, dass bei einer bestimmten Installation keine Störstrahlungen auftreten. Sollte dieses Gerät den

Radio- oder Fernsehempfang stören (Sie können dies testen, indem Sie das Gerät ausund wieder einschalten), ist der Benutzer dazu angehalten, die Störungen durch eine oder mehrere der folgenden Maßnahmen zu beheben:

- Neuausrichten der Antenne
- Vergrößern des Abstands zwischen Gerät und Empfänger
- Anschließen des Geräts an eine andere Netzsteckdose als die des Empfängers
- Einholen von Beratung durch den Händler oder einen erfahrenen Rundfunkoder Fernsehtechniker.

Product Regulations Manager, Hewlett-Packard Company, San Diego, (858) 655- 4100.

Folgende Broschüren der Federal Communications Commission liefern weitere Informationen: *How to Identify and Resolve Radio-TV Interference Problems*. Diese Broschüre wird von dem U.S. Government Printing Office, Washington DC, 20402 bereit gestellt. Stock No. 004-000-00345-4.

Achtung! Gemäß Abschnitt 15.21 der FCC-Richtlinien können jegliche Änderungen am Gerät, die nicht ausdrücklich von der Hewlett-Packard Company genehmigt wurden, schädigende Störstrahlungen verursachen und die Genehmigung gemäß den FCC-Bestimmungen zum Betrieb dieses Geräts nichtig machen.

Le présent appareil numérique n'émet pas de bruit radioélectrique dépassant les limites applicables aux appareils numériques de la classe B prescrites dans le Règlement sur le brouillage radioélectrique édicté par le ministère des Communications du Canada.

Dieses digitale Gerät entspricht den Richtlinien der Klasse B für Radiostörstrahlungen für digitale Geräte gemäß den Radiostörrichtlinien des Canadian Department of Communications (Kanadische Kommunikationsbehörde).

Zugelassene Geräte sind durch ein Etikett von Industry Canada gekennzeichnet. Diese Zulassung bestätigt, dass das jeweilige Gerät bestimmte Schutz-, Betriebs- und Sicherheitsanforderungen für Fernmeldenetze, wie in entsprechenden Dokumenten der Terminal Equipment Technical Requirements erläutert, erfüllt. Industry Canada übernimmt jedoch keine Gewährleistung dafür, dass das Gerät zur Zufriedenheit des Benutzers arbeitet.

Der Benutzer ist verpflichtet, vor der Installation zu prüfen, ob ein Anschluss des Geräts an das Netz der örtlichen Telefongesellschaft zulässig ist. Darüber hinaus muss der Anschluss fachmännisch vorgenommen werden. Der Teilnehmer wird darauf aufmerksam gemacht, dass es auch bei Erfüllung der oben genannten Bedingungen in bestimmten Situationen zu Verschlechterungen der Dienstgüte kommen kann.

Reparaturen an zugelassenen Geräten müssen von einem autorisierten Wartungsunternehmen ausgeführt werden. Jegliche vom Benutzer ausgeführte Reparaturen oder Modifikationen an dem Gerät sowie Fehlfunktionen des Geräts können die Telefongesellschaft dazu berechtigen, den Benutzer zur Außerbetriebnahme des Geräts aufzufordern.

Zu ihrem eigenen Schutz sollten Benutzer gewährleisten, dass die Erdungsanschlüsse der Stromversorgung, die Telefonleitungen und das Metallrohrleitungssystem der Wasserversorgung leitend miteinander verbunden sind. Diese Vorsichtsmaßnahme ist insbesondere in ländlichen Gebieten von Bedeutung.

conformité (‹bereinstimmung serklärung, Kanada)

DOC statement / Déclaration de

Hinweis für Benutzer des kanadischen Telefonnetzes Achtung! Diese Verbindungen sollten nicht vom Benutzer selbst, sondern durch die zuständige Behörde bzw. einen Elektriker hergestellt werden.

**Hinweis:** Aus der jedem Endgerät zugewiesenen Ringer Equivalence Number (REN, Anschlussbelastungswert) geht hervor, wie viele Geräte an eine bestimmte Telefonschnittstelle angeschlossen werden können. Die Geräte können in beliebiger Kombination an die Schnittstelle angeschlossen werden, sofern die Summe aller REN-Werte den Grenzwert 5 nicht überschreitet.

Der REN-Wert für dieses Produkt ist 0,3 B. Diesem Wert liegen die Testergebnisse der FCC-Richtlinien, Abschnitt 68, zugrunde.

#### Hinweis für alle Benutzer im Europ‰ischen Wirtschaftsraum (EWR)

Dieses Gerät wurde für die Verwendung analoger Telefonnetze in den folgenden Ländern entwickelt:

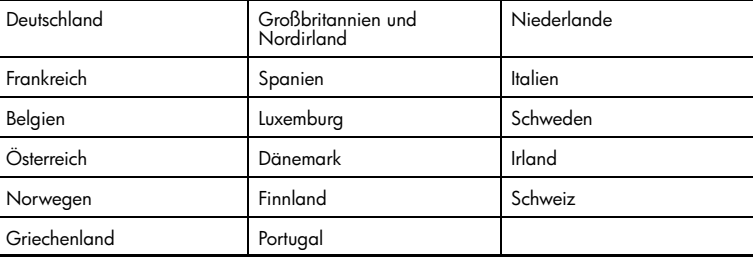

Die Netzwerkkompatibilität ist von den vom Kunden gewählten Einstellungen abhängig. Für den Betrieb in einem anderen Land als dem, in dem das Gerät gekauft wurde, müssen diese Einstellungen zurückgesetzt werden. Wenden Sie sich an den Händler oder an Hewlett-Packard Company, wenn Sie weitere Unterstützung benötigen.

Diesem Gerät wurde vom Hersteller bestätigt, dass es gemäß der Richtlinie 1999/5/ EC (Anhang II) für europäische Einzelanschlussverbindungen an das öffentliche Telefonnetz zugelassen ist. Aufgrund der Unterschiede zwischen den jeweiligen öffentlichen Telefonnetzen in den einzelnen Ländern bietet die Genehmigung an sich jedoch keine bedingungslose Gewährleistung für den einwandfreien Betrieb an jedem Hauptanschluss des öffentlichen Telefonnetzes.

Wenn Probleme auftreten, sollten Sie sich zuerst an den Lieferanten des Geräts wenden.

Hinweis für Benutzer des irischen Telefonnetzes Dieses Gerät entspricht den Voraussetzungen für das MFV-Tonwahlverfahren und Loop-Disconnect-Wahlverfahren. Sollten wider Erwarten Probleme mit dem Loop-Disconnect-Wahlverfahren auftreten, wird empfohlen, auf das MFV-Tonwahlverfahren zurückzugreifen.

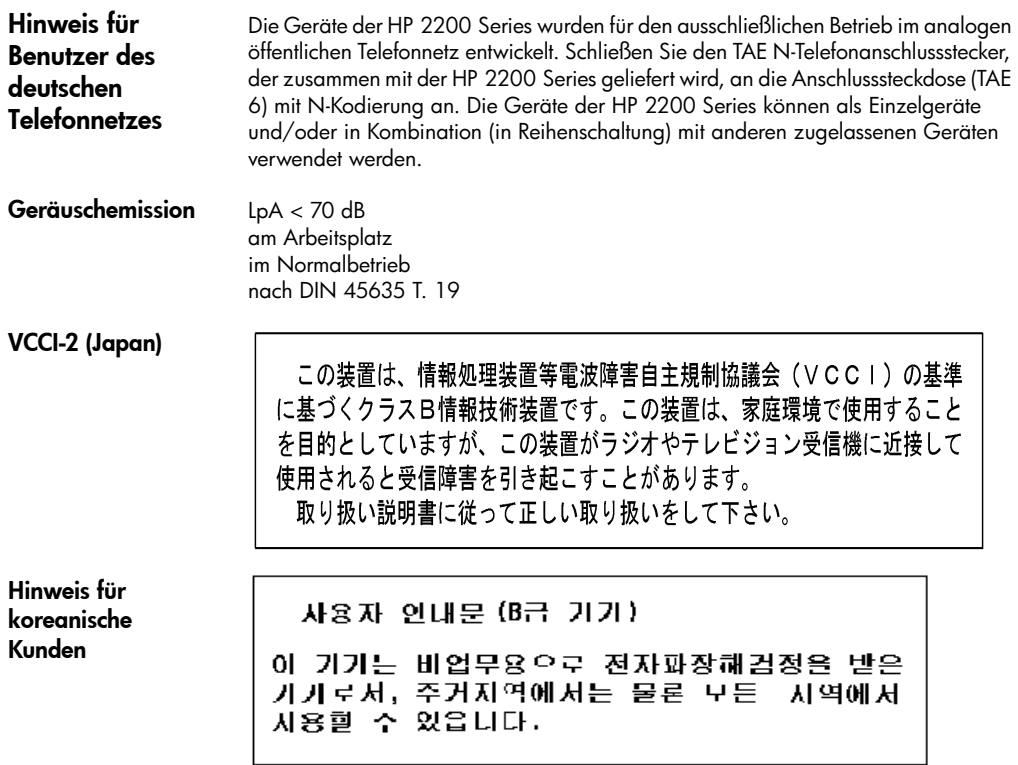

# <span id="page-94-0"></span>Declaration of Conformity

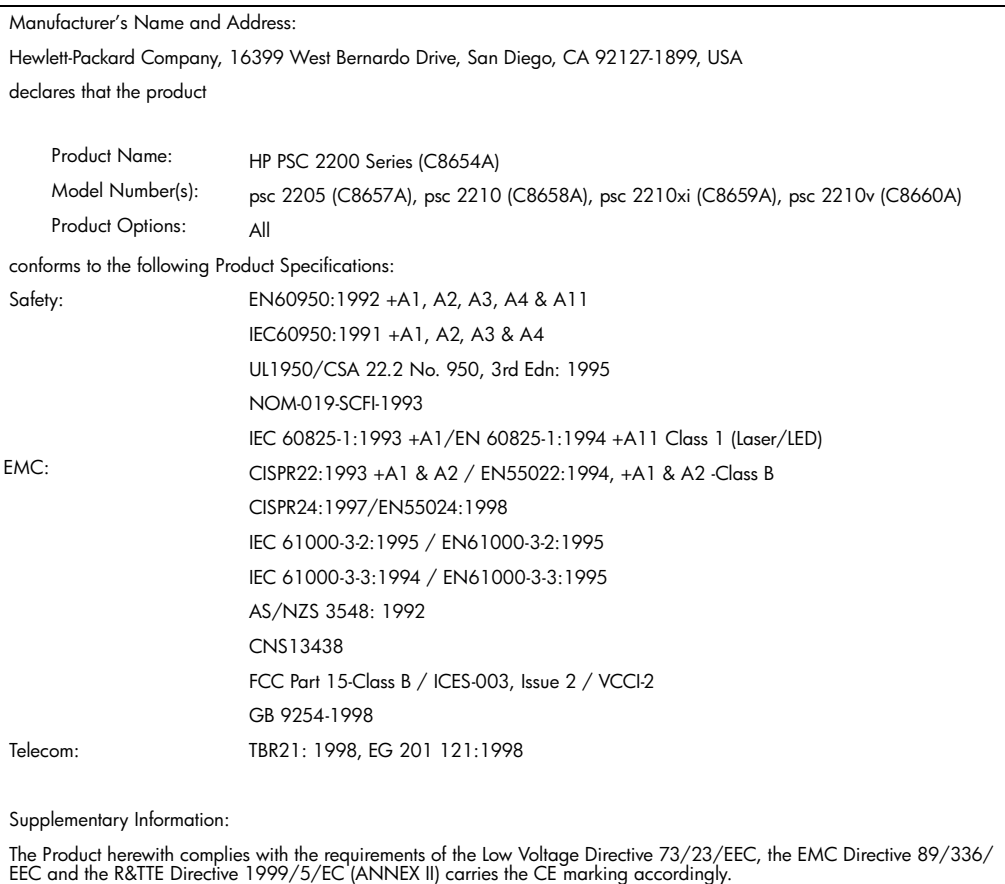

According to ISO/IEC Guide 22 and EN 45014

European Contact for regulatory topics only: Your local Hewlett-Packard Sales and Service Office or Hewlett-Packard GmbH.

Department HQ-TRE, Herrenberger Strasse 130, D-71034 Böblingen, Germany (FAX + 49-7031-14-3143)

HP PSC 2200 Series

# <span id="page-96-1"></span>Support für den HP PSC 2200

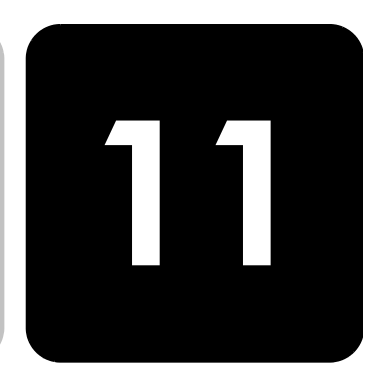

In diesem Abschnitt werden die Supportdienstinformationen von Hewlett-Packard erläutert.

Falls Sie eine benötigte Antwort nicht in der gedruckten Dokumentation oder der Online-Dokumentation finden, können Sie einen der auf den folgenden Seiten aufgeführten HP Supportdienste in Anspruch nehmen. Einige Supportdienste stehen nur in den USA und Kanada zur Verfügung, während andere in vielen Ländern weltweit angeboten werden. Wenn für Ihr Land keine Supportdienstnummer angegeben ist, wenden Sie sich an einen autorisierten HP Händler in Ihrer Nähe.

# Abrufen von Supportinformationen und weiteren Informationen aus dem Internet

Wenn Sie Zugang zum Internet haben, erhalten Sie auf der folgenden HP Website Hilfe:

#### [http://www.officejetsupport.com](http://productfinder.support.hp.com/tps/Hub?h_product=hppsc2210s79498&h_lang=de&h_tool=prodhomes)

Auf der Website finden Sie technische Unterstützung, Treiber sowie Informationen zur Bestellung von Zubehör und Verbrauchsmaterialien.

#### <span id="page-96-0"></span>HP Customer Support

Möglicherweise werden mit Ihrem HP PSC Softwareprogramme anderer Hersteller geliefert. Falls Probleme mit diesen Programmen auftreten, erhalten Sie die beste technische Unterstützung, wenn Sie sich an den jeweiligen Hersteller wenden. Bevor Sie sich an den HP Customer Support wenden, sollten Sie die folgenden Schritte durchführen.

- 1 Stellen Sie Folgendes sicher:
	- a. Das Gerät ist angeschlossen und eingeschaltet.
	- b. Die angegebenen Druckpatronen sind richtig eingesetzt.
	- c. Die empfohlene Papiersorte ist richtig in das Papierfach eingelegt.
- 2 Setzen Sie das Gerät zurück:
	- a. Schalten Sie das Gerät mit der Taste Ein auf dem Bedienfeld aus.
	- b. Ziehen Sie das Netzkabel an der Rückseite des Geräts heraus.
	- c. Schließen Sie das Netzkabel wieder an das Gerät an.
	- d. Schalten Sie das Gerät mit der Taste Ein wieder ein.
- 3 Weitere Informationen finden Sie auf der HP Website unter: [http://www.officejetsupport.com](http://productfinder.support.hp.com/tps/Hub?h_product=hppsc2210s79498&h_lang=de&h_tool=prodhomes)

<span id="page-97-0"></span>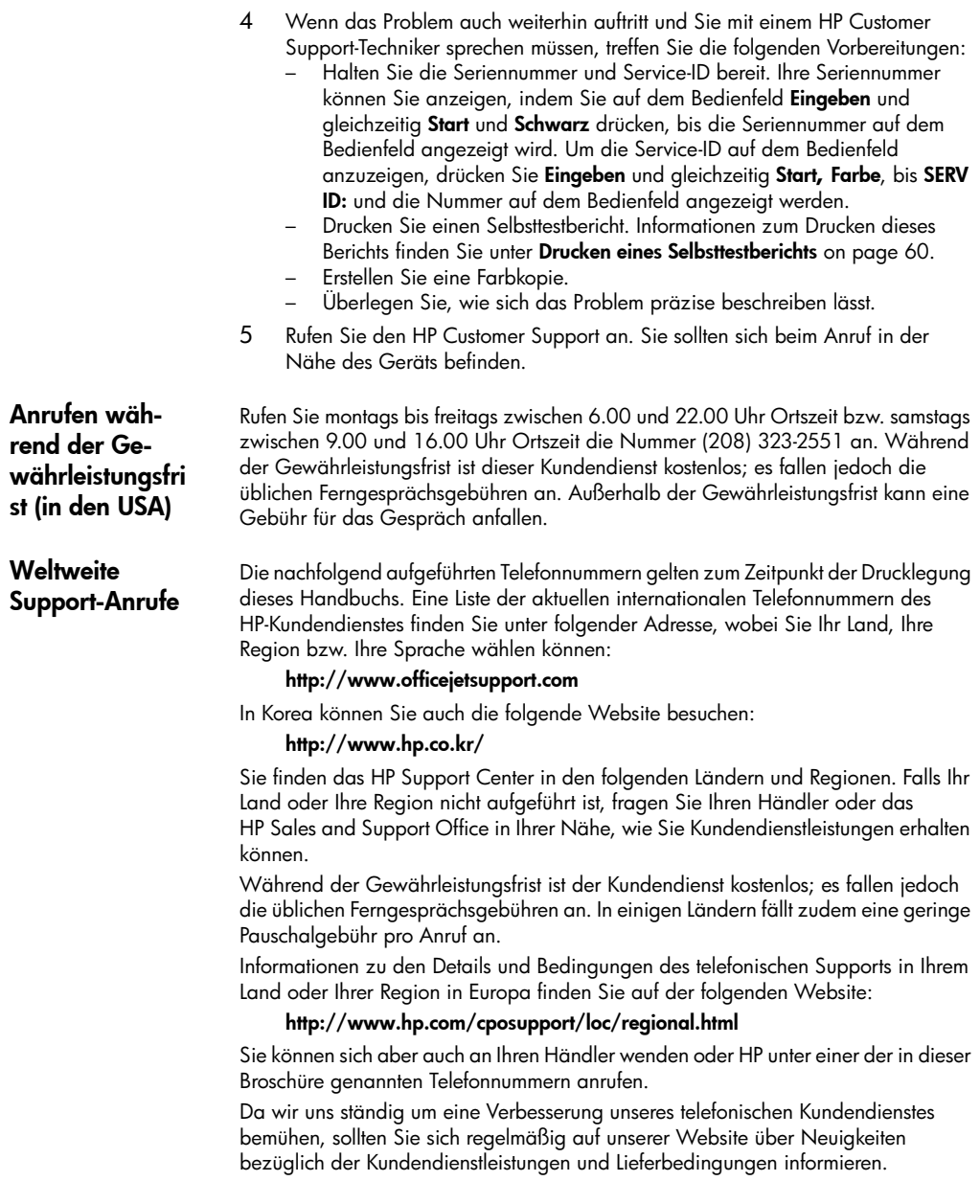

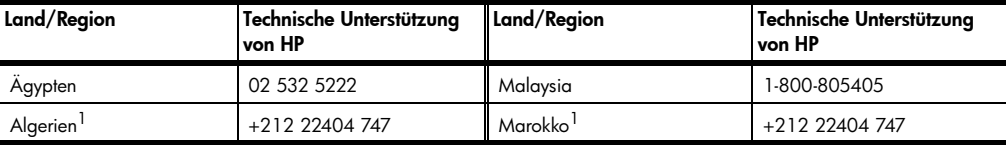

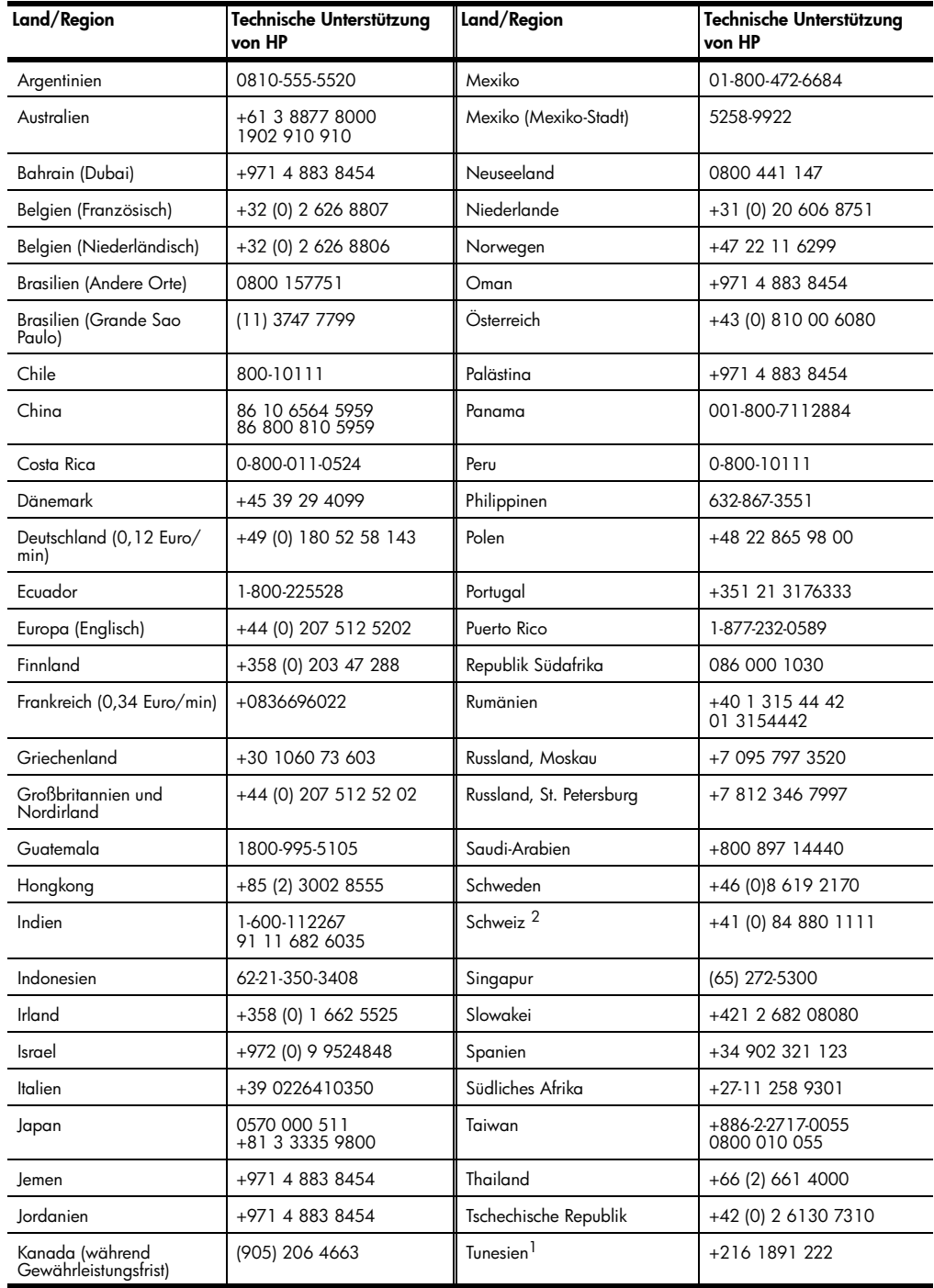

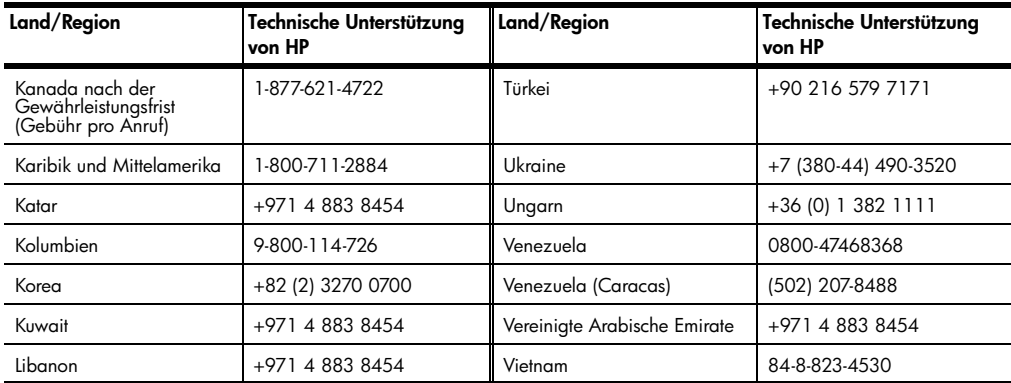

<span id="page-99-0"></span>1 Dieses Call Center unterstützt französischsprachige Kunden aus folgenden Ländern: Marokko, Tunesien und Algerien.

2 Dieses Call Center unterstützt deutsch-, französisch- und italienischsprachige Kunden in der Schweiz.

Support-Anrufe in Australien nach der Gew‰hrleistungsfrist

Wenn Ihr Produkt nicht mehr unter die Gewährleistungsfrist fällt, können Sie unter der Telefonnummer 03 8877 8000 anrufen. Außerhalb der Gewährleistungsfrist wird pro Anruf eine Support-Gebühr von \$ 27,50 (inkl. GST) von Ihrer Kreditkarte abgebucht. Sie können auch montags bis freitags von 9.00 bis 17.00 Uhr unter der Telefonnummer 1902 910 910 anrufen (\$ 27,50 Gebühr auf Ihre Telefonrechnung). (Änderung der Gebühren und Anrufzeiten ohne vorherige Ankündigung vorbehalten.)

# Vorbereiten des Geräts für den Versand

Wenn Sie nach dem Gespräch mit dem HP Customer Support oder dem Aufsuchen der Verkaufsstelle aufgefordert werden, Ihr Gerät an den Kundendienst zu senden, halten Sie sich an die folgenden Anweisungen zum Ausschalten und Einpacken, um eine weitere Beschädigung des Geräts zu vermeiden.

- 1 Schalten Sie das Gerät ein. Überspringen Sie die Schritte 1 bis 6, wenn Ihr Gerät sich nicht einschalten lässt und der Patronenwagen sich in der Ruheposition befindet. Dann können Sie die Druckpatronen nicht entfernen. Fahren Sie in diesem Fall mit Schritt 7 fort.
- 2 Öffnen Sie die Zugangsklappe zur Tintenpatrone.
- 3 Nehmen Sie die Druckpatronen aus den Halterungen, und setzen Sie die Verriegelungen in die untere Position. Informationen zum Herausnehmen der Druckpatronen finden Sie unter [Austauschen der Druckpatronen](#page-67-0) on page 62.

Achtung! Entnehmen Sie beide Druckpatronen, und setzen Sie beide Verriegelungen in die untere Position. Andernfalls kann das Gerät beschädigt werden.

- 4 Packen Sie die Druckpatronen in einen luftdichten Beutel, damit sie nicht austrocknen, und legen Sie sie beiseite (senden Sie sie nicht zusammen mit dem Gerät ein, es sei denn, Sie wurden vom Vertreter des HP Customer Support dazu aufgefordert).
- 5 Schalten Sie das Gerät aus.
- 6 Schließen Sie die Zugangsklappe zur Tintenpatrone.
- 7 Nehmen Sie auf folgende Weise die Abdeckung des Bedienfeldes ab:
	- a. Stecken Sie einen kleinen Schraubenzieher in die rechte, obere Ecke der Bedienfeldabdeckung.
	- b. Drücken Sie die Ecke vorsichtig nach oben, und heben Sie die Abdeckung des Bedienfeldes vom Gerät ab.

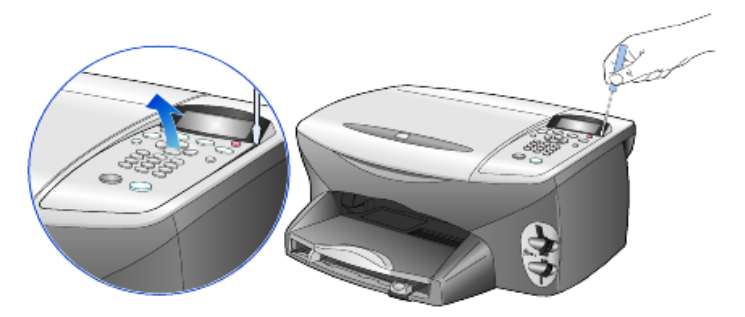

- 8 Behalten Sie die Abdeckung des Bedienfeldes. Schicken Sie sie nicht zusammen mit dem Gerät ein.
- 9 Falls vorhanden, packen Sie das Gerät für den Versand in das Original-Verpackungsmaterial oder das Verpackungsmaterial des Ersatzgerätes ein.

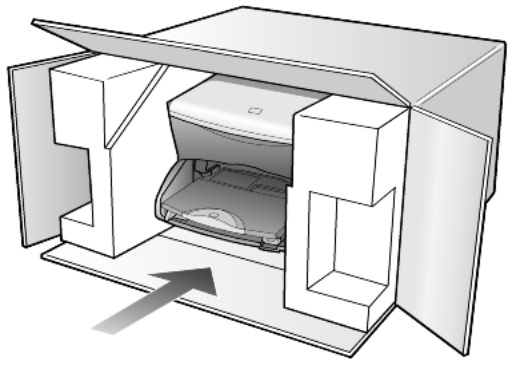

Wenn Sie das Original-Verpackungsmaterial nicht mehr haben, verwenden Sie bitte ähnliches Verpackungsmaterial. Für Transportschäden, die auf eine unsachgemäße Verpackung und/oder unsachgemäßen Transport zurückzuführen sind, besteht kein Gewährleistungsanspruch.

- 10 Kleben Sie das Etikett für die Rücksendung außen an den Karton.
- 11 Folgende Dokumente sollten dem Gerät beigefügt werden:
	- Eine kurze Beschreibung der Symptome für das Kundendienstpersonal (Beispielseiten für die Druckqualität können sehr hilfreich sein).
	- Eine Kopie des Kassenbelegs oder eines anderen Kaufbelegs, aus dem die Gewährleistungsfrist hervorgeht.
	- Ihr Name sowie Ihre Adresse und die Telefonnummer, unter der Sie tagsüber zu erreichen sind.

# HP Distribution Center

Wenn Sie die HP PSC-Software, ein gedrucktes Exemplar des Referenzhandbuchs, die Einrichtungsanweisungen oder durch den Kunden selbst auszutauschende Teile bestellen möchten, gehen Sie folgendermaßen vor.

- Wählen Sie in den USA oder Kanada (208) 3232551.
- Besuchen Sie folgende Website:

[https://warp2.external.hp.com/Driver/dr\\_country\\_select.asp](https://warp2.external.hp.com/Driver/dr_country_select.asp)

# Gew‰hrleistungsinformationen

12

HP PSC 2200 Series

Dauer der eingeschränkten Gewährleistung (Hardware und Verarbeitung) 1 Jahr Dauer der eingeschränkten Gewährleistung (CD-Medien) 90 Tage Dauer der eingeschränkten Gewährleistung (Tintenpatronen) 90 Tage

#### Gew‰hrleistungsservice

Express-Service Wenn Sie einen HP Express-Reparatur-Service wünschen, müssen Sie sich zunächst an das HP Servicebüro oder an ein HP Customer Support Center wenden, um eine erste Fehlersuche durchzuführen. Informationen dazu, welche Schritte Sie unternehmen sollten, bevor Sie beim Customer Support anrufen, finden Sie unter [HP Customer Support](#page-96-0) auf Seite 91.

> Wenn bei einem Kundengerät ein kleines Teil ersetzt werden muss und diese Teile in der Regel vom Kunden ausgetauscht werden können, können die durch den Kunden austauschbaren Komponenten mit einem Eilversand für Ersatzteile geliefert werden. In diesem Fall zahlt HP die Versandkosten, Zollgebühren und Steuern im Voraus und bietet eine telefonische Hilfestellung beim Austausch der Komponente. Außerdem übernimmt HP die Versandkosten, Zollgebühren und Steuern für Teile, um deren Rücksendung HP bittet.

Das HP Customer Support Center kann Kunden an spezielle autorisierte Dienstleistungsanbieter verweisen, die von HP zur Wartung des HP Produkts zertifiziert wurden.

### Gew‰hrleistungsupgrades

Mit dem HP SUPPORTPACK können Sie Ihre Werkstandardgewährleistung auf eine volle Gewährleistung von drei Jahren Laufzeit ausdehnen. Die Gewährleistungsfrist beginnt am Tag des Produkterwerbs, das Paket muss innerhalb der ersten 180 Tage nach Produkterwerb erstanden werden. Dieses Programm bietet Ihnen telefonischen Support montags bis freitags von 6.00 Uhr bis 22.00 Uhr (MST) und samstags von 9.00 Uhr bis 16.00 Uhr (MST). Wenn während Ihres Anrufs beim technischen Support entschieden wird, dass Sie ein Ersatzprodukt benötigen, sendet HP Ihnen dieses Produkt am nächsten Werktag kostenfrei zu. Diese Leistung ist nur in den USA verfügbar.

Weitere Informationen erhalten Sie unter der Telefonnummer ++1-888-999-4747 oder auf der folgenden HP Website:

#### <http://www.hp.com/go/hpsupportpack>

Wenden Sie sich außerhalb der USA an Ihr HP Customer Support-Büro vor Ort. Eine Liste der Telefonnummern des Customer Supports weltweit finden Sie unter Weltweite [Support-Anrufe](#page-97-0) auf Seite 92.

#### Zurücksenden Ihres Geräts der HP PSC 2200 Series zu Servicezwecken

Bevor Sie Ihren HP PSC zu Servicezwecken zurücksenden, müssen Sie den HP Customer Support anrufen. Informationen dazu, welche Schritte Sie unternehmen sollten, bevor Sie beim Customer Support anrufen, finden Sie unter HP Customer Support [auf Seite 91](#page-96-0).

### Weltweit gültige, eingeschränkte Gewährleistungserklärung von Hewlett-Packard

#### Umfang der eingeschr‰nkten Gew‰hrleistung

Hewlett-Packard ("HP") garantiert dem Endbenutzer ("Kunden"), dass jedes Produkt der HP PSC 2200 Series ("Produkt") einschließlich der zugehörigen Software, Zubehörteile, Medien und Verbrauchsmaterialien für eine Dauer, die mit dem Datum des Kaufs durch den Kunden beginnt, frei von Schäden an Material und Verarbeitung ist.

Für jedes Hardwareprodukt beträgt die Dauer der eingeschränkten Gewährleistung von HP ein Jahr für Komponenten sowie ein Jahr für die Verarbeitung. Für alle anderen Produkte beträgt die Dauer der eingeschränkten Gewährleistung von HP sowohl für Komponenten als auch für die Verarbeitung neunzig Tage.

Für jedes Softwareprodukt erstreckt sich die eingeschränkte Gewährleistung von HP nur auf das Nichtausführen von Programmierbefehlen. HP übernimmt keine Gewährleistung dafür, dass der Betrieb eines Produkts frei von Unterbrechungen und Fehlern bleibt.

Die eingeschränkte Gewährleistung von HP deckt nur solche Fehler ab, die aufgrund der normalen Verwendung eines Produkts auftreten, nicht jedoch andere Probleme, einschließlich solcher, die infolge (a) unsachgemäßer Wartung oder Änderung, (b) der Verwendung von Software, Zubehör, Medien oder Verbrauchsmaterialien, die nicht von HP geliefert oder unterstützt werden, oder (c) des Betriebs außerhalb der Produktspezifikationen auftreten.

Für Hardwareprodukte hat die Verwendung einer nicht von HP hergestellten Tintenpatrone oder einer wiederbefüllten Tintenpatrone keine Auswirkungen auf die Gewährleistung für den Kunden oder einen HP Supportvertrag mit dem Kunden. Wenn der Fehler oder Schaden am Produkt jedoch auf die Verwendung einer wiederbefüllten oder nicht von HP hergestellten Tintenpatrone zurückgeführt werden kann, erhebt HP bei Durchführung einer Reparatur am Produkt aufgrund des Fehlers oder Schadens eine Standardgebühr für Arbeiten und Materialien.

Wenn HP während der anwendbaren Gewährleistungsfrist eine Benachrichtigung über einen Schaden an einem Produkt erhält, repariert oder ersetzt HP das schadhafte Produkt, je nach eigenem Ermessen. Wenn die Arbeitszeit durch die eingeschränkte Gewährleistung von HP nicht abgedeckt ist, erhebt HP eine Standardgebühr auf die Arbeitszeit.

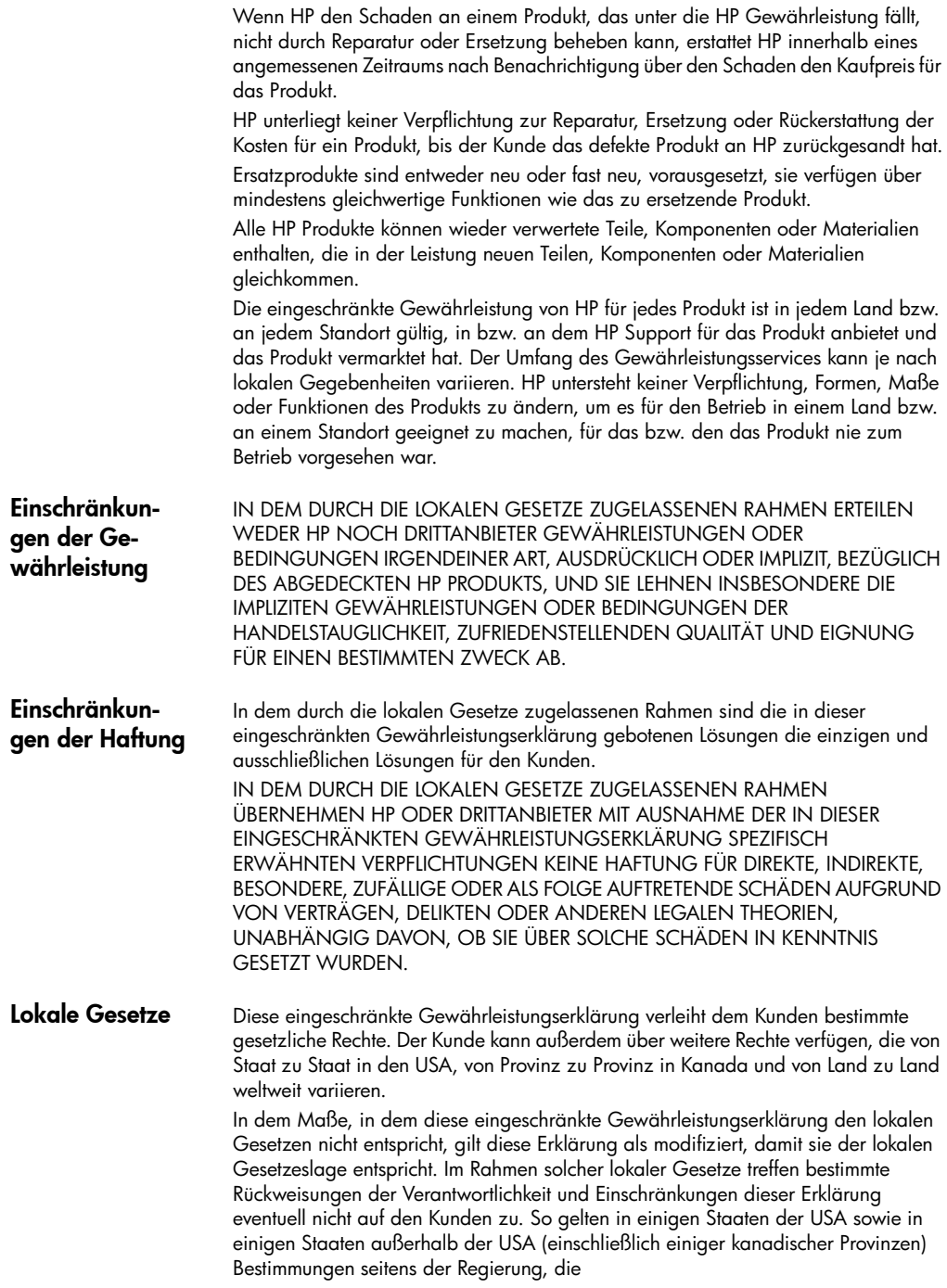

die Rückweisungen der Verantwortung und Einschränkungen in dieser Erklärung von den Einschränkungen der gesetzlichen Rechte eines Kunden ausschließen (z. B. in Großbritannien und Nordirland);

die Möglichkeiten für Hersteller, solche Garantieausschlüsse und -beschränkungen durchzusetzen, einschränken

dem Kunden zusätzliche Gewährleistungsrechte zugestehen, die Dauer der impliziten Gewährleistungen, die der Hersteller nicht zurückweisen kann, festlegen, oder Einschränkungen der Dauer der impliziten Gewährleistungen nicht zulassen

FÜR KUNDENTRANSAKTIONEN IN AUSTRALIEN UND NEUSEELAND SCHLIESSEN DIE BEDINGUNGEN IN DIESER EINGESCHRÄNKTEN

GEWÄHRLEISTUNGSERKLÄRUNG AUSSER IN DEM DURCH DAS GESETZ ZUGELASSENEN MASSE DIE OBLIGATORISCHEN GESETZLICHEN RECHTE, DIE AUF DEN VERKAUF DER HIER ABGEDECKTEN HP PRODUKTE AN SOLCHE KUNDEN ANWENDBAR SIND, NICHT AUS, SCHRÄNKEN SIE NICHT EIN, ÄNDERN SIE NICHT, SONDERN BESTEHEN ZUSÄTZLICH ZU IHNEN.

# Index

#### Ziffern

4 x 6 Zoll Fotopapier, einlegen [15](#page-20-0)

#### A

Abbrechen Kopie [36](#page-41-0) Scannen [41](#page-46-0) Abdeckungsunterseite, reinigen [59](#page-64-0) Abdunkeln einer Kopie [31](#page-36-0) Abrufen eines Faxes von einem Faxgerät [51](#page-56-0) An Seite anpassen [33](#page-38-0) Anhalten Kopie [36](#page-41-0) Scannen [41](#page-46-0) Anpassen von Einstellungen Blickwinkel [72](#page-77-0) Kopie [32](#page-37-0) Anzahl Kopien Einstellen [30](#page-35-0) Aufforderungsverzögerung, einstellen [67](#page-72-0) Aufhellen oder abdunkeln Fax [49](#page-54-0) Aufhellen oder Abdunkeln von Kopien [31](#page-36-0) Auflösung – Ändern für das Faxen [48](#page-53-0) Ausgabefach [17](#page-22-0) Verlängerung [14](#page-19-0) Ausrichten der Druckpatronen [64](#page-69-0)

#### B

Bannerpapier Tipps zum Einlegen [17](#page-22-0) Bedienfeld Funktionen [5](#page-10-0) Lernprogramm [5](#page-10-0) Scannen [40](#page-45-0) Bedienfeldanzeige [5](#page-10-0) Bildlaufgeschwindigkeit [67](#page-72-1)

Einstellen der Sprache [71](#page-76-0) Einstellen des Blickwinkels [72](#page-77-0) Berichte Automatisch für Fax erstellen [47](#page-52-0) Manuell für Fax erstellen [47](#page-52-1) Selbsttest [60](#page-65-1) Beste Kopierqualität [30](#page-35-1) Bestellen von Druckpatronen [107](#page-112-0) Bildlaufgeschwindigkeit, einstellen [67](#page-72-1) Blickwinkel, einstellen [72](#page-77-0) Briefumschläge Einlegen [14](#page-19-1)

#### C

CompactFlash [19](#page-24-0) Customer Support [91](#page-96-1)

#### D

Datum einrichten [53](#page-58-0) Declaration of Conformity [89](#page-94-0) Director **[7](#page-12-0)** Drucken Briefumschläge [14](#page-19-1) DPOF-Datei [26](#page-31-0) Einzelne Fotos [25](#page-30-0) Endlospapier (Banner), Tipps zum Einlegen [17](#page-22-0) Indexdruck [22](#page-27-0) Selbsttestbericht [60](#page-65-1) Druckpatronen Aufbewahren [61](#page-66-0) Ausrichten [64](#page-69-0) Auswechseln [62](#page-67-1) Reinigen **[64](#page-69-1), [65](#page-70-0)** Reinigen der Kontakte [65](#page-70-0) Schutzbehälter [61](#page-66-0) Druckpatronen-Schutzbehälter [61](#page-66-0)

#### E

Einführung Director **[7](#page-12-0)** Einlegen Ändern des Papiertyps [17](#page-22-1) Briefumschläge [14](#page-19-1) Einstellen des Papierformats [18](#page-23-0) Fotopapier [15](#page-20-0) Original auf Vorlagenglas [11](#page-16-0) Papier [12](#page-17-0) Postkarten [15](#page-20-1), [17](#page-22-2) Tipps [16](#page-21-0) Einrichten Zusätzliche Informationen [69](#page-74-1) Einrichten, Menü Faxbefehle [57](#page-62-0) Einsetzen Druckpatronen [62](#page-67-1) Einstellen Anzahl Kopien [30](#page-35-0) Aufforderungsverzögerung [67](#page-72-0) Bildlaufgeschwindigkeit [67](#page-72-1) Blickwinkel [72](#page-77-0) Datum und Uhrzeit [53](#page-58-0) Energiesparmodus [66](#page-71-0) Faxkopfzeile [54](#page-59-0) Sprache und Land [71](#page-76-0) Einstellen der Lautstärke für Faxe [51](#page-56-0) Einstellungen Abdunkeln einer Kopie [31](#page-36-0) Aufforderungsverzögerung [67](#page-72-0) Aufhellen einer Kopie [31](#page-36-0) Beste Kopierqualität [30](#page-35-2) Bildlaufgeschwindigkeit [67](#page-72-1) Datum und Uhrzeit [53](#page-58-0) Energiesparmodus [66](#page-71-0) Faxkopfzeile [54](#page-59-0) Kopieren eines Fotos [33](#page-38-1) Kopierfarbintensität [31](#page-36-1) Kopiergeschwindigkeit [30](#page-35-3) Kopierqualität [30](#page-35-3) Land und Sprache [71](#page-76-0) Normale Kopierqualität [30](#page-35-2) Schnelle Kopierqualität [30](#page-35-3) Speichern der Kopie [32](#page-37-0) Standardkopiereinstellungen [32](#page-37-0) Textoptimierung [32](#page-37-1) Vergrößern einer Kopie [31](#page-36-2) Verkleinern einer Kopie [31](#page-36-2) Empfangen

Faxen [45](#page-50-0) Endlospapier Tipps zum Einlegen [17](#page-22-0) Energiesparmodus einrichten [66](#page-71-0) Energiesparmodus, Zeit [66](#page-71-0) Entfernen der Software [74](#page-79-1) Erneutes Installieren der Software [74](#page-79-1) Etiketten Einlegen [16](#page-21-1)

#### F

Farbe Faxen [45](#page-50-1) Intensität von Kopien [31](#page-36-1) Faxen Abdunkeln [49](#page-54-0) Abrufen von einem anderen Gerät [51](#page-56-0) Aktivieren der Bestätigung [43](#page-48-0) Ändern der Auflösung [48](#page-53-0) Ändern der Einstellungen [44](#page-49-0) Ändern des Kontrasts [49](#page-54-0) Ändern des Ruftonmusters [51](#page-56-1) Anpassen der Lautstärke [51](#page-56-0) Aufhellen [49](#page-54-0) Automatisch empfangen [46](#page-51-0) Automatische Berichte [47](#page-52-0) Automatische Wahlwiederholung nach Besetztzeichen [49](#page-54-1) Automatische Wahlwiederholung nach Nichtbeantwortung [49](#page-54-1) Eingeben von Text [54](#page-59-1) Einstellen der automatischen Verkleinerung [50](#page-55-0) Einstellen der Kopfzeile [54](#page-59-0) Einstellen der Ruftonanzahl [46](#page-51-0) Einstellungen, Menü [57](#page-62-0) Empfangen [45](#page-50-0) Erneutes Drucken von Faxen im Speicher [55](#page-60-0) Erstellen von individuellen Kurzwahleinstellungen [52](#page-57-0) Fehlerkorrektur [50](#page-55-1) Löschen der Kurzwahleinstellungen [53](#page-58-1) Manuell empfangen [46](#page-51-1) Manuelle Berichte [47](#page-52-1) Optionen, Menü [56](#page-61-0) Senden [43](#page-48-1) Senden in Farbe [45](#page-50-1) Spezialtonfolge [51](#page-56-1) Überprüfen des Erscheinungsbilds [48](#page-53-1) Fehlerbehebung, Entfernen und erneutes Installieren der Software [74](#page-79-1) Fehlerkorrektur [50](#page-55-1)
Fotoansichtcenter [21](#page-27-0) Fotokarte Beschreibung [19](#page-24-0) CompactFlash [19](#page-24-0) Drucken einer DPOF-Datei [26](#page-31-0) Drucken eines Indexdrucks [22](#page-27-1) Drucken einzelner Fotos [25](#page-30-0) Einsetzen einer Karte [20](#page-25-0) Falsch eingesetzt [21](#page-26-0) Fotoansichtcenter [21](#page-27-0) Memory Stick [19](#page-24-0) Optionen, Menü [28](#page-33-0) Scannen eines Indexdrucks [24](#page-29-0) SmartMedia [19](#page-24-0) Speichern von Dateien im Computer [21](#page-26-1) Fotomodusoptimierung [33](#page-38-0) Fotopapier, einlegen [15](#page-20-0) Fotos Drucken einer DPOF-Datei [26](#page-31-0) Drucken einzelner Fotos [25](#page-30-0) Entschei[den, welche Fotos gedruckt werden](#page-29-1)  sollen 24 Kopie [33](#page-38-0) Optimieren der Kopie [32](#page-37-0)

# G

Gewährleistung [91](#page-96-0) Erklärung [98](#page-103-0) Service [97](#page-102-0) Upgrades [97](#page-102-1) Grußkarten, einlegen [16](#page-21-0)

### H

Hilfe [1](#page-6-0) Hinweise zu Bestimmungen [84](#page-89-0) HP Customer Support [91](#page-96-0) HP Director [7](#page-12-0)–[9](#page-14-0) HP Distribution Center [96](#page-101-0) HP Foto- und Bildbearbeitung [40](#page-45-0) HP PSC Software [7](#page-12-1) HP Papier, Tipps zum Einlegen [16](#page-21-0)

# I

Indexdruck Drucken [22](#page-27-1) Scannen [24](#page-29-0) Individuelle Kurzwahleinstellungen – Erstellen [52](#page-57-0) Inkjet-Papier, einlegen [16](#page-21-0) Intensität von Farbkopien [31](#page-36-0)

### K

Kontrast Ändern zum Faxen [49](#page-54-0) Bedienfeldanzeige [72](#page-77-0) Optimieren von Fotofarben [32](#page-37-0) Kopie Abdunkeln [31](#page-36-1) An Seite anpassen [33](#page-38-1) Ändern der Standardeinstellungen [32](#page-37-1) Anhalten [36](#page-41-0) Aufhellen [31](#page-36-1) Einstellen der Kopienanzahl [30](#page-35-0) Erstellen eines Posters [35](#page-40-0) Erstellen von Kopien [7](#page-12-1), [30](#page-35-1) Farbintensität [31](#page-36-0) Foto [33](#page-38-0) Geschwindigkeit [30](#page-35-2) Mehrere Kopien auf einer Seite [34](#page-39-0) Original [34](#page-39-0) Qualität [30](#page-35-2) Spezielle Kopieraufträge [32](#page-37-2) Stand[ardeinstellungen](#page-10-0) [32](#page-37-3) Tasten 5 T-Shirt-Transferdruck [36](#page-41-1) Verbesserungen [32](#page-37-0) Vergrößern [31](#page-36-2) Verkleinern [31](#page-36-2) Kurzanleitung [5](#page-10-0) Director **[7](#page-12-2)** Verwendung mit einem Computer [7](#page-12-1) Kurzwahl Erstellen von individuellen Einstellungen [52](#page-57-0) Löschen der Einstellungen [53](#page-58-0)

# L

Land einrichten [71](#page-76-0) Lautstärke – Anpassen [51](#page-56-0) Lautstärke – Einstellen für Faxe [51](#page-56-0) LED, Energiesparmodus [66](#page-71-0) Lernprogramm [5](#page-10-0) Bedienfeldfunktionen [5](#page-10-0) Erstellen einer Kopie [7](#page-12-1) Vorbereitung [5](#page-10-0)

### M

Memory Stick [19](#page-24-0) Menüs Drucken von Berichten [68](#page-73-0) Kopierkonfiguration [37](#page-42-0) Wartung [68](#page-73-0)

#### N

Normale Kopierqualität [30](#page-35-3)

#### O

Optionen, Menü Faxbefehle [56](#page-61-0) Fotokartenbefehle [28](#page-33-0) **Originale** Mehrere Kopien [34](#page-39-0) Platzieren auf Vorlagenglas [11](#page-16-0)

# P

Papier Ändern des Standardformats zum Kopieren [17](#page-22-0) Ändern des Typs [17](#page-22-0) Einlegen [12](#page-17-0) Einstellen des Formats [18](#page-23-0) Empfohlen [12](#page-17-0) Tipps zum Einlegen [16](#page-21-1)–[17](#page-22-1) Papierfach, einlegen [12](#page-17-0) Papierformat, Ändern zum Kopieren [17](#page-22-0) Poster Kopieren [35](#page-40-0) Postkarten, einlegen [15](#page-20-1), [17](#page-22-2)

### Q

Qualität [30](#page-35-2)

### R

Reinigen Abdeckungsunterseite [59](#page-64-0) Äußeres Gehäuse [60](#page-65-0) Druckpatronen [64](#page-69-0) Druckpatronenkontakte [65](#page-70-0) Vorlagenglas [59](#page-64-1) Ruftonmuster [51](#page-56-1)

#### S

Scannen Anderes Ziel [40](#page-45-1) Anhalten [41](#page-46-0) Indexdruck [24](#page-29-0) Tasten [5](#page-10-0) Über das Bedienfeld [40](#page-45-2) Schaltflächen Anzahl Kopien [30](#page-35-0) Qualität [30](#page-35-2) Schnelle Kopierqualität [30](#page-35-4) Selbsttestbericht [60](#page-65-1) SmartMedia [19](#page-24-0) Software Einführung [7](#page-12-2)

Entfernen und erneut installieren [74](#page-79-0) Speicherkarte Siehe Fotokarte [19](#page-24-0) Speichern Fotos im Computer [21](#page-26-1) Speichern, gescanntes Bild [40](#page-45-2) Spezialtonfolge [51](#page-56-1) Spezifikationen [79](#page-84-0) Sprache einrichten [71](#page-76-0) Standardeinstellungen Ändern für Kopierfunktion [32](#page-37-3) Wiederherstellen der werkseitigen Standards [66](#page-71-1) Supportdienste [91](#page-96-0)

#### T

**Tasten** Bedienfeld [5](#page-10-0) Scannen [40](#page-45-2) Telefonleitung – Mehrere Nummern [51](#page-56-1) Telefonnummern [91](#page-96-0) Telefonnummern, Supportdienste [91](#page-96-0) Text – Eingeben über das Tastenfeld [54](#page-59-0) Text, optimieren [32](#page-37-0) [Tintenpatronen,](#page-67-0) *siehe* Druckpatronen Transferpapier zum Aufbügeln [36](#page-41-1) **Transparentfolie** Empfohlene Auswahl [12](#page-17-0) Tipps zum Einlegen [16](#page-21-1) T-Shirt-Transferdruck [36](#page-41-1) Einlegen [16](#page-21-0)

#### U

Überprüfen der Faxauflösung [48](#page-53-0) Uhrzeit einrichten [53](#page-58-1) USB-Kabel-Installation [72](#page-77-1)

### V

Verbesserungen [32](#page-37-0) Vergrößern einer Kopie [31](#page-36-2), [33](#page-38-1) Verkleinern einer Kopie [31](#page-36-2), [33](#page-38-1) Vorlagenglasreinigung [59](#page-64-1)

#### W

Wartung Ausrichten der Druckpatronen [64](#page-69-1) Auswechseln der Druckpatronen [62](#page-67-0) Energiesparmodus, Zeit [66](#page-71-0) Patronen reinigen [64](#page-69-0) Reinigen der Abdeckungsunterseite [59](#page-64-0) Reinigen des äußeren Gehäuses [60](#page-65-0) Reinigen des Vorlagenglases [59](#page-64-1)

Selbsttestbericht **[60](#page-65-1)** Wiederherstellen der werkseitigen Standards [66](#page-71-1) Werkseitige Standardeinstellungen Andern zum Kopieren **[32](#page-37-4)** Wiederherstellen **[66](#page-71-1)** 

Wiederherstellern der werkseitigen Einstellungen [66](#page-71-1)

#### Z

Zurücksenden Ihres Geräts der HP psc 2100 Series zu Servicezwecken [98](#page-103-1) HP PSC 2200 Series

# Bestellung von Zubehör

Wenn Sie Zubehör und Verbrauchsmaterial für den HP PSC 2200 Series bestellen möchten, nutzen Sie die folgenden Informationen.

# Bestellung von Druckmedien

Zum Bestellen von Druckmedien, wie z. B. HP Premium Inkjetpapier, HP Premium Inkjet-Transparentfolie, HP Iron-On T-shirt Transfer Paper oder HP Grußkarten verwenden Sie eine der folgenden Webadressen:

- Für Bestellungen in den USA und Kanada: www.hpshopping.com.
- Für Bestellungen in allen anderen Ländern: www.hpshopping.com.

Wählen Sie other countries, und klicken Sie anschließend auf OK, um hpshopping.com zu verlassen.

Von dieser Website können Sie auf hpshopping.com für Ihre Sprache oder Ihr Land zugreifen.

# Bestellung von Druckpatronen

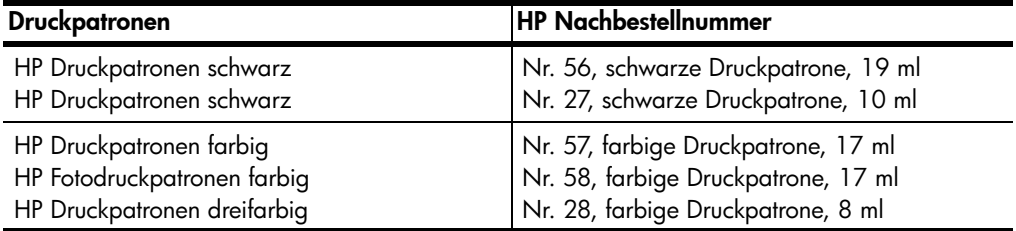

Wenn Sie Zugang zum Internet haben, erhalten Sie weitere Informationen auf der HP Website:

#### [www.officejetsupport.com](http://productfinder.support.hp.com/tps/Hub?h_product=hppsc2210s79498&h_lang=de&h_tool=prodhomes)

# Besuchen Sie das HP PSC Information Center.

Dort finden Sie alle Informationen zur optimalen Nutzung des HP PSC.

- Technische Unterstützung
- Informationen zur Bestellung von Zubehör und Verbrauchsmaterialien
- Projekthinweise
- Optimierungsvorschläge für das Produkt

www.officejetsupport.com

© 2002 Hewlett-Packard Company

Printed in the U.S.A., Mexico, Germany, Singapore, or China.

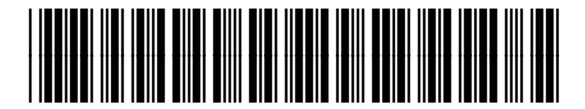

C8654-90193